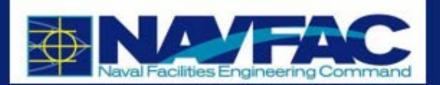

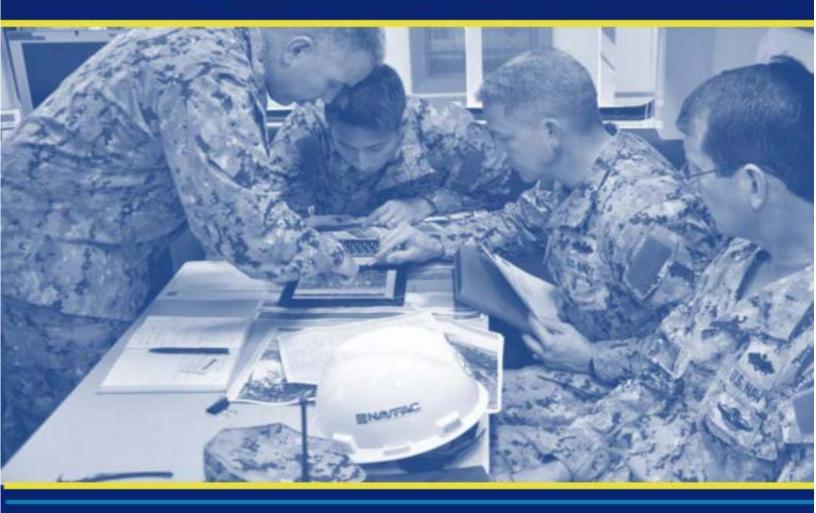

# eCMS Processes and Procedures NAVFAC Users

Updated July 2020

Prepared By CMiC

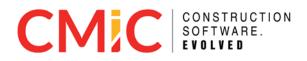

Cover Photo

140806-N-PA772-001 JACKSONVILLE, Fla. (Aug. 6, 2014) U.S. Navy photo by Earl Bittner/Released

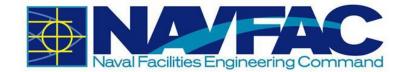

# **Table of Contents**

| 1              | 1 GETTING STARTED                                                                              | 2  |
|----------------|------------------------------------------------------------------------------------------------|----|
|                | 1.1 PURPOSE AND BACKGROUND                                                                     | 2  |
|                | 1.1.1 UFGS Section 01 31 23.13 20                                                              | 2  |
|                | 1.2 USERS                                                                                      |    |
|                | 1.2.1 Active and Passive Users                                                                 |    |
|                | 1.2.2 Logging In                                                                               |    |
|                | 1.3 System Features                                                                            |    |
|                | 1.3.1 Navigation Pane                                                                          |    |
|                | 1.3.2 Required Fields                                                                          |    |
|                | 1.4 TECHNICAL SUPPORT AND FEEDBACK                                                             |    |
|                | 1.4.1       Download Training Manuals         1.4.2       Submit an Issue for Help or Feedback |    |
|                | 1.4.3 Connectivity Issues and Clearing the Cache                                               |    |
|                | 1.5 FREQUENTLY ASKED QUESTIONS                                                                 |    |
|                |                                                                                                |    |
| <mark>2</mark> | 2 DASHBOARDS AND REPORTING                                                                     | 16 |
|                | 2.1 RFI AND SUBMITTAL BAR GRAPHS                                                               |    |
|                | 2.2 RFI AND SUBMITTAL LOGS                                                                     |    |
| 3              |                                                                                                |    |
| -              |                                                                                                | -  |
|                | 3.1 BACKGROUND                                                                                 |    |
|                | 3.2 RFIS AND SUBMITTALS                                                                        |    |
|                | 3.2.1 Purpose                                                                                  |    |
|                | <ul><li>3.2.2 RFI Process</li><li>3.2.3 Attachments, Related Objects, and History</li></ul>    | 23 |
|                | 3.2.3 Attachments, Related Objects, and History<br>3.2.4 Submittal Process                     |    |
|                | 3.2.5 Sorting Data                                                                             |    |
|                | 3.3 COMMUNICATIONS AND ISSUES/INTERNAL ROUTING                                                 |    |
|                | 3.3.1 Purpose                                                                                  |    |
|                | 3.3.2 Adding a New Communication                                                               |    |
|                | 3.3.3 Responding to Communications                                                             |    |
|                | 3.3.4 Adding Issues_Internal Routing                                                           |    |
|                | 3.3.5 Sorting Data                                                                             |    |
|                | 3.4 PROJECT CALENDAR                                                                           |    |
|                | 3.4.1 Purpose                                                                                  |    |
|                | 3.4.2 Adding Action Items to Calendar                                                          |    |
|                | 3.5 MY ACTIONS                                                                                 |    |
|                | 3.6 DISTRIBUTION LISTS                                                                         |    |
|                | 3.6.1 Purpose                                                                                  |    |
|                | 3.6.2 Creating a New Distribution List                                                         |    |
|                | 3.6.3 Using Distribution Lists within the System                                               |    |
|                | 3.7 MEETING MINUTES                                                                            |    |
|                | 3.7.1 Purpose                                                                                  |    |
|                | 3.7.2 Add a Meeting                                                                            |    |

| 3.7.3    | Agenda                             |    |
|----------|------------------------------------|----|
| 3.7.4    | Add Attendees                      | 70 |
| 3.7.5    | Next Meeting Info                  |    |
| 3.7.6    | Notes and Attachments              | 71 |
| 4 SITE M | ANAGEMENT                          | 72 |
| 4.1 BAG  | CKGROUND                           | 72 |
| 4.2 DA   | ILY REPORTS                        |    |
| 4.2.1    | Information in a Daily Report      | 73 |
| 4.3 Pui  | NCHLISTS AND TESTING LOGS          | 84 |
| 4.3.1    | Purpose                            |    |
| 4.3.2    | Adding a New Punchlist             | 85 |
| 4.4 No   | N-COMPLIANCE NOTICES               | 87 |
| 4.4.1    | Purpose                            | 87 |
| 4.4.2    | Adding a New Non-Compliance Notice |    |
| 4.5 Сн   | ECKLISTS                           |    |
| 4.5.1    | Adding a New Checklist             | 89 |
| 5 DOCUM  | IENT MANAGEMENT                    | 91 |
| 5.1 BAG  | CKGROUND                           |    |
|          | STRICTIONS ON DOCUMENT UPLOAD      |    |
| 5.3 Sci  | HEDULE APP                         |    |
| 5.3.1    | Files                              |    |
| 5.3.2    | Import/Export Schedules            |    |
| 5.3.3    | Tools                              | 93 |
| 5.3.4    | Baselines                          | 94 |
| 5.3.5    | Related Objects                    |    |
| 5.3.6    | Show Schedule                      |    |
| 5.4 Do   | CUMENT FOLDERS                     |    |
| 5.4.1    | Uploading Attachments              |    |
| 5.4.2    | Downloading Attachments            |    |

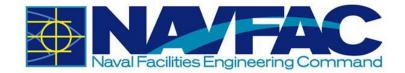

# **Updates**

| Date               | Version | Summary of Change                                                                                                    |  |  |  |  |
|--------------------|---------|----------------------------------------------------------------------------------------------------|--|--|--|--|
| July 2017          | 1.0     | First complete draft released                                                                                                    |  |  |  |  |
| July 17, 2017      | 1.2     | Added Appendix for Advanced Users; Updated process of including multiple SMEs                                                                                 |  |  |  |  |
| August 1, 2017 1.3 |         | Updated Section 3.2.2.3 to select the Edit button if Add CC i not visible.                                                                                    |  |  |  |  |
|                    |         | Updated Section 1.2.2 to include the link to login to eCMS                                                                                                    |  |  |  |  |
| August 8, 2017     | 1.4     | Added Section 1.4;                                                                                                    |  |  |  |  |
| December 2017 2    |         | Updated screenshots to match new system look and feel<br>Incorporated process changes and updates into<br>documentation                                       |  |  |  |  |
| September 2018     | 3       | Updates to Submittal Process; Added Site Management<br>Instructions                                                                                           |  |  |  |  |
| January 2019       | 4       | Updates to changing password and the new RFI and<br>Submittal processes after upgrade. Added Section 1.4.3,<br>Section 1.5, Section 5.4.1, and Section 5.4.2. |  |  |  |  |
| July 2019          | 4.1     | Added the User Dashboard to Section 2; Updated FAQs;<br>Updated screenshots for RFI, Submittals, and Daily Report;                                            |  |  |  |  |
|                    |         | Added sections to Non-Compliance Notices                                                                                                    |  |  |  |  |
| July 2020          | 4.2     | Updated screenshots and content to reflect current functionality of software.                                                                                 |  |  |  |  |

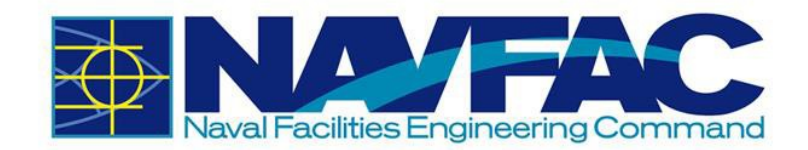

# **1 Getting Started**

# 1.1 Purpose and Background

NAVFAC is developing an Electronic Construction and Facility Support Contract Management System (eCMS). This effort will streamline complex processes; use best practices and techniques to manage costs, schedules, execution efficiency; and deliver services that fully meet the Command's readiness requirements. This manual serves as a reference for NAVFAC Users.

eCMS will offer:

- A localized platform to submit, review, and respond to Requests for Information (RFIs) and Submittals for NAVFAC Construction and NAVFAC Facilities Support Contracts (FSC)
- An easy system to track project management and team members
- A place to store documents and files related to an RFI or Submittal
- A list of Action Items and a Calendar to help team members stay organized
- A system to capture the communications, decisions, and information related to the lifecycle of a project

eCMS will be used by both NAVFAC personnel and contractors.

### 1.1.1 UFGS Section 01 31 23.13 20

UFGS Section 01 31 23.13 20 "Electronic Construction and Facility Support Contract Management System" covers the requirements for the Navy use of NAVFAC's web-based eCMS. It establishes that "eCMS is the designated means of transferring technical documents between the Contractor and the Government." Further, "the Contractor will be provided access to eCMS," and "Project roles and system roles will be established to control each user's menu, application, and software privileges..." Refer to Section 01 31 23.13 20 for further requirements regarding the use on eCMS.

## 1.2 Users

## 1.2.1 Active and Passive Users

Different users will have different permissions and responsibilities within the eCMS System. NAVFAC Users and Contractors will have different screens. NAVFAC will have active users and passive users. Active Users are actively working on the project. Passive Users will have read- only access.

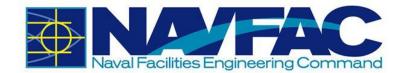

## 1.2.2 Logging In

For project team members that do not yet have access to eCMS, the GOV Contracting Officer's Representative (COR) or Construction Manager (CM) must request access through the use of the Project Access Request Form found on the internal NAVFAC Portal.

The minimum information required is First Name, Last Name, E-Mail Address, Project Role, and Phone Number (if available). Any personnel additions, deletions, or changes throughout the project will require a resubmission of the list for GOV approval. A System Administrator will provide all users with a URL, User Name, and Temporary Password for initial access to eCMS.

When visiting the URL that has been provided to access eCMS, a login screen will appear.

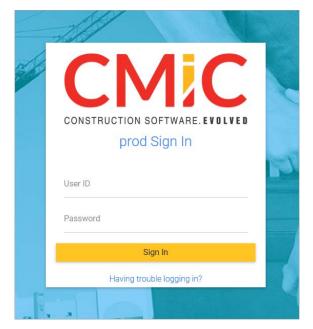

Type your User Name and Password in the blank fields and click the yellow [**Sign In**] button. This will open the home screen of the system.

| Project Managem                  | ent                | ٢             |
|----------------------------------|--------------------|---------------|
| ۹ - ا                            | MYACTIONS          |               |
| Project: UAT Testing (UATTEST) - | UAT Tes            | ting          |
| Communication Management         | ITEMS              | GROUP BY TYPE |
| Site Management                  | Overdue (7)        |               |
| Document Management              | 🖻 Today (0)        |               |
| File Maintenance                 | Tomorrow (0)       | 15            |
| Action Item Dashboard            | No Action          | 15            |
|                                  | This Week (1)      |               |
|                                  | Following Week (1) |               |
|                                  | ■ Next 30 Days (0) |               |

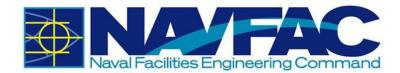

### 1.2.2.1 Changing Password

Upon first login, please change your password immediately. To do this, please refer to Section 1.2.2.2 System Contact Info.

If you have forgotten your password, click the "Having trouble logging in?" link on the login screen.

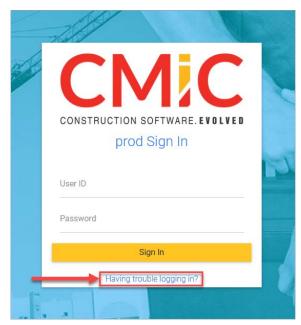

Then, enter your e-mail address in the textbox, and click the [Reset Password] button.

|                 | 1/(                                                                                |       |
|-----------------|------------------------------------------------------------------------------------|-------|
| CONSTRUCTION SC | OFTWARE.EV                                                                         | OLVED |
| Forget your     | password                                                                           | 1?    |
|                 |                                                                                    |       |
| Email Address   |                                                                                    |       |
| Reset Password  | Cance                                                                              | I     |
|                 |                                                                                    | 200   |
|                 | Forget your<br>Enter your email address<br>instructions on how to<br>Email Address |       |

You will receive an e-mail from <u>accounts@cmic.ca</u> with the link to change your password. Click on the link, enter your User ID and new password and click on [**Change Password**] button.

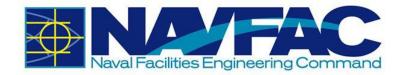

| CMIC                           |                                                                                                    |
|--------------------------------|----------------------------------------------------------------------------------------------------|
| CONSTRUCTION SOFTWARE. EVOLVED |                                                                                                    |
| Change your password           |                                                                                                    |
| User ID                        | 1                                                                                                    |
| New Password                   |                                                                                                    |
| Confirm New Password           |                                                                                                    |
| Change Password                |                                                                                                    |
|                                | CONSTRUCTION SOFTWARE. EVOLVED<br>Change your password<br>User ID<br>New Password<br>Confirm New Password |

The DOD password standards are as follows:

- Must be at least 14 characters in length.
- Must contain at least:
  - o Two uppercase letters [A-Z]
  - o Two lowercase letters [a-z]
  - Two digits [0-9]
  - Two special characters [e.g.: !@#\$&\*]
- A new password should differ from the changed password by at least 4 characters.
- A password cannot contain your network account name, username or display name.
- A password cannot be changed to any of the most recent 24 passwords.
- Must be changed no less frequently than every 60 days.
- Cannot be changed more frequently than once per day.

#### 1.2.2.2 System Contact Info

Each user will have an individual profile created prior to their first login to eCMS. To change your password, go to the Navigation Pane on the left column of the screen and open the Communication Management folder (If you do not see this folder, please refer to *Section 1.3.1 Navigation Pane*). Click Project Contact Directory.

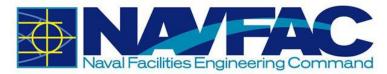

| <b>e</b> +- <b>Q</b>             |
|----------------------------------|
| Project: UAT Testing (UATTEST) 💌 |
| Communication Management         |
| RFIs                             |
| Submittals                       |
| Transmittals                     |
| Communications                   |
| Issues_Internal Routing          |
| Project Calendar                 |
| My Actions                       |
| Distribution Lists               |
| Meeting Minutes                  |
| Project Partner Directory        |
| Project Contact Directory        |
| Submittal Packages               |

This will open a screen with contact information for everyone on the project team. Scroll to your name and click on the name under the Contact Name column. If any changes need to be made to your User Profile, contact to COR or CM of the project, and they will be able to make the necessary changes.

| S  | earch                  |                              |               |   | Add Contact                 |     | Export_To_CSV_R12 |
|----|------------------------|------------------------------|---------------|---|-----------------------------|-----|-------------------|
| Dr | ag a column header and | d drop it here to group by t | hat column    |   |                             |     |                   |
| •  | Contact Code           | Contact Name                 | Contact Title | : | Email                       | - 1 | Phone :           |
| ¢  | DA                     | Database Administrator       |               |   | a for a state of the second | ł   |                   |
| ¢  | 10                     | 100.000                      |               |   |                             |     |                   |
| ¢  | - 10                   |                              |               |   | -                           |     |                   |
| ¢  | QDO                    | QA Documentation             |               |   | -                           |     |                   |
| ¢  |                        | 10000                        |               |   |                             |     |                   |
| ¢  | ZS                     | Zachary Shnier               |               |   |                             |     |                   |
|    |                        |                              |               |   |                             | -   | ,<br>,            |

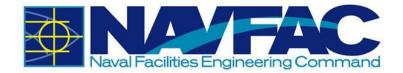

This will open your User Profile for the project. At the bottom of your record is a User ID field. Click the pencil icon () next to this field to change your password.

| CONTACT INFORMA             | TION                          |            |  |  |  |  |  |  |
|-----------------------------|-------------------------------|------------|--|--|--|--|--|--|
| Work Phone                  | Preferred Contact Method MAIL |            |  |  |  |  |  |  |
| Home Phone                  |                               | 2nd E-mail |  |  |  |  |  |  |
| Mobile                      |                               | Pager      |  |  |  |  |  |  |
| Main Fax                    |                               | Web Page   |  |  |  |  |  |  |
| 2nd Fax                     |                               | Other Info |  |  |  |  |  |  |
| Use Alternate<br>Fax Method | Fax Prefix                    | Fax Suffix |  |  |  |  |  |  |
| 🖋 User ID ZSHNIER           |                               |            |  |  |  |  |  |  |

A pop-up box will open with the option to change the password. Click on the pencil icon next to the Password field. Change and confirm your new password and click the [**Save**] button.

If you need to update any other part of your User Profile, you will need to contact the COR or Construction Manager (CM) of the project and request the changes. Once all updates have been made, click [**Save**].

#### 1.2.2.3 E-mail Notifications

eCMS allows users to set their notification preferences to receive e-mails when information or changes are added to the system. To do this, start from your User Profile screen in the Project Contact Directory. To edit e-mail notification settings, select the E-mail Notifications tab.

| User Profile            |         |         |      | E-mail Notifications |         |           |      |     |         |           |      |     |  |
|-------------------------|---------|---------|------|----------------------|---------|-----------|------|-----|---------|-----------|------|-----|--|
| Object Description      | To:     |         |      | Cc                   |         |           |      |     | All     |           |      |     |  |
| object bescription      | New     | Mod     | Note | Att                  | New     | Mod       | Note | Att | New     | Mod       | Note | Att |  |
| Communication           |         |         |      |                      |         |           |      |     |         |           |      |     |  |
| Daily Report            |         |         |      |                      |         |           |      |     |         |           |      |     |  |
| Field Work Directives   |         |         |      |                      |         |           |      |     |         |           |      |     |  |
| Issue                   |         |         |      |                      |         |           |      |     |         |           |      |     |  |
| Meeting                 |         |         |      |                      |         |           |      |     |         |           |      |     |  |
| Notice                  |         |         |      |                      |         |           |      |     |         |           |      |     |  |
| Punch List              |         |         |      |                      |         |           |      |     |         |           |      |     |  |
| Punch List Item         |         |         |      |                      |         |           |      |     |         |           |      |     |  |
| Request For Information | □ □ Ans |         |      |                      | □ □ Ans |           |      |     | □ □ Ans |           |      |     |  |
| Submittal               |         | Actions |      |                      |         | C Actions |      |     |         | C Actions |      |     |  |
| Transmittal             |         |         |      |                      |         |           |      |     |         |           |      |     |  |

On this screen, you will see three columns at the top for To, CC, and All. These represent your role in one of the fields listed under the Object Description column, such as Communications, Daily Reports, or Requests for Information. Under each column, there are boxes next to each object description field. For example, under the "To" column, if you check the box under New for Notice, you will receive an e-mail notification whenever a Notice is created where you are listed as the recipient in the "To" column. You also have the option of receiving notifications for changes to fields listed under the object descriptions where you are in the CC distribution or for All changes.

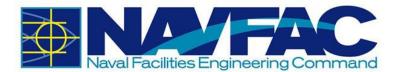

If you want to always receive an e-mail notification when a Punchlist is sent to you in eCMS, check the box in the column labeled New under the To heading. You would check the 'Mod' box to receive an e-mail every time a modification is made to Punchlists submitted to you. You would check the 'Note' box to get an e-mail every time a note is added to a Punchlist in that project, and the 'Att' box to receive e-mails when attachments are added to Punchlists. After you have selected your preferences, click the [**Save**] button in the top, right corner of the screen.

|                         | То:     |         |      |     |
|-------------------------|---------|---------|------|-----|
| Object Description      | New     | Mod     | Note | Att |
| Communication           |         |         |      |     |
| Daily Report            |         |         |      |     |
| Field Work Directives   |         |         |      |     |
| Issue                   |         |         |      |     |
| Meeting                 |         |         |      |     |
| Notice                  |         |         |      |     |
| Punch List              | ☑       |         |      |     |
| Punch List Item         |         |         |      |     |
| Request For Information | □ □ Ans |         |      |     |
| Submittal               |         | Actions |      |     |
| Transmittal             |         |         |      |     |

E-mail notifications must be set for each new project. If you are getting too many notifications, this is also the screen to turn them off.

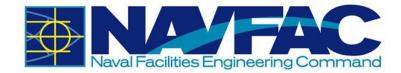

# 1.3 System Features

## **1.3.1 Navigation Pane**

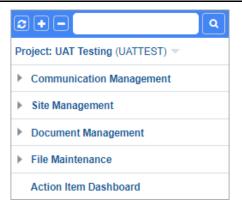

The Navigation Pane or Treeview is found on the far left of the screen. The folder structure may vary from project to project.

Click on the gray arrow next to each folder to see the pages for each grouping.

To change project views, click on the name of the project at the top of the menu. This will open a

drop-down menu with the last 10 projects viewed by the user. Click the Search icon (()) next to this list to open a pop-up of all projects the user is assigned to.

This will open a pop-up screen with a list of available projects to view.

| UAT Testing Q Submit           | https://ecm  | s.navfac.navy.m | nil/cmicprod/SdMenu/ShowProjectList.do?funct                                                      | ionToCall=submi                                                                    | - 🗆              | ×     |
|--------------------------------|--------------|-----------------|---------------------------------------------------------------------------------------------------|------------------------------------------------------------------------------------|------------------|-------|
| Project: UAT Testing (UATTEST) | A Not secu   | ire   ecms.na   | avfac.navy.mil/cmicprod/SdMenu/ShowP                                                              | rojectList.do?functio                                                              | onToCall=s       | . Q   |
| Communication Management       | Find: 🕅      |                 |                                                                                                   |                                                                                    | Go               | Close |
| Site Management                | Rev Set      |                 | 1 - 50 of 3905 🛛 💙                                                                                |                                                                                    | Next             | Set 🕨 |
| Document Management            | Show Closed  | Projects        |                                                                                                   |                                                                                    |                  |       |
| File Maintenance               | Company Code | Project Code    | Project Name                                                                                      | Address                                                                            | Customer<br>Name | 1     |
| Action Item Dashboard          | NAV          | 2819919         | CJTF-HOA Joint Operations Center (JOC)<br>Facility                                                | UNIT_TITLE:CAMP<br>LEMONNIER<br>DJIBOUTI                                           |                  |       |
|                                | NAV          | 3232296         | NRL-210 Remove/Replace Halon Systems                                                              | UIC:N68469<br>UNIT_TITLE:NAVAL<br>SUPPORT ACTIVITY<br>WASH DISTRICT OF<br>COLUMBIA |                  |       |
|                                | NAV          | 3855911         | Construction Action for Firing Bay renovation.<br>8(a) GENERAL CONSTRUCTION III<br>MACCGROUP 0073 | UIC:N47609<br>UNIT_TITLE:NAWS<br>CHINA LAKE                                        |                  | -     |

### **1.3.2 Required Fields**

In each form, there will be fields that are required and fields that offer added information. If the user leaves a required field blank, the user will not be able to submit the form.

Users can find required fields by looking for the asterisk in the corner next to the label. In the example below, Type, For, and Action Code are required fields. Status is not required.

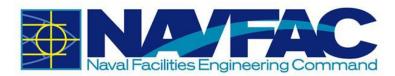

| ADD ACTION ITEM                |                  |                 |        |
|--------------------------------|------------------|-----------------|--------|
|                                | Check Spelling S | Save Save & New | Cancel |
| Type*  Shared  Private  Public |                  |                 |        |
| For * TESTKTRPM TESTKTRPM      |                  |                 |        |
| Action Q<br>Code*              | Status           |                 | Q      |

# **1.4 Technical Support and Feedback**

For help with eCMS problems please contact the NAVFAC Information Technology Center (NITC) Help Desk at 805-982-2555 (DSN 551-2555) or email nitcoperationswatch@navy.mil.

This help desk is manned 24 hours a day, 7 days a week. This will create an STS Trouble Ticket that NITC can track. Please ask for Application Support/Other for eCMS. The ticket will then be directed to Jackie. She will either take on the ticket herself, pass db issues to the NITC DBAs or send the ticket to CMiC. The specific STS category for eCMS is coming in a day or so.

This trouble ticket workflow will provide visibility to NITC of any problems with eCMS, which can be coupled with our internal application monitoring system. Additionally, it helps us monitor requests going to the contractor.

If you have suggestions to improve the eCMS system, navigate to the Forums project and submit an Issue. This will be explained further below in 1.4.2.

| ••                         | ٩ |
|----------------------------|---|
| Project: Forums (FORUMS) 🔻 |   |
| Issues                     |   |
| Documents                  |   |
| FAQs                       |   |
| LANT - EURAFSWA Forms      |   |

## 1.4.1 Download Training Manuals

After opening the Forums project, use the Navigation Pane to select Documents, and then Training Manuals.

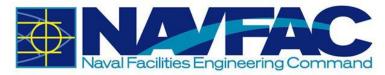

| +- Q                       |                                              |
|----------------------------|----------------------------------------------|
| Project: Forums (FORUMS) 🔻 | The newer version will require drilling down |
| Issues                     | from "Document Management"                   |
| Documents                  |                                              |
| FAQs                       |                                              |
| LANT - EURAFSWA Forms      |                                              |
| LANT - MIDLANT Forms       |                                              |
| LANT - Northwest Forms     |                                              |
| LANT - Southeast Forms     |                                              |
| LANT - Southwest Forms     |                                              |
| LANT - Washington Forms    |                                              |
| LANT Forms                 |                                              |
| PAC - Far East Forms       |                                              |
| PAC - Hawaii Forms         |                                              |
| PAC - Marianas Forms       | The newer version folder name has changed to |
| PAC Forms                  | REF eCMS Training Manuals                    |
| Training Manuals           |                                              |

This will open a list of training documents available. Training documents available will include PowerPoint training lessons created to initiate new users, PDF Training Manuals for Contractors and NAVFAC employees, and an assortment of videos on specific lessons within the system. Select a file to view by clicking on the number next to it.

From the Navigation Pane, you can also select the FAQs for cheat sheets on how to resolve Frequently Asked Questions or select the Forms for your region to find frequently used forms.

## 1.4.2 Submit an Issue for Help or Feedback

If you would like to offer feedback on either the system or the training manuals, use the Issues application in the Forums project.

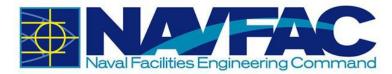

| 2  | <b>+</b> - <b></b>       |
|----|--------------------------|
| Pr | oject: Forums (FORUMS) 🤝 |
|    | Issues                   |
| 4  | Documents                |
|    | FAQs                     |

From the Issues screen, select [Add Issue] from the top, right of the screen.

| ÷ | Add Issue |  |
|---|-----------|--|
|   |           |  |

The Issue Detail screen will open. The From field will already be completed. In the To field, select Database Administrator.

| ★To: | Database Administrator | Q |
|------|------------------------|---|
|      |                        |   |

Type a Subject, such as "Feedback: Change to Training Manual." If your issue is time-sensitive, select a Due Date to set the deadline; otherwise leave it as is. Select the Severity level of the issue from the drop-down. Next, select the Type of issue, such as Documentation Issue, Question, or Feedback.

| * Subject | Feedback: C | hang | je to Training Manual |          |       | Date     | 2020-06-26 | Customer Issue |   |
|-----------|-------------|------|-----------------------|----------|-------|----------|------------|----------------|---|
| * Type    | Feedback    | ~    | * Severity            | Low      | ~     | Due Date | 2020-07-03 | Activity       | Q |
| * Status  | New         | ~    |                       |          |       |          |            |                |   |
|           |             |      |                       | Internal | Issue |          |            |                |   |

In the Description section, explain the issue to the team.

Issues will be reviewed in the order in which they are received. NAVFAC strives to respond to all Issues within two working days of receipt.

### 1.4.3 Connectivity Issues and Clearing the Cache

The system was upgraded on July 2020 and it is recommended that users clear their browser's history and cache to clear out the old system data from the browser. The internet browser holds onto information which can cause issues with logging in and affects the page load time. Hence it is recommended that users clear the browser history, cache, and cookies on a regular basis.

Google Chrome

• Click on the Three-Dot menu at the upper right corner.

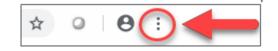

• Hover over "More Tools".

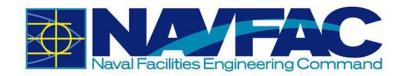

- Select "Clear browsing data".
- Click on the "Basic" Tab.
- Select all options (Browsing History, Cookies and other site data, and Cached images and files).
- Set the "Time range" to All Time.
- Click on "Clear data".

#### Firefox

• Click on the Hamburger menu at the upper right corner.

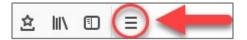

- Click on "Options".
- On the left-hand side, select "Privacy & Security".
- Scroll to the History section and click "clear your recent history".
- Select all selection in History section.
- Set the "Time range to clear" to Everything.
- Click on "Clear Now".

#### Internet Explorer

• Click on the Tools menu at the upper right corner.

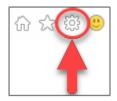

- Select "Internet options".
- Under the Browsing History section, click the "Delete" button.
- Select all options.
- Click "Delete" and click "OK".

# **1.5 Frequently Asked Questions**

How do I download the PDF attachment on my local drive?

• To download files from eCMS, please refer to Section 5.4.2 Downloading Attachments.

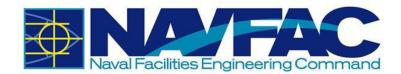

Who should I contact if I have any questions about the system?

• For help with eCMS problems please contact the NAVFAC Information Technology Center (NITC) Help Desk at 805-982-2555 (DSN 551-2555) or email nitcoperationswatch@navy.mil.

How do I request access to the system?

• Only the GOV Contracting Officer's Representative (COR) or Construction Manager (CM) can request access to the system for everyone in the project. The Project Access Request Form can be found on the internal NAVFAC Portal.

Is there a knowledge library on commonly asked question or issues?

• Users can find commonly asked questions and find solutions to common issue in the Issues section of the Forums Project.

Where can I find training guides and documents?

- Users can find FAQs, User Guides, Cheat Sheets, and Live training video at following location of the Forums project.
  - FAQs: Forums Documents FAQs
  - Training Documents: Forums Documents Training Manuals

How do I change my password? How do I reset my password?

• Please refer to Section 1.2.2.1 Changing Password.

#### What are the password requirements?

- Must be at least 14 characters in length.
- Must contain at least:
  - o Two uppercase letters [A-Z]
  - Two lowercase letters [a-z]
  - Two digits [0-9]
  - Two special characters [e.g.: !@#\$&\*]
- A new password should differ from the changed password by at least 4 characters.
- A password cannot contain your network account name, username or display name.
- A password cannot be changed to any of the most recent 24 passwords.
- Must be changed no less frequently than every 60 days.
- Cannot be changed more frequently than once per day.

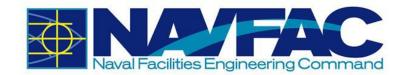

#### Can I share my login information with others?

• No. Users <u>must not</u> share their login information with anyone.

#### Can I use shared mailbox as my e-mail address?

• No. Because of the privacy and system accountability, shared mailbox cannot be used.

#### Can I use eCMS for Pre-Award project?

• At this time, users can only use the system for Post Award activities/tasks. Pre-Award functionality will be rolled up in the future releases.

Can I upload files containing PII (Personally identifiable information) to the system?

• No. Users <u>must not</u> upload any files that contain PII (Personally identifiable information).

I recently received confirmation that I am part of an eCMS project. However, I cannot see the project. How can I access my project?

• To navigate to your eCMS projects, refer to Section 1.3.1 Navigation Pane.

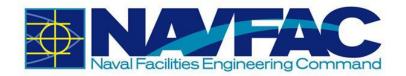

# **2 Dashboards and Reporting**

The Action Item Dashboard, displayed below, is the default landing page and can be accessed by all users. This dashboard displays a variety of interactive gauges, charts and tables that use real-time data directly from a user's eCMS system. The dashboard visualizations can be used to monitor and track performance and progress of a project's RFIs, Submittals, and Action Items.

|                                                            |                                                    |                                                                                                    |                                                                                                    |                        |                                       | NAVFAC DASI                                | HBOARD                                 |                          |                            |          |  |
|------------------------------------------------------------|----------------------------------------------------|----------------------------------------------------------------------------------------------------|----------------------------------------------------------------------------------------------------|------------------------|---------------------------------------|--------------------------------------------|----------------------------------------|--------------------------|----------------------------|----------|--|
|                                                            |                                                    |                                                                                                    |                                                                                                    |                        |                                       |                                            |                                        |                          |                            |          |  |
| Project<br>UATTEST - UAT Testing                           | Responsible Contact                                | Q                                                                                                    |                                                                                                    |                        |                                       |                                            |                                        |                          |                            |          |  |
| and the second                                             |                                                    |                                                                                                    |                                                                                                    |                        |                                       |                                            |                                        |                          |                            |          |  |
| of RFIs Answered After Due Date Av                         | ig No. of Days RFIs Held                           | No of Submittals Received After Due Date                                                                                                    | Avg. Days to P                                                                                                  | Respond to Submit      | ral                                   | No of RFIs with Cost Impact                |                                        | No of Pending Proce      | eding Changes              |          |  |
|                                                            |                                                    |                                                                                                    |                                                                                                    |                        |                                       |                                            |                                        |                          |                            |          |  |
|                                                            |                                                    |                                                                                                    |                                                                                                    |                        |                                       |                                            |                                        |                          |                            |          |  |
| 32                                                         | 10                                                 | 32                                                                                                    |                                                                                                    | 110                    |                                       | 21                                         |                                        |                          | 10                         |          |  |
| UL I                                                       | 1.0                                                |                                                                                                    |                                                                                                    | 11.0                   |                                       | 21                                         |                                        |                          | 10                         |          |  |
|                                                            |                                                    |                                                                                                    |                                                                                                    |                        | 1                                     |                                            |                                        |                          |                            |          |  |
| Min: 0.0, Max: 200.0, Target:                              | Min: 0.0, Max: 50.0, Target:                       | Min: 0.0, Max: 100.0, Targat:                                                                                                    |                                                                                                    | Alm: 0.0, Max: 50.0, T | arget:                                | Min: 0.0, Max: 150                         | 0, Target:                             | Min: 0.0,                | Max: 100.0, Target:        |          |  |
|                                                            |                                                    | Open Action Items                                                                                                    |                                                                                                    |                        |                                       |                                            |                                        |                          |                            |          |  |
| en Action Items                                            |                                                    | Pivot Items:                                                                                                    |                                                                                                    |                        |                                       |                                            |                                        |                          |                            |          |  |
|                                                            | _                                                  |                                                                                                    |                                                                                                    |                        |                                       |                                            |                                        |                          |                            |          |  |
|                                                            |                                                    | Project Object Type<br>UATTEST - UAT Testing Submittal                                                                                                    | e Action Item ID<br>CC20UA-00031                                                                                | Test                   | Action Item De                        | scription                                  | Responsible Con<br>TEST CI COR TEST C  |                          | Required Dat<br>2020-10-31 |          |  |
|                                                            | 4 Other                                            | UATTEST - UAT Testing Submittal                                                                                                    | CC20UA-00027                                                                                                    | Documentatio           |                                       |                                            | TESTKTROC TESTKTR                      | QC 😪                     | 2020-08-31                 |          |  |
| 0                                                          | 2 August                                           | UATTEST - UAT Testing Submittal                                                                                                    | CC20UA-00037<br>CC20UA-00029                                                                                    |                        | tus when just saved                   |                                            | TESTCIPM TESTCIPM<br>TESTKTROC TESTKTR |                          | 2020-08-28                 |          |  |
|                                                            | 2 Submitt                                          | al UATTEST - UAT Testing Submittal<br>UATTEST - UAT Testing Submittal                                                                                                    | CC20UA-00029<br>CC20UA-00024                                                                                    | STS Ticket Test        | e what the cm sees                    |                                            | TESTKTROC TESTKTR<br>Test Zafar        | qc d'                    | 2020-08-27<br>2020-07-31   |          |  |
| -                                                          |                                                    | UATTEST - UAT Testing Submittal                                                                                                    | CC20UA-00028                                                                                                    | test to see what       | t CM see when save                    | d as a draft                               | TESTKTRQC TESTKTR                      | QC (2                    | 2020-07-31                 |          |  |
|                                                            |                                                    | UATTEST - UAT Testing Submittal<br>UATTEST - UAT Testing Submittal                                                                                                    | CC20UA-00042<br>CC20UA-00043                                                                                    | Submittal MDF          |                                       |                                            | TEST CLOOR TEST C                      |                          | 2020-07-31                 | +        |  |
|                                                            |                                                    | and the starting and the starting starting start |                                                                                                    |                        |                                       |                                            | and the management                     | 9                        | 1000 01 31                 |          |  |
| Due Beyond Due This Week Due Today Dverdu<br>This Week Day | e 1-7 Overdue 8-80 Overdue Over<br>rs Days 80 Days | Page 1 of 10 (1-10 of 95 items)                                                                                                    | 1 2 3                                                                                                    | 4 5 10                 | > н                                   |                                            |                                        |                          |                            |          |  |
|                                                            |                                                    | 4                                                                                                    |                                                                                                    |                        |                                       |                                            |                                        |                          | - F                        |          |  |
| Submittals by Stage                                        |                                                    | Submittal Log                                                                                                    |                                                                                                    |                        |                                       |                                            |                                        |                          |                            |          |  |
|                                                            |                                                    | Pivot Items:                                                                                                    |                                                                                                    |                        |                                       |                                            |                                        |                          |                            |          |  |
|                                                            |                                                    | Project                                                                                                    | Submittal ID                                                                                                    | Spec Section           | Submittal N                           | ame Due Date                               | Launch                                 |                          |                            |          |  |
|                                                            |                                                    | UATTEST - UAT Testing                                                                                                    | CC20UA-00001                                                                                                    | spic sector            | Test                                  | 2020-04-20                                 | 3                                      | -                        |                            |          |  |
|                                                            |                                                    | UATTEST - UAT Testing                                                                                                    | CC20UA-00002                                                                                                    |                        | test 2                                | 2020-04-10                                 | 6                                      |                          |                            |          |  |
| 100%                                                       |                                                    | UATTEST - UAT Testing                                                                                                    | CC20UA-00003<br>CC20UA-00004                                                                                    |                        | Test Submittal<br>Electrical Contacts | 2020-04-30<br>or 2020-04-23                | 6                                      |                          |                            |          |  |
|                                                            |                                                    | 21+ UATTEST - UAT Testing<br>UATTEST - UAT Testing                                                                                                    | CC20UA-00005                                                                                                    |                        | motor                                 | 2020-04-09                                 | 3                                      |                          |                            |          |  |
|                                                            |                                                    | UATTEST - UAT Testing                                                                                                    | CC20UA-00006                                                                                                    |                        | bluedog                               | 2020-04-09                                 | 3                                      |                          |                            |          |  |
|                                                            |                                                    | UATTEST - UAT Testing<br>UATTEST - UAT Testing                                                                                                    | CC20UA-00007<br>CC20UA-00008                                                                                    |                        | afafdafsffadfsdf<br>lighting fixture  | 2020-04-27<br>2020-04-30                   | 3                                      |                          |                            |          |  |
|                                                            |                                                    | UATTEST - UAT Testing                                                                                                    | CC20UA-00009                                                                                                    |                        | 500KVA Transform                      |                                            | 3                                      |                          |                            |          |  |
|                                                            |                                                    | UATTEST - UAT Testing                                                                                                    | CC20UA-00010                                                                                                    |                        | electrical cubicle                    | 2020-05-15                                 | 6                                      |                          |                            |          |  |
|                                                            |                                                    | UATTEST - UAT Testing<br>UATTEST - UAT Testing                                                                                                    | CC20UA-00011<br>CC20UA-00012                                                                                    |                        | panda express 2                       | 2020-05-22<br>2020-05-08                   | 8                                      |                          |                            |          |  |
|                                                            |                                                    | UATTEST - UAT Testing                                                                                                    | CC20UA-00013                                                                                                    |                        | test green                            | 2020-05-15                                 | C.                                     |                          |                            |          |  |
|                                                            |                                                    | UATTEST - UAT Testing                                                                                                    | CC20UA-00014                                                                                                    |                        | test purple                           | 2020-05-21                                 | 8                                      |                          |                            |          |  |
|                                                            |                                                    | UATTEST - UAT Testing                                                                                                    | CC20UA-00015                                                                                                    |                        | dwgs<br>Tere Colombant                | 2020-05-08                                 | 18                                     | •                        |                            |          |  |
|                                                            |                                                    | Page 1 of 3 (1-17 of 47 items)                                                                                                    | A CONTRACTOR OF A CONTRACTOR OF A CONTRACTOR OF A CONTRACTOR OF A CONTRACTOR OF A CONTRACTOR OF A CONTRACTOR OF | з > >                  |                                       |                                            |                                        |                          |                            |          |  |
|                                                            |                                                    | rage 1 of a 11 in or 41 mercer                                                                                                    |                                                                                                    |                        |                                       |                                            |                                        |                          |                            |          |  |
| Fis by Status                                              | RFIs by Stage                                      |                                                                                                    | RFI Log                                                                                                    |                        |                                       |                                            |                                        |                          |                            |          |  |
|                                                            |                                                    |                                                                                                    | Pivot Items:                                                                                                    |                        |                                       |                                            |                                        |                          |                            |          |  |
|                                                            |                                                    |                                                                                                    | Pro                                                                                                    | oject                  | RFI Number                            | Subject                                    | Status                                 | Create Date              | Required Date              | Launch   |  |
|                                                            |                                                    |                                                                                                    | UATTEST - UAT Te                                                                                                |                        | RFI-00001                             | test                                       | PENDING                                | 2020-04-07               | 2020-04-17                 | G.       |  |
| 19.5% 22.0%                                                |                                                    |                                                                                                    | UATTEST - UAT TE<br>UATTEST - UAT TE                                                                            |                        | RFI-00002<br>RFI-00003                | Test RFI<br>bluebird                       | OPEN<br>OPEN                           | 2020-04-07<br>2020-04-09 | 2020-04-07<br>2020-04-21   | 12<br>12 |  |
|                                                            | CLOSED                                             | 100%                                                                                                    | UATTEST - UAT Te                                                                                                | esting                 | RFI-00004                             | test                                       | PENDING                                | 2020-04-16               | 2020-04-28                 | 6        |  |
| SELSYS                                                     | PENDING                                            |                                                                                                    | UATTEST - UAT Te                                                                                                | sting                  | RFI-00005                             | test                                       | OPEN                                   | 2020-04-16               | 2020-04-28                 | 3        |  |
|                                                            |                                                    |                                                                                                    | UATTEST - UAT Te<br>UATTEST - UAT Te                                                                            |                        | RFI-00006<br>RFI-00007                | light fixture<br>transformer dry type 500K | CLOSED<br>/A CLOSED                    | 2020-04-22<br>2020-04-23 | 2020-05-04<br>2020-04-30   | 3        |  |
|                                                            |                                                    |                                                                                                    | UATTEST - UAT Te                                                                                                | esting                 | RFI-00008                             | tgest                                      | CLOSED                                 | 2020-04-23               | 2020-05-05                 | 6        |  |
|                                                            |                                                    |                                                                                                    | UATTEST - UAT Te                                                                                                | esting                 | RFI-00009                             | test                                       | OPEN                                   | 2020-04-23               | 2020-05-05                 | 6        |  |
|                                                            |                                                    |                                                                                                    | UATTEST - UAT TE<br>UATTEST - UAT TE                                                                            |                        | RFI-00010<br>RFI-00011                | test 2<br>dtest                            | OPEN<br>OPEN                           | 2020-04-23<br>2020-04-23 | 2020-05-05<br>2020-05-05   | 3        |  |
|                                                            |                                                    |                                                                                                    | UATTEST - UAT Te                                                                                                | sting                  | RFI-00012                             | water hose                                 | CLOSED                                 | 2020-06-11               | 2020-06-23                 | 3        |  |
|                                                            |                                                    |                                                                                                    | UATTEST - UAT Te                                                                                                |                        | RFI-00013                             | Check if CM can answer RF                  |                                        | 2020-06-11               | 2020-06-23                 | 3        |  |
|                                                            |                                                    |                                                                                                    | UATTEST - UAT Te<br>UATTEST - UAT Te                                                                            |                        | RFI-00014<br>RFI-00015                | upload dwgs<br>TEST 8Z                     | OPEN<br>CLOSED                         | 2020-06-11 2020-06-15    | 2020-06-23 2020-06-15      | 2        |  |
|                                                            |                                                    |                                                                                                    |                                                                                                    |                        |                                       |                                            | to he has a fair to he has             |                          |                            |          |  |
|                                                            |                                                    |                                                                                                    |                                                                                                    |                        |                                       |                                            |                                        |                          |                            |          |  |

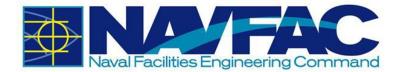

If you navigate to another assigned project, the dashboard will update to reflect the outstanding RFIs and Submittals of the newly navigated project. The Project field and the Responsible Contact field can also be used to filter the data by project or responsible contact.

|                       | NAVFAC | DASHBOARD           |   |
|-----------------------|--------|---------------------|---|
| Project               |        | Responsible Contact |   |
| UATTEST - UAT Testing | Q      |                     | ٩ |

If the Action Item Dashboard does not load properly, please click Action Item Dashboard on the treeview.

| <b>c+-</b>                       |
|----------------------------------|
| Project: UAT Testing (UATTEST) 🤝 |
| Communication Management         |
| Site Management                  |
| Document Management              |
| File Maintenance                 |
| Action Item Dashboard            |

## 2.1 RFI and Submittal Bar Graphs

On the left side of the User Dashboard, you will find bar graphs for the outstanding RFIs and Submittals. Please note that the dashboard alternates the colors of the bars depending on how many are displayed. At this time, the bar(s) will display as follows:

| 1 bar  | Blue                            |
|--------|---------------------------------|
| 2 bars | Blue and Green                  |
| 3 bars | Blue, Green and Yellow          |
| 4 bars | Blue, Green, Yellow, and Orange |

Therefore, it is important to pay attention to the legend/key on the right side of the graph to see the number of RFIs/Submittal each bar represents.

If you are having trouble seeing or clicking the bars, click the title of the graph.

RFI Aging Summary

Submittal Aging Summary

Once the title is highlighted, click the Maximize button on the right-hand side to enlarge the bar graph. When enlarged, click the Restore/Minimize button to go back to the dashboard.

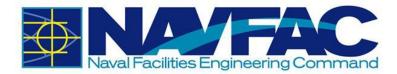

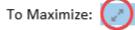

To Restore/Minimize:

To see details about a specific metric, click its corresponding bar on the graph.

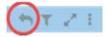

Both the bar graph and log will update to show only the information for that bar. To navigate back to the dashboard, click the Back button on the upper-right hand corner of the graph as shown in the picture.

# 2.2 RFI and Submittal Logs

On the right side of the User Dashboard, the outstanding RFI and Submittal logs are individually displayed and are organized by the required due date. The black line sorts each item by the day. A short description of each column is listed below.

NOTE: Currently, the User Dashboard will display all outstanding RFIs and Submittals for the current project. In a future version, users will have the option to see their RFIs and Submittals by user.

#### **RFI Log Columns**

| Required Date* RFI Number | RFI Subject                                                                                                    | RFI Aging      | Project Code                                                                                                    | Spec Section   | Drawing Number |  |
|---------------------------|----------------------------------------------------------------------------------------------------|----------------|----------------------------------------------------------------------------------------------------|----------------|----------------|--|
| 2018-03-15ZZ-ACME-00006   | Status Test                                                                                                    | 14+ Days       | NAVTEST                                                                                                    |                |                |  |
| 2018-03-23                | it is antipated                                                                                                    | the later      | Construction of the local division of the local division of the lo | Second Second  |                |  |
| 2018-03-27                | sectors in the other                                                                                                    | and the second | 1100001                                                                                                    |                |                |  |
| 2018-03-29ZZ-ACME-00005   | Testing Locking RFI                                                                                                    | 14+ Days       | NAVTEST                                                                                                    |                |                |  |
| 2018-03-30ZZ-ACME-00008   | LOGS                                                                                                    | 14+ Days       | NAVTEST                                                                                                    |                |                |  |
| 2018-04-03                | What type of light fi                                                                                                    | 14+ Days       | NAVTEST                                                                                                    | 26 41 00       |                |  |
| 2018-04-10                |                                                                                                    |                | COMPLEX.                                                                                                    | Same said      |                |  |
| 2018-04-11ZZ-ACME-00011   | Testing Reassign from                                                                                                    | 14+ Days       | NAVTEST                                                                                                    |                |                |  |
| 2018-04-12ZZ-ACME-00013   | March The support                                                                                                    | 14+ Days       | NAVTEST                                                                                                    | 02 81 00       |                |  |
| 2018-04-17 NAVPAR01-00009 | Contraction of the local division of the local division of the loc | 14+ Days       | NAVTEST                                                                                                    | 00 22 13.00 20 |                |  |
| Total                     |                                                                                                    |                |                                                                                                    |                |                |  |

- Required Date: The date of when the RFI is due
- RFI Number: The ID or number of the RFI
- RFI Subject: The title or subject of the RFI
- RFI Aging: The number of days since the RFI was created
- Project Code: The ACQR# of the project
- Spec Section: Displays the code of the Spec Section
- Drawing Number: Displays the Drawing Number of the RFI

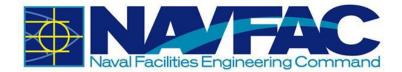

## Submittal Log Columns

| Required End<br>Date* | Submittal ID | Submittal Name       | Submittal Aging                                                                                                    | Project Code              | Spec Section<br>Code   | Type Code                                                                                                    |  |
|-----------------------|--------------|----------------------|----------------------------------------------------------------------------------------------------|---------------------------|------------------------|----------------------------------------------------------------------------------------------------|--|
| 2017-12-01            | 0008         | Test Submittal       | 21+ Days                                                                                                    | NAVFACTEST                |                        |                                                                                                    |  |
| 2018-02-28            | 0005         | Far East Training    | 21+ Days                                                                                                    | NAVFACTEST                |                        | SD-01                                                                                                    |  |
| 2018-03-09            |              | Same states          | Second and                                                                                                    | (concellate)              | An open statements and | 1000                                                                                                    |  |
| 2018-03-21            |              | second links the     | and the second second sec | 1000                      | a second               | 10000                                                                                                    |  |
| 2018-03-28            |              | the first the second | 100                                                                                                    | Constanting of the second | 1-10-10-               | 100                                                                                                    |  |
| 2018-03-30            | CC18NA-00007 | Training Submittal 0 | 21+ Days                                                                                                    | NAVTEST                   | 01 32 17.00 20         | SD-01                                                                                                    |  |
| 2018-04-27            | CC18NA-00032 | Submittal 1 - Test4  | 21+ Days                                                                                                    | NAVTEST                   | 03 30 00               | SD-01                                                                                                    |  |
| 2018-04-30            |              | Construction of the  | Section 2                                                                                                    | Same State                | de anal                | (and the second second s |  |
| 2018-06-19            |              |                      |                                                                                                    |                           |                        | 1000                                                                                                    |  |
| Total                 |              |                      |                                                                                                    |                           |                        |                                                                                                    |  |

- **Required End Date**: The date of when the Submittal is due
- Submittal ID: The ID or number of the Submittal
- Submittal Name: The title or name of the Submittal
- Submittal Aging: The number of days since the Submittal was created
- **Project Code**: The ACQR# of the project
- Spec Section Code: Displays the code of the Spec Section
- **Type Code**: Displays the Submittal Type

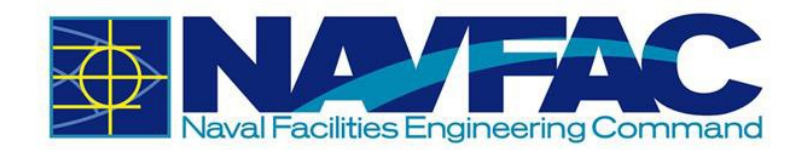

# **3 Communication Management**

# 3.1 Background

The Communication Management section of eCMS lays the foundation for project management.

Folder structures may vary by projects and permissions, but Communication Management will always be included. The Communication Management section will allow for management of RFIs and Submittals, checking deadlines and responsibilities, and accessing team members.

| <b>2+</b> - <b>Q</b>             |
|----------------------------------|
| Project: UAT Testing (UATTEST) 🤝 |
| Communication Management         |
| RFIs                             |
| Submittals                       |
| Transmittals                     |
| Communications                   |
| Issues_Internal Routing          |
| Project Calendar                 |
| My Actions                       |
| Distribution Lists               |
| Meeting Minutes                  |
| Project Partner Directory        |
| Project Contact Directory        |
| Submittal Packages               |
| Transmittals Queue               |

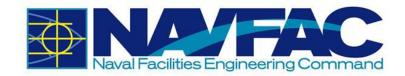

This section will cover:

- How to access RFIs and Submittals sent by KTRs to NAVFAC.
- Process for Responding to RFIs and Submittals.
- How to add attachments to a record.
- How to add a Reviewer(s) to an RFI or Submittal.
- How to link related objects and internal routing to an RFI or Submittal.
- How to check the RFI or Submittal history.
- How to sort data.
- How to track action items and milestones.
- Accessing the team member directory.

# 3.2 RFIs and Submittals

### 3.2.1 Purpose

The Requests for Information (RFIs) allow KTRs working on construction and facilities management projects to ask questions to NAVFAC and the Submittal application allows KTRs to submit required documents to NAVFAC. An e-mail notification will alert you when NAVFAC responds. View all new responses and other communications upon login.

KTRs can send two types of official requests to NAVFAC: RFIs and Submittals.

- RFIs are a vehicle for the contractor to obtain added or clarifying information when the contract documents are unclear, incomplete, or contradictory.
- Submittals are to document the exact material and equipment the contractor intends to use during construction..

Recently, new updates to eCMS were made to improve the efficiency and intuitiveness of processing RFIs and Submittals.

If you have used the system previously, you will notice that the detail screen for RFIs and Submittals are displayed differently. The screen is organized to display like a form. The basic information required has not changed. eCMS provides the ability to add Reviewers, facilitate Reviewer Response and use Notes to communicate efficiently.

A new Reviewers section appears in both the RFI and Submittal Detail screens. In the system, subject matter experts (SMEs) are referred to as Reviewers. This section can only be completed by NAVFAC users; however, contractors are able to see who was added as a reviewer.

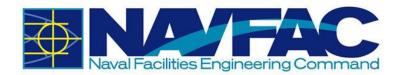

|   | Level | * Reviewer |               | Distribution List | Required | Due Date   |
|---|-------|------------|---------------|-------------------|----------|------------|
| Û | 1     | Test AE Q  | ecms@caci.com |                   | ۲        | 2018-12-31 |
| ŵ | 2     | Test ET    | ecms@caci.com |                   |          | 2019-01-01 |

- RFIs For RFIs, this means the Forwarding function is no longer required. Instead, the COR/CM navigates to the Reviewers section to add project SMEs for feedback. Reviewers can be added individually, or a distribution list can be used.
- Submittals Issues/Internal Routing are no longer required for the COR/CM/PAR to send a submittal to reviewers. Like RFIs, reviewers are added in the Reviewers Section.

**Reviewer Response** – This is a new feature for both RFIs and Submittals and simplifies the way reviewers respond to the COR/CM/PAR. Once the RFI/Submittal is sent to a reviewer, a Reviewer Response box appears at the top of the RFI and Submittal informing the reviewer of the response due date and a drop-down box of responses. The Reviewer selects a response, adds any additional notes and completes the review.

This action sends the RFI/Submittal to the COR/CM/PAR for final disposition.

| A Reviewer response required by 2018-12-19                   |                   |                                                  | Select Review Response * Complete                                                                                                    | te Review                                    |
|--------------------------------------------------------------|-------------------|--------------------------------------------------|----------------------------------------------------------------------------------------------------|----------------------------------------------|
|                                                              |                   | -                                                | Select Review Response                                                                                                    |                                              |
| ZZ-ACME-00070                                                |                   |                                                  | Concur<br>Requires Further Discussion<br>Disagree                                                                                                    |                                              |
| *Subject Subject name for your Request For Information (RFI) | "RFI.Created_Date | 2018-12-18                                       |                                                                                                    |                                              |
| GOV Disposition Closed *                                     | Required          | 2018-12-31                                       | <b>m</b>                                                                                                    |                                              |
| CON Spec-Section                                             | FSC Spec-Sectio   | n                                                |                                                                                                    |                                              |
| Spec Paragraph                                               | Spec Page Numb    | er                                               |                                                                                                    |                                              |
| Drawing Number                                               | Drawing Det       | ail                                              |                                                                                                    |                                              |
| Drawing Sheet Number                                         | RFI Disclaim      | er for any chan<br>in this respo<br>If determina | eldetermination of this RFI is "Answered - No Cost" th<br>the expressed understanding that it does not constitu-<br>ge in the amount or time of subject contract. Informati<br>nse does not authorize work not currently included in<br>tion of this RFI is "Answered - Pending PCO" then this<br>a change to the contract. | ute a basis<br>tion provided<br>the contract |

A new Notes section also appears in both the RFI and Submittal Detail screens. Notes can be submitted by all users, contractors and NAVFAC alike. All notes default to private, so they can only be seen initially by NAVFAC users. However, the COR/CM/PAR can decide which notes should be seen by the contractor by making them public.

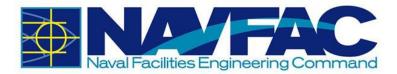

| RFI Detail |                                               | Attact                                                          | ments     | Related Objects | History |
|------------|-----------------------------------------------|-----------------------------------------------------------------|-----------|-----------------|---------|
| Notes      |                                               |                                                                 |           |                 |         |
| 001        | KTR PM<br>For COR review.<br>Comment          | 2018-12-30 04 26 AM                                             | Private * | 0               |         |
| 002        | Test AE<br>Sending to AE and ET f             | 2018-12-30 06 22 AM<br>or review.                               | Private 🔻 | 0               |         |
| 003        | Test AE<br>Test AE has submitted t<br>Comment | 2018-12-30 08 27 AM<br>heir review with a status of Requires Fu | Private * | 0               |         |

The software vendor continues to work on enhancements to further improve ease of use of the system. The user community will be notified of these changes as they occur. As you navigate through the system as a new user, you can request assistance through <u>nitcoperationswatch@navy.mil</u> or post an issue in the Forums Project (directions are provided in *Section 1.4 - Technical Support and Feedback*).

### 3.2.2 RFI Process

Using the navigation pane on the left side of your screen, click on Communication Management and then RFIs.

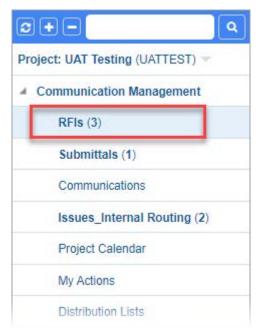

This opens the RFI log. All NAVFAC users can see all RFIs created for the project.

RFIs will be bolded with a number indicating that a new RFI(s) has been submitted for review.

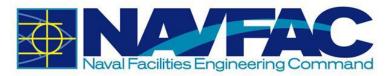

| Project Managem                                   | ent                                 |                    |            |                | T Show Filter       |
|---------------------------------------------------|-------------------------------------|--------------------|------------|----------------|---------------------|
| 0 + = Q                                           | Request for Information             |                    |            |                |                     |
| roject: UAT Testing (UATTEST) =                   | Search.                             |                    |            |                | Export To CSV R12   |
| Communication Management RFIs (2)                 | Drag a column header and drop it he |                    | i Question | E Date Created | E From Contact      |
| Submittals (2)                                    | < /7 RFI-00027                      | Manual Update MDR1 |            | 2020-06-30     | TESTKTRPM TESTKTRPM |
| Communications (1)<br>Issues Internal Routing (1) | < 7RFI-00020                        | Test RFI           |            | 2020-06-29     | TESTKTRPM TESTKTRPM |
| Project Calendar                                  | < RFI-00017                         | test               |            | 2020-06-24     | TESTKTROC TESTKTROC |

In this case, the COR/CM has two (2) new RFIs to review. The RFIs can be opened by clicking the title listed on the navigation pane under RFIs or from the RFI log. The log lists the RFIs to be reviewed at the top of the list. Once the RFI is opened, the RFI Detail screen will display.

| RFI Detail               | Attachments         | Related Objects | History        |                    |                    |                         |                                                     |
|--------------------------|---------------------|-----------------|----------------|--------------------|--------------------|-------------------------|-----------------------------------------------------|
| RFI-00027                |                     |                 |                |                    |                    |                         |                                                     |
| * Subject                | Manual Update MDR1  |                 |                | * RFI.Created_Date | 2020-06-30         |                         | Priority                                            |
| GOV Disposition          | Open                |                 |                | ✓ Required         | 2020-07-10         |                         |                                                     |
| Change #                 |                     |                 |                |                    |                    |                         |                                                     |
| User Defined             |                     |                 |                |                    |                    |                         | 1                                                   |
| CON Spec-Section         |                     |                 |                |                    |                    |                         |                                                     |
| FSC Spec-Section         |                     |                 |                |                    |                    |                         |                                                     |
| Spec Paragraph           |                     |                 | Drawing Number |                    |                    | Drawing Sheet<br>Number |                                                     |
| Spec Page<br>Number      |                     |                 | Drawing Detail |                    |                    | RFI Disclaimer          | NOTE: If the determination of this RFI is "Answered |
| Sender                   |                     |                 |                |                    |                    |                         |                                                     |
| - From                   | TESTKTRPM TESTKTRPM |                 |                | Submitted (in      | 2020-06-30 06:44 A | M                       |                                                     |
| (Submitted)<br>Co-Author |                     |                 |                | RFI.CoAuthor       | 1                  | _                       |                                                     |
|                          | 6                   |                 |                |                    | 6                  |                         |                                                     |

The date and time the RFI was submitted will be recorded in the Sender section of the RFI Detail screen, as shown in the screenshot above.

#### 3.2.2.1 Responding to an RFI as the COR/CM

To respond to an RFI, navigate to the RFI Detail screen. Scroll down to the Notes section to view any notes the KTR may have added. The COR/CM can add a note here as well. The [**Save**] button saves and submits the note so that it can be viewed by the selected reviewers. Notes default to "Private" so that only NAVFAC users can see all notes.

| 1 | Notes                      |               |           | Expand All | Collapse All |
|---|----------------------------|---------------|-----------|------------|--------------|
|   | New Note                   |               |           |            |              |
|   | New reviewer's note added. |               | Private 🐱 |            |              |
|   | Save                       | Clear Comment |           |            |              |

If the COR/CM wants the contractor to see a note, "Public" can be selected from the drop-down menu.

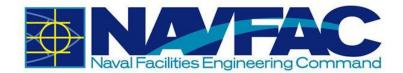

| Notes                                                         |                     |             |                               |
|---------------------------------------------------------------|---------------------|-------------|-------------------------------|
|                                                               |                     |             | 🗄 Expand All 🛛 🚍 Collapse All |
|                                                               |                     |             |                               |
| TEST_CI_COR TEST_CI_COR 2020-06<br>New reviewer's note added. | 30 09:37 AM Private |             |                               |
| Add Reply                                                     | Edit Note           | Delete Note |                               |

After reviewing the RFI, the COR can choose to respond directly to the RFI or request that the RFI by reviewed by project subject matter experts (SMEs).

#### 3.2.2.2 Responding Directly to RFIs

To respond directly to an RFI, click [Edit] from the menu at the top of the screen.

In the GOV Disposition field, click on "Closed" in the drop-down menu.

| Attachments          | Related Objects                         | History              |                      |                      |                                 |                                                      |                               |
|----------------------|-----------------------------------------|----------------------|----------------------|----------------------|---------------------------------|------------------------------------------------------|-------------------------------|
|                      |                                         |                      |                      |                      |                                 |                                                      |                               |
| t Manual Update MDR1 |                                         |                      | *RFI.Created_Date    | 2020-06-30           | <b>**</b>                       | Priority                                             | Q                             |
| Closed               |                                         | *                    | Required             | 2020-07-10           | <b>**</b>                       |                                                      |                               |
|                      | Attachments t Manual Update MDR1 Closed | t Manual Update MDR1 | t Manual Update MDR1 | t Manual Update MDR1 | t Manual Update MDR1 2020-06-30 | t Manual Update MDR1   * RFI.Created_Date 2020-06-30 | t Manual Update MDR1 Priority |

Scroll down to the Response section and type the response in the Answer box.

| Response |                                             |                                                    |                     |  |
|----------|---------------------------------------------|----------------------------------------------------|---------------------|--|
| Answer   | COR's Direct Response                       | RFI.Response.Schedule_Imp<br>RFI.Response.Cost_Imp | ✓ RFI.Response.Days |  |
| Answered | Select_Standard_Answer 2020-06-30  Answered | RFI.Copy_Suggestion By TEST_CI_COR TEST_CI_CC Q    |                     |  |

Click on the [Add Reviewer] button to add the COR as a reviewer. Next, the user has the option to press the [Select Review Response] to select a review response from the drop-down menu, if desired. Then click on the [Complete Review] button.

| RFI Det | tail        | Attachments        | Related Objects | History |          |                                            |         |                 |     |
|---------|-------------|--------------------|-----------------|---------|----------|--------------------------------------------|---------|-----------------|-----|
| Re      | viewer resp | onse required by 2 | 2020-06-30      |         |          | Select Review Resp                         | onse 🗸  | Complete Rev    | iew |
| eview   | /er         |                    |                 |         |          | Concur<br>Disagree<br>Requires Further Dis | cussion |                 |     |
|         | Step        | Reviewer           |                 |         | Required | Due Date                                   | Status  | Action Date     |     |
|         | 1           | TEST_CI_COR        | TEST_CI_COR     | NAVFAC  | ~        | 2020-06-30                                 |         |                 | Ű   |
|         | Add         | Reviewer           |                 |         | 6        | elect_Template                             |         | Create Template |     |

If no changes are needed for a Proposed Solution, simply click the [**Submit**] button at the top, right corner of the screen. The RFI will show as processed and the KTR will be notified of the decision.

Check Spelling Submit O Cancel

#### 3.2.2.3 Adding Reviewers to RFIs

If the COR decides additional review is required, the GOV Disposition must be set to "Open".

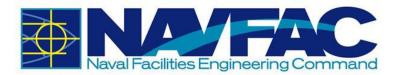

| RFI Detail Attachn               | nents                                                                                                    | Related Objects    | His             | story    |            |                 |              |             |                 |               |     |
|----------------------------------|----------------------------------------------------------------------------------------------------|--------------------|-----------------|----------|------------|-----------------|--------------|-------------|-----------------|---------------|-----|
| RFI-00027                        |                                                                                                    |                    |                 |          |            |                 |              |             |                 |               |     |
| * Subject Manual Up              | odate MDR1                                                                                                    |                    |                 | *RFI.Cre | eated_Date | 2020-06-30      | <b></b>      | I           | Priority        |               | Q   |
| GOV Disposition Open             |                                                                                                    |                    | ,               | ~        | Required   | 2020-07-10      | <b>#</b>     |             |                 |               | - 1 |
|                                  |                                                                                                    | (management)       |                 |          |            |                 |              |             |                 |               |     |
| Request for Informa              | ation                                                                                                    | Send I/O Email     | • Add CC / Edit | Reassign | Close RFI  | Porward         | Print Report | Ouick Print | % Link to Issue | + Back To Log | ٢   |
| 2 + - Q                          | RFI Detail                                                                                                    | Attachments        | Related Obje    | cts      | History    |                 |              |             |                 |               |     |
| Project: UAT Testing (UATTEST) 🛩 | RFI-00027                                                                                                    |                    |                 |          |            |                 |              |             |                 |               |     |
| Communication Management         | and the second second second second second second second second second second second second second second second | Manual Update MDR1 |                 |          | * R        | FI.Created_Date | 2020-06-30   |             | Priority        |               |     |
| ▲ RFIs (2)                       | GOV Disposition                                                                                                  | Open               |                 |          | ~          | Required        | 2020-07-10   |             |                 |               |     |
| Manual Update MDR1               | Change #                                                                                                    |                    |                 |          |            |                 |              |             |                 |               |     |
| Submittals (2)                   |                                                                                                    |                    |                 |          |            |                 |              |             |                 |               | -   |

If it is not, click on the [**Edit**] button at the top of the RFI screen and select "Open" from the GOV Disposition field's drop-down menu.

While in edit mode, reviewers can be added individually from a list of Project Contacts or a slate of reviewers can be added using a Distribution List.

| Step                         | Reviewer     | Required | Due Date | Statu       | Acti       | ion Date |        |                        |  |
|------------------------------|--------------|----------|----------|-------------|------------|----------|--------|------------------------|--|
|                              | Add Reviewer |          |          | Sele        | t_Template |          | (      | Create_Template        |  |
|                              |              |          |          |             |            |          |        |                        |  |
| eviewer Details<br>*Reviewer |              |          | Q        | Due Date 20 | 20-07-01   |          | Status | Select Review Response |  |

Scroll down to the Reviewers section and click [Add Reviewer].

| Reviewer Details |             |            | _        |                     |          |             |                        |   |
|------------------|-------------|------------|----------|---------------------|----------|-------------|------------------------|---|
| *Reviewer        |             |            | Q        | Due Date 2020-07-01 | <b>m</b> | Status      | Select Review Response | ~ |
| * Step           | 1           | Required   | <u> </u> |                     |          | Action Date |                        | Ê |
|                  | Save Review | er Details |          |                     | Cance    |             |                        |   |

To select reviewers, click the Search icon in the Reviewer field.

A pop-up window of Project Contacts will display. From here, there are a few options. To select individual reviewers, select the 'Project Contacts' radio button and then select a project contact. The screenshot below displays this option.

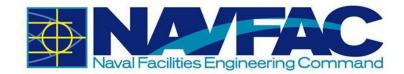

| https://ecn | ns.navfac.navy.mil/cmicprod/PmReviewer | s/PMConta      | - 0      | ×       |
|-------------|----------------------------------------|----------------|----------|---------|
| A Not s     | ecure   https://ecms.navfac.na         | avy.mil/cmi    | cprod/Pm | n Q     |
| Find: %     |                                        |                | Go       | Close   |
| Prev Set    | 1 - 35 of 35 🗙 Nex                     | t Set 🕨        |          | Add New |
|             | Project Contacts     Dis               | tribution List | S        |         |
| Code        | Name                                   | Partner        | Name     | *       |
| TTESTA      | TESTAE TESTAE                          | NAV            | NAVFAC   |         |
| TTESTC      | TESTCICM TESTCICM                      | NAV            | NAVFAC   |         |
| TTESTCI     | TESTCIDM TESTCIDM                      | NAV            | NAVFAC   | - 1     |
| TTESTCIE    | TESTCIET TESTCIET                      | NAV            | NAVFAC   |         |
| TTESTCIP    | TESTCIPM TESTCIPM                      | NAV            | NAVFAC   | •       |

If you want to select users of a Distribution List, select the 'Distribution Lists' radio button and then select the Distribution List you want to add as reviewers. Once a reviewer or distribution list is selected, the pop-up window will close, and the selection will be added to the Reviewer section.

You can also search for a reviewer by using the wild card %. Enter the contact name between % signs. Click [Go].

The search will produce a list of names with the element searched for. In this case, there is just one, Test AE. Like the first option, select the reviewer to add them to the Reviewer section.

| https://ecms.n | avfac.navy.mil/cmicprod/PmReviewe | rs/PMCont —     |           |
|----------------|-----------------------------------|-----------------|-----------|
| A Not secure   | ecms.navfac.navy.mil/cmicpr       | od/PmReviewer   | s/PMCon Q |
| Find: %TESTAE  | 5%                                |                 | Go Close  |
| ✓ Prev Set     | 1-1 of 1 🗸 Next S                 | Set 🕨           | Add New   |
|                | • Project Contacts • Dist         | tribution Lists |           |
| Code           | Name                              | Partner         | Name      |
| TTESTA         | TESTAE TESTAE                     | NAV             | NAVFAC    |
|                |                                   |                 |           |
|                |                                   |                 |           |
|                |                                   |                 |           |

The selected reviewers will be listed in the Reviewer section, as shown below. The sequence of reviewers can be selected by designating the desired Step: Step 1, Step 2, Step 3 and so on. Check the 'Required' box and select a Due Date for each reviewer. The due date defaults to the current date for the first or only reviewer and adds a day for every additional reviewer. The COR/CM can change those dates to align with the RFI. Add the COR/CM as the final reviewer

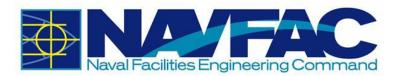

|          | Step | Reviewer                | 1      | Required | Due Date   | Status | Action Date |   |
|----------|------|-------------------------|--------|----------|------------|--------|-------------|---|
| <b>e</b> | 1    | TESTAE TESTAE           | NAVFAC | ~        | 2020-07-01 |        |             | Ô |
| ø        | 2    | QA Documentation        | NAVFAC | ~        | 2020-07-02 |        |             | 1 |
|          | 3    | TEST_CI_COR TEST_CI_COR | NAVFAC | ~        | 2020-07-03 |        |             | 1 |

Update the RFI with any additional information that you would like to include such as Attachments, Related Objects and/or a note in the Notes section. At this point, the COR/CM can decide if the new note stays "Private" or should be changed to "Public".

To add reviewers using a Distribution List, from the Reviewers section, click the [Select Template] button. A pop-up window will display with a list of distribution lists. Click the desired list, and it will populate the Reviewer list.

#### 3.2.2.4 Responding to an RFI as a Reviewer (SME)

Open the Communication Management folder in the Navigation pane and click RFIs. The reviewer(s) will see RFI bolded and a number indicating the number of RFIs to be reviewed. If there are two numbers, the first number indicates number of new RFIs to be reviewed and the second number indicates number of RFIs modified.

| 2 + - Q                          | Request for Int   | formation                    |                                             |                         |                   |
|----------------------------------|-------------------|------------------------------|---------------------------------------------|-------------------------|-------------------|
| Project: UAT Testing (UATTEST) 🔻 | Search            |                              |                                             |                         | Export_To_CSV_R12 |
| Communication Management         | Drag a column hea | der and drop it here to grou | p by that column                            |                         |                   |
| RFIs (2, 1)                      | < RFI No.         | Forwarded as                 | Subject :                                   | Question                | Date Created      |
| Submittals (1)                   | < REI-00030       | 13                           | Manual Update MDR2                          | Sample request message. | 2020-07-01        |
| Communications                   |                   |                              |                                             |                         |                   |
| Issues_Internal Routing          | < RFI-00028       |                              | task other gost usars geting bermer if co'd |                         | 2020-06-30        |
| Project Calendar                 | < RFI-00017       | •                            | tant:                                       |                         | 2020-06-24        |
| My Actions                       | < RFI-00026       |                              | TEST RFI MORS                               |                         | 2020-06-30        |

The new RFI will be located at the top of the RFI log. Click on the RFI's row to open.

When the reviewer opens the RFI, there will be a notification in orange text at the top of the screen indicating the due date for the response from the reviewer. From here, the reviewer can review the details of the RFI, add Notes, open and review the Attachments, Related Objects and History. Once everything has been reviewed, the reviewer can select an answer from the [Select Review Response] button and click [Complete Review].

| Request for Inform               | ation           |                      | □ Se            | nd 1/O Email 📝 Eo | dit 🛛 🕲 Close RFI | 🖶 Print Report | 🖨 Quick Print | % Link to Issue | ♦ Back To Log | ۲ |
|----------------------------------|-----------------|----------------------|-----------------|-------------------|-------------------|----------------|---------------|-----------------|---------------|---|
| 0+- Q                            | RFI Detail      | Attachments          | Related Objects | History           |                   |                |               |                 |               |   |
| Project: UAT Testing (UATTEST) = |                 | sponse required by 3 | 2020.07.01      |                   |                   | Select Review  | Response      | V Corr          | plete Review  |   |
| Communication Management         |                 | sponse required by   | ENEW OF WI      |                   |                   | Concur         | rituppinoni   |                 |               |   |
| # RFIs (2, 1)                    | RFI-00030       |                      |                 |                   |                   | Disagree       |               |                 |               |   |
| Manual Update MDR2               |                 | Manual Update MDR2   |                 |                   | RFLCreated_Date   | Requires Furth | er Discussion | Priority        |               |   |
| Submittals (1)                   | GOV Disposition | Open                 |                 | ~                 | Required          | 2020-07-13     |               |                 |               |   |
| Communications                   | Change #        |                      |                 |                   |                   |                |               |                 |               |   |

The reviewer scrolls to the Reviewers section to check that the selected review response has populated in the Status and the decision date is reflected under the Action Date.

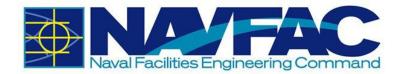

|   | Step | Reviewer                |        | Required | Due Date   | Status                         | Action Date |   |
|---|------|-------------------------|--------|----------|------------|--------------------------------|-------------|---|
| Ø | 1    | TESTAE TESTAE           | NAVFAC | ~        | 2020-07-01 | Requires Further<br>Discussion | 2020-07-01  | Û |
| Ø | 2    | QA Documentation        | NAVFAC | 1        | 2020-07-02 |                                |             | Û |
| Ø | 3    | TEST_CI_COR TEST_CI_COR | NAVFAC | ~        | 2020-07-03 |                                |             | Û |

#### 3.2.2.5 COR/CM Answering after Reviewer(s) Respond to RFI

Once the response is received from the reviewer(s), open the RFI and scroll to the Reviewers section to view the responses from the reviewers. The responses are found under GOV Disposition along with the response date listed under Action Date.

|   | Step | Reviewer                |        | Required | Due Date   | Status                      | Action Date |   |
|---|------|-------------------------|--------|----------|------------|-----------------------------|-------------|---|
| Ø | 1    | TESTAE TESTAE           | NAVFAC | ~        | 2020-07-01 | Requires Further Discussion | 2020-07-01  | t |
| ø | 2    | QA Documentation        | NAVFAC | ~        | 2020-07-02 | Concur                      | 2020-07-01  | ť |
| ø | 3    | TEST_CI_COR TEST_CI_COR | NAVFAC | ~        | 2020-07-03 |                             |             | ť |

Open and review any additional Attachments, Related Objects and Notes. A new note may be added. At this point, the COR can decide if any or all of the Notes should remain "Private" or be made "Public".

| Notes                                                                                                    | 🖶 Expand All | E Collapse All |
|----------------------------------------------------------------------------------------------------|--------------|----------------|
|                                                                                                    |              |                |
| TESTKTRPM TESTKTRPM     2020-07-01 05:51 AM       Sample note from the Contractor.     Private       Add Reply     Public |              |                |
| 002                                                                                                    |              |                |
| TEST_CI_COR TEST_CI_COR 2020-07-01 06:28 AM Private                                                                       |              |                |
| Sample note added from the COR.                                                                                           |              |                |
| Add Reply                                                                                                    |              |                |
| 003                                                                                                    |              |                |
| TESTAE TESTAE 2020-07-01 06:44 AM Private                                                                                 |              |                |
| TESTAE TESTAE has submitted their review with a status of Requires Further Discussion                                     |              |                |
| Add Reply                                                                                                    |              |                |

The COR completes the last review in the table by selecting a review response from the [Select Review Response] drop-down menu and clicking on the [Complete Review] button.

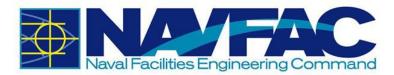

| RFI Detail    | Attachments            | Related Objects | History |                    |                                         |          |                 |
|---------------|------------------------|-----------------|---------|--------------------|-----------------------------------------|----------|-----------------|
| A Reviewer    | response required by 2 | 020-07-03       |         |                    | Select Review Response                  | - j      | Complete Review |
| RFI-00030     |                        |                 |         |                    | Disagree<br>Requires Further Discussion | <b>_</b> |                 |
| * Subje       | ect Manual Update MDR2 |                 |         | * RFI.Created_Date | 2020-07-01                              | Priority |                 |
| GOV Dispositi | Open                   |                 | ~       | Required           | 2020-07-13                              |          |                 |
| Change        | 2#                     |                 |         |                    |                                         |          |                 |

The selected review response populates the Status in the Reviewer section and the decision date is reflected under the Action Date.

|   | Step | Reviewer                |        | Required | Due Date   | Status                      | Action Date |   |
|---|------|-------------------------|--------|----------|------------|-----------------------------|-------------|---|
| ø | 1    | TESTAE TESTAE           | NAVFAC | ~        | 2020-07-01 | Requires Further Discussion | 2020-07-01  | 1 |
| ð | 2    | QA Documentation        | NAVFAC | ~        | 2020-07-02 | Concur                      | 2020-07-01  | Ū |
| 2 | 3    | TEST_CI_COR TEST_CI_COR | NAVFAC | ~        | 2020-07-03 | Requires Further Discussion | 2020-07-01  | 1 |

Now, the COR/CM is ready to answer the RFI. Scroll to the top of the screen. The following menu buttons are displayed.

Send I/O Email O Add CC 🖋 Edit O Reassign O Close RFI 🏞 Forward 🕀 Print Report 🕀 Quick Print % Link to Issue 🗲 Back To Log

Each of these options serves a distinct purpose:

- Send I/O E-mail This button has been disabled for NAVFAC security purposes.
- Add CC Copies a User to an RFI; allows the User to edit and add notes.
- Edit Allows for changes to be made in any field.
- **Reassign** Used by the COR/PAR to reassign to alternative COR/PAR.
- Delete COR/PAR only can delete an RFI.
- Close RFI Final disposition made by the COR/PAR.
- Forward To be completed.
- **Print Report** Prints a report of the RFI.
- Quick Print This field is currently not configured for use.
- Link to Issue Links the RFI to Issues\_Internal Routing task for team members.
- Back to Log Returns user to RFI Log.

Click on the [Edit] button.

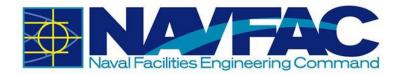

| Request for Inform                                                                                                    | nation     |             | Send I/O Email  | O Add CC | / Edit  | Reassign                    | Close RFI | Forward  | 🖨 Print Report | Ouick Print | % Link to Issue | + Back To Log | . ( |
|----------------------------------------------------------------------------------------------------|------------|-------------|-----------------|----------|---------|-----------------------------|-----------|----------|----------------|-------------|-----------------|---------------|-----|
| 2 <b>+</b> - <b> </b> Q                                                                                                    | RFI Detail | Attachments | Related Objects | H        | listory |                             |           |          |                |             |                 |               |     |
| Project: UAT Testing (UATTEST) =                                                                                              |            |             |                 |          |         |                             |           | (margan) |                |             |                 |               | _   |
| Communication Management     A Reviewer response required by 2                                                                |            |             | 2020-07-03      |          |         |                             |           | Select R | eview Response |             | Com             | olete Review  |     |
| a RFIs (2)                                                                                                    | RFI-00030  |             |                 |          |         |                             |           |          |                |             |                 |               |     |
| Manual Update MDR2         \$subject         Manual Update MDR2           Submittals (2)         GOV Disposition         Open |            |             |                 |          |         | RFI.Created_Date 2020-07-01 |           | D1       | Priority       |             |                 |               |     |
|                                                                                                    |            |             |                 |          |         | Required 2020-07-13         |           |          |                |             |                 |               |     |
| Communications (1)                                                                                                    | Change #   |             |                 |          |         |                             |           |          |                |             |                 |               |     |
|                                                                                                    | L          |             |                 |          |         |                             |           |          |                |             |                 |               | -   |

In the GOV Disposition field, select "Closed" from the drop-down menu.

| RFI Detail      | Attachments          | Related Objects | History |                    |                  |          |         |                 |   |
|-----------------|----------------------|-----------------|---------|--------------------|------------------|----------|---------|-----------------|---|
| A Reviewer re   | sponse required by 2 | 2020-07-03      |         |                    | Select Review Re | sponse   | ~       | Complete Review |   |
| RFI-00030       |                      |                 |         |                    |                  |          |         |                 |   |
| * Subject       | Manual Update MDR2   |                 |         | * RFI.Created_Date | 2020-07-01       | <b>m</b> | Priorit | у               | Q |
| GOV Disposition | Closed               |                 | ~       | Required           | 2020-07-13       | <b>m</b> |         |                 |   |

Enter an answer in the Response section.

| Response |                                                                  |                     |                     |                   |
|----------|------------------------------------------------------------------|---------------------|---------------------|-------------------|
| Answer   | COR's response to the reviewed Request for Information. RFI.Resp | nse.Schedule_Impact | Potentially ~       | RFI.Response.Days |
|          | RFI.                                                             | esponse.Cost_Impact | Potentially RFI.Res | onse.Cost_Amount  |
|          | Select_Standard_Answer RFI.Copy_Suggestion                       |                     |                     |                   |
| Answered | 2020-07-01  Answered By TEST_CI_COR TEST_CI_C                    | 2                   |                     |                   |

Click on [Submit]. The Contractor will be notified that the RFI has been answered.

| Request for Inform               | ation           |                         |                 |         |                  |            | Check Spelling | Send I/O Email | Submit Ø Cancel |   |
|----------------------------------|-----------------|-------------------------|-----------------|---------|------------------|------------|----------------|----------------|-----------------|---|
| c + - 🔍 🔍                        | RFI Detail      | Attachments             | Related Objects | History |                  |            |                |                |                 |   |
| Project: UAT Testing (UATTEST) = | RFI-00030       |                         |                 |         |                  |            |                |                |                 |   |
| Communication Management         |                 | ject Manual Update MDR2 |                 |         | RFI.Created_Date | 2020-07-01 |                | Priority       |                 | Q |
| a RFIs (2)                       | GOV Disposition | Closed                  |                 |         | Required         | 2020-07-13 | <b></b>        |                |                 |   |
| Manual Update MDR2               |                 |                         |                 |         |                  |            |                |                |                 |   |
| Submittals (2)                   | User_Defined    |                         |                 |         |                  |            |                |                |                 |   |

## 3.2.3 Attachments, Related Objects, and History

When viewing an individual RFI from the navigation pane, four tabs appear across the top of the screen.

| RFI Detail | Attachments | Related Objects | History |  |
|------------|-------------|-----------------|---------|--|
|            |             |                 |         |  |

- RFI Detail The first tab, RFI Detail, has the bulk of information about the RFI.
- Attachments The Attachments tab will have attachments sent with this RFI. This is another screen that can be used to add attachments.
- **Related Objects** The Related Objects tab will track communication, issues, and relevant documentation with stakeholders throughout the project.

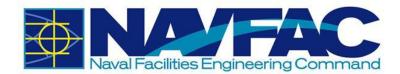

• **History** - The History tab will allow the viewing of updates and decisions made on the RFI.

#### 3.2.3.1 Attachments

To upload or download attachments, refer to Section 5.4.1 Uploading Attachments and Section 5.4.2 Downloading Attachments.

#### 3.2.3.2 Adding Related Objects

The Related Object tab allows different components, such as Communications, Daily Reports, Internal Routing, Documents, and Notices to be added to an RFI.

Click on the Related Objects tab and select the Assign Object link at the right corner of the screen.

| RFI Detail   | Attachments | Attachments Related Objects |         |           |        |
|--------------|-------------|-----------------------------|---------|-----------|--------|
| RELATED OBJE | стѕ         |                             |         | ASSIGN OB | JECTS  |
| Object Type  | Object ID   | Description                 | Contact | Date      | Action |

Click the drop-down menu in the Object Type field and select the type of object to add. You may now link to an existing object by checking the object and clicking [**Accept**]. You can also create a new object by selecting the Add New button. Both situations are shown below.

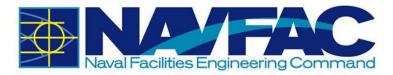

| Related Objects LOV - G | oogle Chrome       |                                   |               | -      |            | ×     |
|-------------------------|--------------------|-----------------------------------|---------------|--------|------------|-------|
| A Not secure   ecms.    | navfac.navy.mil/cm | icprod/SysRelObjects/MultiCmicLo  | vGenericLovFr | ame.do | ?proj      | Q     |
| Find: %                 | Go CI              | ose Accept                        |               | Select | ed 1       |       |
| < Prev Set              | 1 - 1              | 2 of 12 💙                         | Next Set >>   | Clear  | All Select | tions |
| Object Type:            | Communication      | ~                                 | Add New       |        |            |       |
| Communication           | CID-00010          | Communication MDR 1               |               |        |            | •     |
| Communication           | CID-00011          | Communication MDR 2               |               |        |            |       |
| Communication           | CID-00012          | Communication MDR 3               |               |        |            | -     |
| Related Objects LOV - G | oogle Chrome       |                                   |               | -      |            | ×     |
| A Not secure ecms.      | navfac.navy.mil/cm | nicprod/SysRelObjects/MultiCmicLo | vGenericLovFr | ame.do | o?proj     | Q     |
| Find: %                 | GoC                | lose Accept                       |               | Select | ed O       |       |
| < Prev Set              | 1 - 1              | 12 of 12 💙                        | Next Set >>   | Clear  | All Selec  | tions |
| Object Type:            | Communication      | ~                                 | Add New       |        |            |       |
| Communication           | CID-00010          | Communication MDR 1               |               |        |            | •     |
| Communication           | CID-00011          | Communication MDR 2               |               |        |            |       |
| Communication           |                    |                                   |               |        |            |       |

There will now be a checkmark next to the Related Objects tab indicating that there is a related object.

| RFI Detail     | Attachmen | ts Related Objects 🗸 | History                 |              |           |
|----------------|-----------|----------------------|-------------------------|--------------|-----------|
| RELATED OBJECT | s         |                      |                         | ASSIGN OBJEC | <u>TS</u> |
| Object Type    | Object ID | Description          | Contact                 | Date         | Action    |
| Communication  | CID-00011 | Communication MDR 2  | TEST_CI_COR TEST_CI_COR | 2020-07-02   | Û         |

### 3.2.3.3 Reviewing the RFI History

The History tab displays all decisions, edits, and notes made to an RFI.

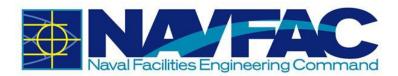

| RFI Detail          | Attachments 🗸           | Related   | I Objects 🗸      | History                                        |        |
|---------------------|-------------------------|-----------|------------------|------------------------------------------------|--------|
| Date                | Author                  | Recipient | Action           | Description                                    | Status |
| 2020-07-02 05:44 AM | TEST_CI_COR TEST_CI_COR |           | Added Document   | 00000010 - Attachment_1_Sample_NAVFAC_Document |        |
| 2020-07-01 05:51 AM | TESTKTRPM TESTKTRPM     |           | Added Note No. 1 | Sample note from the Contractor.               |        |

## **3.2.4 Submittal Process**

#### 3.2.4.1 Responding to a Submittal as the COR

To access Submittals, go to the Navigation Panel, open Communication Management, and then select Submittals.

| <b>2+- Q</b>                     |
|----------------------------------|
| Project: UAT Testing (UATTEST) 🤝 |
| Communication Management         |
| RFIs                             |
| Submittals                       |
| Transmittals                     |
| Communications                   |
| Issues_Internal Routing          |
| Project Calendar                 |

This opens the Submittals log.

Submittals will be bolded with a number indicating that a new Submittal(s) has been submitted for review.

| Project Managem                     | ent                                                                  |                              |                          | T Show Filter                |
|-------------------------------------|----------------------------------------------------------------------|------------------------------|--------------------------|------------------------------|
| 3+- Q                               | Submittals                                                           |                              |                          | Filtered View                |
| roject. UAT Testing (UATTEST) =     | Search.                                                              |                              | O Add Submittal          | Import (2) Export_To_CSV_R12 |
| Communication Management            | Drag a column header and drop it here to group by that column        |                              |                          |                              |
| RFIs (3)                            | <ul> <li>Submittal No. i Spec. Section i Submittal Type C</li> </ul> | i Name i Submittal Variation | i Status                 | i Date Required i Attac i    |
| Submittals (1, 2)                   | < CC20UA-00041                                                       | Test No                      | 1. Submitted For Review  | 2020-07-02                   |
| Communications (1) Project Calendar | < CC20UA-00040                                                       | Submittal MDR 1 No           | 1. Submitted For Review  | 2020-07-03                   |
| My Actions                          | < CC20UA-00043                                                       | Submittal MDR 3 No           | 1. Submitted For Review  | 2020-07-31                   |
| Distribution Lists                  | < CC20UA-00001                                                       | Test No                      | 2. Disapproved, Resubmit | 2020-04-20 2                 |
| Meeting Minutes                     | < CC20UA-00002                                                       | test 2 No                    | 1. Submitted For Review  | 2020-04-10                   |

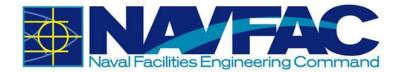

In this case, there is one (1) Submittal to review. If there are two numbers, the first number indicates number of new Submittals to be reviewed and the second number indicates number of Submittals modified. The submittals can be opened by clicking the row of the submittal on the navigation pane under Submittals or from the Submittal log. The log lists the Submittals to be reviewed at the top of the list.

From here, you can see all Submittals created on this project. Click on the Status heading so the submittals will filter the "1. Submitted For Review" submittals to the top.

| Sul | bmittals             |                                  |                      |                      |        | Filtered View                 |
|-----|----------------------|----------------------------------|----------------------|----------------------|--------|-------------------------------|
| S   | Search               |                                  |                      |                      |        | Export_To_CSV_R12             |
| Dr  | ag a column header a | nd drop it here to group by that | column               |                      |        |                               |
| <   | Submittal No.        | : Submittal Type Code            | Spec. Section : Name | : Submittal Variat : | Status | Date Required : Attachments : |

Below is an example of the submittals that are "1. Submitted for Review" filtering to the top. To see which submittals were submitted to the Government you need to check the "Sent Date" column. If there is no date in the "Sent Date" column the submittal is still in "draft".

| sut | bmittals               |       |                            |       |               |   |                    |   |                  |   |                         |   |               | Filtered V    | new  |
|-----|------------------------|-------|----------------------------|-------|---------------|---|--------------------|---|------------------|---|-------------------------|---|---------------|---------------|------|
| S   | earch                  |       |                            |       |               |   |                    |   |                  |   |                         |   |               | Export_To_CSV | _R12 |
| Dra | ag a column header and | i dro | op it here to group by the | it ci | olumn         |   |                    |   |                  |   |                         |   |               |               |      |
| <   | Submittal No.          | : :   | Submittal Type Code        | ł     | Spec. Section | - | Name               | - | Submittal Variat |   | Status † :              | : | Date Required | Attachments   | ÷    |
| ٢   | CC20UA-00017           |       |                            |       |               |   | sliding window     |   | No               | ſ | 1. Submitted For Review | 1 | 2020-06-17    |               | 3    |
| ¢   | CC20UA-00010           |       |                            |       |               |   | electrical cubicle |   | No               |   | 1. Submitted For Review |   | 2020-05-15    |               | 1    |
| ¢   | CC20UA-00034           |       |                            |       |               |   | test               |   | No               | ŀ | 1. Submitted For Review |   | 2020-06-25    |               |      |
| 40  | CC20UA-00008           |       |                            |       |               |   | lighting fixture   |   | No               | T | 1. Submitted For Review | 1 | 2020-04-30    |               | 10   |

Locate the submittal and hover over the row until it is highlighted. Click on the highlighted row to view the submittal.

| Sub        | omittals              |       |                            |       |               |   |                 |                  |   |                         |   |               | Filtered      | View |
|------------|-----------------------|-------|----------------------------|-------|---------------|---|-----------------|------------------|---|-------------------------|---|---------------|---------------|------|
| Se         | earch                 |       |                            |       |               |   |                 |                  |   |                         |   |               | Export_To_CSV | _R1  |
| Dra        | ag a column header an | d dro | p it here to group by that | it co | Jumn          |   |                 |                  |   |                         |   |               |               |      |
| <b>i</b> - | Submittal No.         | : 5   | Submittal Type Code        | 1     | Spec. Section | E | Name :          | Submittal Variat | 1 | Status †                | : | Date Required | Attachments   | -    |
| ¢          | CC20UA-00042          |       |                            |       |               |   | Submittal MDR 2 | No               |   | 1. Submitted For Review |   | 2020-07-31    |               |      |
| <          | CC20UA-00003          |       |                            |       |               |   | Test Submittal  | No               |   | 1. Submitted For Review |   | 2020-04-30    |               | 1    |

As the COR, you have two options: to answer the Submittal or to add a reviewer. For this example, we will answer the Submittal.

Click on [Edit] at the top of the Submittal.

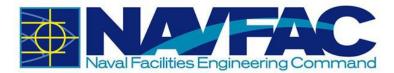

|                  |                         |                |              |               | Send E-Mail | Edit History | / Edit | 🖨 Print Report | Ouick Print | ← Back To Log | 2 |
|------------------|-------------------------|----------------|--------------|---------------|-------------|--------------|--------|----------------|-------------|---------------|---|
| Submittal Detail | Notes 🗸                 | Related Object | s A          | Attachments   | Hist        | ory          |        |                |             |               |   |
| CC20UA-00042     | 2                       |                |              |               |             |              |        |                |             |               |   |
| * Name           | Submittal MDR 2         |                | Description  | Submittal MDF | R 2         |              |        |                |             |               |   |
| Туре             |                         | ~              |              |               |             |              |        |                |             |               |   |
| GOV Disposition  | 1. Submitted For Review | ~              |              |               |             |              |        |                |             |               |   |
|                  | Procurement Item        |                | Spec Section |               | Spec        | Sub-Section  |        |                | Package No. |               |   |

In the GOV Disposition field, select the status in the drop-down menu.

| Submittal Detail         | Notes 🗸                                                                            | Related Objects | e A          | Attachments     | History          |   |             |   |
|--------------------------|------------------------------------------------------------------------------------|-----------------|--------------|-----------------|------------------|---|-------------|---|
| CC20UA-00042             | !                                                                                  |                 |              |                 |                  |   |             |   |
| * Name                   | Submittal MDR 2                                                                    |                 | Description  | Submittal MDR 2 |                  |   |             |   |
| Туре                     |                                                                                    | ~               |              |                 |                  |   |             |   |
| GOV Disposition          | 1. Submitted For Review                                                            | ~               |              |                 |                  |   |             |   |
| _                        | <ol> <li>Disapproved; Resubmit</li> <li>Does not comply; Resubmit</li> </ol>       |                 | Spec Section | ٩               | Spec Sub-Section | ٩ | Package No. | ٩ |
|                          | <ol> <li>Note on drawings; Resubmit</li> <li>Approved, note on drawings</li> </ol> |                 |              |                 |                  |   |             |   |
| User_Defined             | 6. Approved as submitted                                                           | <b>•</b>        |              |                 |                  |   |             |   |
| * Submittal<br>Variation | <ol> <li>Acknowledged; Completed</li> <li>Sent separately; Completed</li> </ol>    |                 |              |                 |                  |   |             | Q |
| Drawing Number           |                                                                                    |                 |              |                 |                  |   |             |   |
| *Critical Path           | No                                                                                 |                 |              |                 |                  |   |             | ٩ |

Once you have reviewed the Submittal and selected the Status, click [Save] at the top right corner.

|                  |                          |                |              |                 |                  | Check Spelling | 🖺 Save 🖉 C | ancel |
|------------------|--------------------------|----------------|--------------|-----------------|------------------|----------------|------------|-------|
| Submittal Detail | Notes 🛩                  | Related Object | sts A        | Attachments     | History          |                |            |       |
| CC20UA-00042     |                          |                |              |                 |                  |                |            |       |
| * Name           | Submittal MDR 2          |                | Description  | Submittal MDR 2 |                  |                |            |       |
| Туре             |                          | ~              |              |                 |                  |                |            |       |
| GOV Disposition  | 6. Approved as submitted | ~              |              |                 |                  |                |            |       |
| •                | Procurement Item         |                | Spec Section | Q               | Spec Sub-Section | Q Package      | No.        | Q     |

For this example, we chose option 6, "Approved as submitted". Now the contractor can see the COR's response.

#### 3.2.4.2 Adding Reviewers to Submittals

As the COR, you have two options: to answer the Submittal or to add a reviewer. For this example, we will add a reviewer. In the submittal, scroll down to find the Reviewer section.

This section has default reviewers automatically populated in certain steps, as shown in the screenshot below. For these pre-populated reviewers, the 'Required' checkbox is checked and the Due date is entered by default. If adding additional reviewers beyond these default ones, the 'Required' checkbox will need to be checked and the Due Date entered.

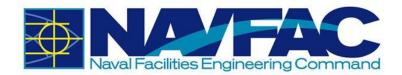

|   | Step | Reviewer            |        | Role           | Required | Due Date   | Status | Action Date |
|---|------|---------------------|--------|----------------|----------|------------|--------|-------------|
| ø | 1    |                     |        | Role_Submitter | ~        | 2020-07-31 |        |             |
| ÿ | 2    | TESTKTRPM TESTKTRPM | NAVFAC | Role_Manager   | ~        | 2020-07-31 |        |             |
| ÿ | 3    |                     |        | Role_Approver  | ~        | 2020-07-31 |        |             |
| ĩ | 4    | TESTKTRPM TESTKTRPM | NAVFAC | Role_Manager   | ~        | 2020-07-31 |        |             |

The Step indicates the order of review. For an example, since there are multiple reviewers, Step 1 would be the first to review the Submittal, Step 2 would be the second to review, and so on.

|   | Step | Reviewer            |
|---|------|---------------------|
| Ø | 1    |                     |
| Ø | 2    | TESTKTRPM TESTKTRPM |
| ø | 3    |                     |
| ø | 4    | TESTKTRPM TESTKTRPM |

The COR can change the due date for the reviewer response by clicking on the Edit icon () beside the relevant step and opening the Reviewer Details section. From there, the Calendar icon () can be selected in the Due Date field to select a new date.

| *Reviewer | TESTKTRPM TES | TKTRPM                       | Q   | D   | )ue Da | ate 20 | 020-07 | 7-31 | #   | Status      | Select Review F |
|-----------|---------------|------------------------------|-----|-----|--------|--------|--------|------|-----|-------------|-----------------|
| * Step    | 1             | <ul> <li>Required</li> </ul> |     |     | July   | • 20   | 20 🔻   |      | 1.  | Action Date |                 |
|           | Save Rev      | iewer Details                | Sun | Mon | Tue    | Wed    | Thu    | Еп   | Sat | ıcel        |                 |
|           |               |                              |     |     |        | 1      | 2      | 3    | 4   |             |                 |
| ocuments  |               |                              | 5   | 6   | 7      | 8      | 9      | 10   | 11  |             |                 |
|           |               |                              | 12  | 13  | 14     | 15     | 16     | 17   | 18  |             |                 |
|           |               |                              | 19  | 20  | 21     | 22     | 23     | 24   | 25  |             |                 |
|           |               |                              | 26  | 27  | 28     | 29     | 30     | 31   |     |             |                 |

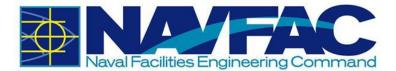

To quickly add reviewers to the list, click on the [**Edit History**] button at the top of the Submittal to launch the History Profile pop-up window. In the pop-up window, use the From and To Contact columns to insert reviewers. This window allows you to enter the same reviewer at multiple steps, if required. When finished adding reviewers, click on [**Save**].

| Вн    | istory | - Profile | e 1 - Mi | crosoft Edge | 2             |          |                                         |           |               |          |                              |                           | - [             | ⊐ ×       |
|-------|--------|-----------|----------|--------------|---------------|----------|-----------------------------------------|-----------|---------------|----------|------------------------------|---------------------------|-----------------|-----------|
| A     | No     | t secu    | re       | https://e    | cms.navfac.na | avy.m    | il/cmicprod/PmHi                        | story/sho | wHistory.do?( | ObjType= | PMSBM&ObjOraseq=             | 2189194                   |                 | Q         |
|       |        |           |          |              |               |          |                                         |           |               | A        | dd Reviewer Create Transmitt | al Queue Transmittal Crea | te Review Cycle | ave Close |
|       | SH     | ow cu     | IRRE     | NT CYCLE     | ONLY          |          |                                         |           |               |          |                              |                           |                 | IISTORY   |
| Actio | on     | Trnsm     | Cycle    | Action       | Due Date      |          | Action Date                             | Days Diff | From          |          | Contact                      | То:                       | Contact         |           |
|       |        |           | 1        | Received     | 2020-07-31    | <b>#</b> | <b>*</b>                                |           | NAVFAC        | Q        | TESTKTRPM TESTKTRPQ          | NAVFAC Q                  | TEST_CI_COR     | TEST_CI_Q |
| _     |        |           | 1        | Sent         | 2020-07-31    |          | <b>*</b>                                |           | NAVFAC        | Q        | TEST_CI_COR TEST_CI_Q        | NAVFAC Q                  | TESTAE TESTA    | AE Q      |
|       |        |           | 1        | Returned     | 2020-07-31    |          | <b>*</b>                                |           | NAVFAC        | Q        | TESTAE TESTAE Q              | NAVFAC Q                  | TEST_CI_COR     | TEST_CI_Q |
|       |        |           | 1        | Forwarded    | 2020-07-31    |          | ( ) ( ) ( ) ( ) ( ) ( ) ( ) ( ) ( ) ( ) |           | NAVFAC        | Q        | TEST_CI_COR TEST_CI_Q        | NAVFAC Q                  | TEST_CI_COR     | TEST_CLQ  |
|       |        |           |          |              |               |          |                                         | 1         |               |          |                              |                           |                 |           |

Otherwise, to add reviewers individually, scroll down to the Reviewer section. To add a reviewer in Step 1, click on the Edit icon () in that row. The Reviewer Detail section displays below where you can add the reviewer.

|      | Step        | Reviewer            |                              | Role           | Required      | Due Date   | Status      | Action Date            |
|------|-------------|---------------------|------------------------------|----------------|---------------|------------|-------------|------------------------|
| ð    | 1           |                     |                              | Role_Submitter |               | 2020-07-31 |             |                        |
| ð    | 2           | TESTKTRPM TESTKTRPM | NAVFAC                       | Role_Manager   | ~             | 2020-07-31 |             |                        |
| ø    | 3           |                     |                              | Role_Approver  | ~             | 2020-07-31 |             |                        |
| ø    | 4           | TESTKTRPM TESTKTRPM | NAVFAC                       | Role_Manager   | ~             | 2020-07-31 |             |                        |
|      | Add         | Reviewer            |                              |                | Select_Ter    | mplate     | Creat       | e_Template             |
| evie | wer Details |                     |                              |                |               |            |             |                        |
|      | * Reviewer  |                     |                              | Q              | Due Date 2020 | -07-31     | Status      | Select Review Response |
|      | * Step      | 1                   | <ul> <li>Required</li> </ul> |                |               |            | Action Date | ĺ                      |

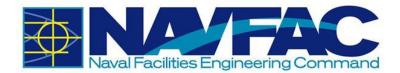

Click on the Search icon in the Reviewer field to launch the pop-up window where the reviewer can be selected and added to the Reviewer Details section.

| Revi | ewer         |                       |        |                | https://ecn | ns.navfac.navy.mil/cmicprod/PmRe | viewers/PMConta | - 🗆 ×            |
|------|--------------|-----------------------|--------|----------------|-------------|----------------------------------|-----------------|------------------|
|      | Step         | Reviewer              |        | Role           | A Not s     | ecure   https://ecms.navf        | ac.navy.mil/cm  | icprod/PmRevi    |
| _    |              |                       |        |                | Find: %     |                                  |                 | GoClos           |
|      | 1            |                       |        | Role_Submitter | HPrev Set   | 1 - 35 of 35 🐱                   | Next Set ₩      | Add Nev          |
| ð    | 2            | TESTKTRPM TESTKTRPM   | NAVFAC | Role_Manager   |             | Project C                        | ontacts         |                  |
| _    |              |                       |        |                | Code        | Name                             | Partner         | Name             |
| Ø    | 3            |                       |        | Role_Approver  | TTESTA      | TESTAE TESTAE                    | NAV             | NAVFAC           |
| Ø    | 4            | TESTKTRPM TESTKTRPM   | NAVFAC | Role_Manage    | TTESTC      | TESTCICM TESTCICM                | NAV             | NAVFAC           |
|      | Add D        | eviewer               |        | 1              | TTESTCI     | TESTCIDM TESTCIDM                | NAV             | NAVFAC           |
|      | Add R        | eviewer               |        | _/             | TTESTCIE    | TESTCIET TESTCIET                | NAV             | NAVFAC           |
| levi | ewer Details | 5                     |        |                |             |                                  |                 |                  |
|      | *Reviewer    |                       |        | Q              | Due D       | ate 2020-07-31                   | Status          | Select Review Re |
|      | * Step       | 1                     | ✓ Re   | quired         |             |                                  | Action Date     |                  |
|      |              | Save Reviewer Details |        |                |             | Cancel                           |                 |                  |

In the Reviewer Details section, click on [Save Reviewer Details].

|     | Step         | Reviewer            |        | Role           | Required | Due Date   | Status      | Action Date                              |
|-----|--------------|---------------------|--------|----------------|----------|------------|-------------|------------------------------------------|
| Ø   | 1            |                     |        | Role_Submitter | ~        | 2020-07-31 |             |                                          |
| ð   | 2            | TESTKTRPM TESTKTRPM | NAVFAC | Role_Manager   | ~        | 2020-07-31 |             |                                          |
| Ø   | 3            |                     |        | Role_Approver  | ~        | 2020-07-31 |             |                                          |
| Ø   | 4            | TESTKTRPM TESTKTRPM | NAVFAC | Role_Manager   | ~        | 2020-07-31 |             |                                          |
|     | Add R        | eviewer             |        |                | Select_1 | Template   | Create_1    | emplate                                  |
| evi | ewer Details |                     |        |                |          |            |             |                                          |
|     | *Reviewer    | TESTAE TESTAE       |        | Q              | Due Date | 2020-07-31 | Status      | Select Review Re                         |
|     | * Step       | 1                   | ✓ Rec  | wired          |          |            | Action Date | , en en en en en en en en en en en en en |

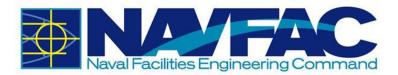

A message appears to indicate that a reviewer must now be selected for level 3 (or Step 3). Click **[OK]** to close the message.

|        |                                        | ecms.navfac.nav         |             |             |                               |             | tory 🥒 🖉 Edit 🛛 🖨 Print F       | Report 🔒 Qu  | iick Print            | Back To Log             |      |
|--------|----------------------------------------|-------------------------|-------------|-------------|-------------------------------|-------------|---------------------------------|--------------|-----------------------|-------------------------|------|
|        | ittal Detail<br>Activity<br>Due_Onsite |                         | ewer at lev | el 3        | Prior                         |             | History<br>ourt NAVFAC – TEST_C | -            | CI_COR<br>ent Cycle 1 |                         |      |
|        |                                        | Submitted_By_Contractor |             | eview Sent  | For_Review Exte               | rnal_Review | Returned_From_Review            | Final_Review | Fwd_to_con            | itractor F              | loat |
| Planne | ed_Schedule                            | 2020-07-31              | 0           | 2020        | 07-31                         | 0           | 2020-07-31                      | 0            | 2020-07-31            |                         | 0    |
|        |                                        | Projected On Time       |             | Projected ( | On Time                       | Proje       | ected On Time                   | Projec       | ted On Time           |                         | P    |
| Actual | _Projected                             | 2020-07-31              |             | 2020-0      | 7-31                          | 2           | 020-07-31                       | 20           | 20-07-31              |                         |      |
|        |                                        |                         |             |             |                               |             |                                 |              |                       |                         | )    |
| Revie  | wer                                    |                         |             |             |                               |             |                                 |              |                       |                         |      |
|        | Step                                   | Reviewer                |             |             | Role                          | Required    | Due Date                        | Sta          | atus                  | Action Date             |      |
|        | 1                                      |                         |             |             | Role_Submitter                |             | 2020-07-31                      |              |                       |                         |      |
|        | 2                                      | TESTKTRPM TESTKTR       | м           | NAVFAC      | Role_Manager                  | ~           | 2020-07-31                      |              |                       |                         |      |
| _      |                                        | TESTKIREWITESTKIR       |             |             |                               |             |                                 |              |                       |                         |      |
|        | 3                                      | IESTKIRPMIESTKIR        |             |             | Role_Approver                 | ~           | 2020-07-31                      |              |                       |                         |      |
|        | 3                                      | TESTKIRPM TESTKIR       | PM          | NAVFAC      | Role_Approver<br>Role_Manager | ~           | 2020-07-31                      |              |                       |                         |      |
|        | 4                                      |                         | PM          | NAVFAC      |                               | 4           |                                 |              | Create_Tem            | nplate                  |      |
|        | 4                                      | TESTKTRPM TESTKTR       | PM          | NAVFAC      |                               | 4           | 2020-07-31                      |              | Create_Tem            | nplate                  |      |
|        | 4<br>Add F<br>wer Detail               | TESTKTRPM TESTKTR       | PM          | NAVFAC      | Role_Manager                  | Sei         | 2020-07-31                      |              |                       | nplate<br>lect Review I | Re V |

Click on the Search icon to add a reviewer to Step 3.

**NOTE**: The Step 1 reviewer will not be displayed until the Step 3 reviewer has been added.

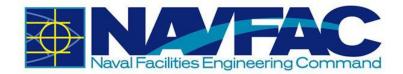

| Revie | ewer         |                       |        |                | https://ecn | ns.navfac.navy.mil/cmicprod/PmF | Reviewers/PMConta               | – 🗆 🗙            |
|-------|--------------|-----------------------|--------|----------------|-------------|---------------------------------|---------------------------------|------------------|
|       | Step         | Reviewer              |        | Role           | A Not s     | ecure   https://ecms.na         | v <mark>fac.navy.mi</mark> l/cm | icprod/PmRevi    |
| -     | 1            |                       |        |                | Find: %     |                                 |                                 | Go Close         |
| Ø     | 1            |                       |        | Role_Submitter | HPrev Set   | 1 - 35 of 35 😽                  | Next Set ₩                      | Add New          |
| ø     | 2            | TESTKTRPM TESTKTRPM   | NAVFAC | Role_Manager   |             | • Project                       | Contacts                        |                  |
|       |              |                       |        | (912) 73<br>   | Code        | Name                            | Partner                         | Name             |
| Ø     | 3            |                       |        | Role_Approver  | TTESTCI     | TESTCIDM TESTCIDM               | NAV                             | NAVFAC           |
| 0     | 4            | TESTKTRPM TESTKTRPM   | NAVFAC | Role_Manager   | TTESTCIE    | TESTCIET TESTCIET               | NAV                             | NAVFAC           |
|       | Add D        | eviewer               |        | 1-             | TTESTCIP    | TESTCIPM TESTCIPM               | NAV                             | NAVFAC           |
|       | Add R        | sviewei               |        | _/_            | TTESTCIPM   | TESTCIPME TESTCIPME             | NAV                             | NAVFAC           |
| levi  | ewer Details |                       |        | 1              |             |                                 |                                 |                  |
|       | *Reviewer    |                       |        | Q              | Due Da      | ate 2020-07-31                  | Status                          | Select Review Re |
|       | * Step       | 3                     | ✓ Red  | quired         |             |                                 | Action Date                     | Ê                |
|       |              | Save Reviewer Details |        |                |             | Canc                            | el                              |                  |

Click on [**Save Reviewer Details**] in the Reviewer Details section. The Step 1 and Step 3 reviewers will not be displayed in the list until this button is pressed.

|     | Step        | Reviewer            |        | Role           | Required                                                                                                    | Due Date   | Status      | Action Date      |
|-----|-------------|---------------------|--------|----------------|----------------------------------------------------------------------------------------------------|------------|-------------|------------------|
| ø   | 1           |                     |        | Role_Submitter | ~                                                                                                    | 2020-07-31 |             |                  |
| ø   | 2           | TESTKTRPM TESTKTRPM | NAVFAC | Role_Manager   | ~                                                                                                    | 2020-07-31 |             |                  |
| ø   | 3           |                     |        | Role_Approver  | <ul> <li>Image: A start of the start of the start of</li></ul> | 2020-07-31 |             |                  |
| J)  | 4           | TESTKTRPM TESTKTRPM | NAVFAC | Role_Manager   | ~                                                                                                    | 2020-07-31 |             |                  |
|     | Add F       | Reviewer            |        |                | Select_                                                                                                    | Template   | Create_     | lemplate         |
| evi | ewer Detail | S                   |        |                |                                                                                                    |            |             |                  |
|     | Reviewer    | TESTCIDM TESTCIDM   |        | Q              | Due Date                                                                                                    | 2020-07-31 | Status      | Select Review Re |
|     | * Step      | 3                   | ✓ Red  | nuirod         |                                                                                                    |            | Action Date | Ĥ                |

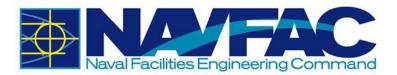

The reviewers have been added to Step 1 and Step 3.

|   | Step | Reviewer            |        | Role           | Required | Due Date   | Status | Action Date |
|---|------|---------------------|--------|----------------|----------|------------|--------|-------------|
| 2 | 1    | TESTAE TESTAE       | NAVFAC | Role_Submitter |          | 2020-07-31 |        |             |
| ~ | 2    | TESTKTRPM TESTKTRPM | NAVFAC | Role_Manager   | ~        | 2020-07-31 |        |             |
| 2 | 3    | TESTCIDM TESTCIDM   | NAVFAC | Role_Approver  | ~        | 2020-07-31 |        |             |
| ~ | 4    | TESTKTRPM TESTKTRPM | NAVFAC | Role_Manager   | ~        | 2020-07-31 |        |             |

As a rule, the COR should be added to the list as the last reviewer. To add the COR as the last reviewer, click [Add Reviewer]. In the Reviewer Details section, add the COR reviewer using the Search icon. Ensure the Step field contains a valid step number and check the 'Required' checkbox.

|     | Step        | Reviewer                |        | Role           | Required | Due Date   | Status      | Action Date      |
|-----|-------------|-------------------------|--------|----------------|----------|------------|-------------|------------------|
| ø   | 1           | TESTAE TESTAE           | NAVFAC | Role_Submitter | ~        | 2020-07-31 |             |                  |
| ø   | 2           | TESTKTRPM TESTKTRPM     | NAVFAC | Role_Manager   | *        | 2020-07-31 |             |                  |
| ø   | 3           | TESTCIDM TESTCIDM       | NAVFAC | Role_Approver  | ~        | 2020-07-31 |             |                  |
| ø   | 4           | TESTKTRPM TESTKTRPM     | NAVFAC | Role_Manager   | ~        | 2020-07-31 |             |                  |
|     | Add F       | Reviewer                |        |                | Select_  | Template   | Create_     | Template         |
| evi | ewer Detail | s                       |        |                |          |            |             |                  |
|     | Reviewer    | TEST_CI_COR TEST_CI_COR |        | Q              | Due Date | 2020-07-31 | Status      | Select Review Re |
|     | * Step      | 5                       | ✓ Red  | and and        |          |            | Action Date | Ê                |

To search for the reviewer, click on the Search icon to open the Project Contact pop-up window. Type the percent sign (%), which is the wild card for your search and then type either the first or last name. In the example below, %test% is typed in the Find search bar, and the names with "test" filtered. If you need to add multiple users of a Distribution List as reviewers, navigate to Distribution Lists in the pop-up and select the Distribution Lists.

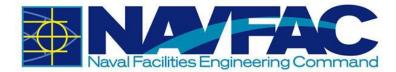

|                  |   |             |          | https://ecm | s.navfac.navy.mil/cmicprod/PmR | eviewers/PMCont | a —     |         | ×      |
|------------------|---|-------------|----------|-------------|--------------------------------|-----------------|---------|---------|--------|
|                  |   |             |          | A Not se    | ecure   https://ecms.nav       | /fac.navy.mil/  | cmicpro | d/Pm[   | Revi   |
|                  |   |             |          | Find: %tes  | t%                             |                 |         | Go      | Close  |
|                  |   |             |          | HPrev Set   | 1 - 14 of 14 🗸                 | Next Set ₩      |         | A       | dd New |
|                  |   |             |          | 1           | O Project (                    | Contacts        |         |         |        |
| Reviewer Details |   |             |          | Code        | Name                           | Par             | ner Na  | ne      | 1      |
| * Reviewer       | 3 |             | Required | DA          | Database Administrator         | ZZ              | Tes     | at Comp | bany   |
|                  |   | wer Details |          | TTESTA      | TESTAE TESTAE                  | NAV             | NA      | VFAC    |        |
|                  |   |             |          | TTESTC      | TESTCICM TESTCICM              | NAV             | NA      | VFAC    |        |
|                  |   |             |          | TTESTCI     | TESTCIDM TESTCIDM              | NAV             | NA      | VFAC    |        |
|                  |   |             |          | TTESTCIE    | TESTCIET TESTCIET              | NAV             | NA      | VFAC    |        |
|                  |   |             |          | TTESTCIP    | TESTCIPM TESTCIPM              | NAV             | NA      | VFAC    |        |

Once you have reviewed the submittal and you're ready to send it to the reviewer, select [Save]. The reviewer will now need to respond.

#### 3.2.4.3 Responding to a Submittal as a Reviewer

Once the COR adds a reviewer and saves the submittal, it is time for the reviewer to respond.

After the reviewer logs in, go to the Navigation Panel, open Communication Management, and then select Submittals.

The reviewer(s) will see Submittals bolded and a number indicating the number of Submittals to be reviewed.

| Project Managem                 | ent |                    |      |                           |         |                  |   |                 |   |                     |     |                         |   |               | T Sh | ow Filter  | ۲    |
|---------------------------------|-----|--------------------|------|---------------------------|---------|------------------|---|-----------------|---|---------------------|-----|-------------------------|---|---------------|------|------------|------|
| 0+- Q                           | Su  | bmittals           |      |                           |         |                  |   |                 |   |                     |     |                         |   |               |      | Filtered \ | /iew |
| Project UAT Testing (UATTEST) = |     |                    |      |                           |         |                  |   |                 |   |                     | 0   | Add Submittal           | * | Import 🕅      | Expo | rt_To_CSV  | R12  |
| Communication Management        | D   | rag a column heade | r an | d drop it here to group t | by that | column           |   |                 |   |                     |     |                         |   |               |      |            |      |
| RFIs (3)                        | <   | Submittal No.      | ;    | Spec. Section             | ; s     | Submittal Type C | 1 | Name            | ; | Submittal Variation | - 1 | Status                  |   | Date Required | ÷    | Attac      | +    |
| Submittals (1, 2)               |     | CC20UA-000         | 41   |                           | 1000    |                  |   | Test            |   | No                  |     | 1. Submitted For Review | 2 | 2020-07-02    |      |            | -    |
| Communications (1)              |     | CC20UA-000         |      |                           | -       |                  |   | Submittal MDR 1 |   | No                  |     | 1. Submitted For Review |   | 2020-07-03    |      |            |      |
| Project Calendar                | 1   | 17                 |      |                           | -       |                  | + |                 |   | 1995                |     |                         |   |               |      |            |      |
| My Actions                      | <   | CC20UA-000         | 43   |                           |         |                  | 1 | Submittal MDR 3 |   | No                  |     | 1. Submitted For Review |   | 2020-07-31    |      |            |      |
| Distribution Lists              | <   | CC20UA-000         | 01   |                           |         |                  | 1 | Test            |   | No                  |     | 2 Disapproved, Resubmit |   | 2020-04-20    |      |            | 2    |
| Meeting Minutes                 | <   | CC20UA-000         | 02   |                           |         |                  | 1 | test 2          |   | No                  |     | 1. Submitted For Review |   | 2020-04-10    |      |            |      |

New Submittals will be located at the top of the RFI log.

Click on the Status heading so the submittals will filter the "1. Submitted For Review" submittals to the top.

| < | Submittal No. | Spec. Section | Submittal Type C | Name :                                         | Submittal Variation | Status †                | Date Required | Attac | : |
|---|---------------|---------------|------------------|------------------------------------------------|---------------------|-------------------------|---------------|-------|---|
| < | CC20UA-00025  |               | SD-06            | TEST 123                                       | No                  | 1. Submitted For Review | 2020-06-30    |       | ^ |
| < | CC20UA-00019  |               |                  | Check Reviewer Window<br>and CM new/mod ribbon | No                  | 1. Submitted For Review | 2020-06-25    |       |   |
| < | CC20UA-00015  |               |                  | dwgs                                           | No                  | 1. Submitted For Review | 2020-05-08    |       | 1 |
| < | CC20UA-00017  |               |                  | sliding window                                 | No                  | 1. Submitted For Review | 2020-06-17    |       | 3 |

Locate the submittal and click on the Submittal's row to open.

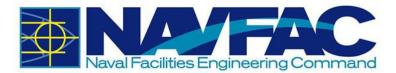

Once the reviewer opens the submittal, they will see a notification that appears at the top of the submittal in orange text, informing the reviewer of when the response is due. Review the submittal and then click on the [Select Review Response] button.

|                   |                     | Send E-Mail     | O Add   | 📥 Import | Сору     | 😝 Print Report   | 🔒 Quick Print | ← Back To Log  | 8 |
|-------------------|---------------------|-----------------|---------|----------|----------|------------------|---------------|----------------|---|
| Submittal Detail  | Notes 🛩             | Related Objects | Attachm | ents     | Histor   | y                |               |                |   |
| A Reviewer respor | nse required by 202 | 20-07-31        |         |          | Select F | Review Response. | 🗸 🗸 Co        | omplete Review |   |

Select the review response from the drop-down menu.

| Submittal Detail        | Notes 🗸                   | Related Obje                | cts        | Attachments     |      | History                                                                                |                 |
|-------------------------|---------------------------|-----------------------------|------------|-----------------|------|----------------------------------------------------------------------------------------|-----------------|
| A Reviewer re           | sponse required by 2020-0 | 17-31                       |            |                 |      | Select Review Response 🗸                                                               | Complete Review |
| CC20UA-00043<br>* Name  | Submittal MDR 3           | D                           | escription | Submittal MDR 3 |      | Select Review Response<br>8. Sent separately; Completed<br>1. Submitted For Review     |                 |
| Type<br>GOV Disposition | 1. Submitted For Review   | <ul><li></li><li></li></ul> |            |                 |      | 2. Disapproved; Resubmit<br>3. Does not comply; Resubmit<br>7. Acknowledged; Completed |                 |
|                         | Procurement Item          | Spe                         | c Section  | []              | 9.93 | <ol> <li>4. Note on drawings; Resubmit</li> <li>6. Approved as submitted</li> </ol>    | age No.         |
| Jser_Defined            |                           |                             |            |                 |      | 5. Approved, note on drawings                                                          |                 |
| Submittal               | No                        |                             |            |                 |      |                                                                                        |                 |

Once you have selected your review response, click [**Complete Review**]. The COR will now need to respond to the Submittal.

#### 3.2.4.4 COR Answering after Reviewer(s) Respond to Submittal

After logging in, go to the Navigation Panel, open Communication Management, and then select Submittals. The COR will see Submittals in bolded and a number indicating the number of Submittals to be reviewed.

| Project Managem                  | ent |                         |                               |               |                 |                     |                         |                 | $\boldsymbol{\tau}$ Show Filter | ۲     |
|----------------------------------|-----|-------------------------|-------------------------------|---------------|-----------------|---------------------|-------------------------|-----------------|---------------------------------|-------|
| 2+- Q                            | Su  | bmittals                |                               |               |                 |                     |                         |                 | Filtered                        | Vieiv |
| Project: UAT Testing (UATTEST) 👻 |     | Search                  |                               |               |                 |                     |                         | D               | Export To_CSV                   | R12   |
| Communication Management         | 0   | rag a column header and | I drop it here to group by th | at column     |                 |                     |                         |                 |                                 |       |
| RFIs (1)                         |     | Submittal No.           | Submittal Type Code           | Spec. Section | i Name          | i Submittal Variati | Status †                | E Date Required | Attachments                     |       |
| Submittals (1)                   |     |                         |                               |               |                 |                     |                         |                 |                                 | _     |
| Communications                   | <   | CC20UA-00043            |                               |               | Submittal MDR 3 | No                  | 1. Submitted For Review | 2020-07-31      |                                 |       |
| Issues_Internal Routing          | <   | CC20UA-00040            |                               |               | Submittal MDR 1 | No                  | 1. Submitted For Review | 2020-07-03      |                                 |       |
| Project Calendar                 | 1   | CC20UA-00026            |                               |               | TEST-QC         | No                  | 1. Submitted For Review | 2020-06-23      |                                 |       |

Click on the Status heading so the submittals will filter the "1. Submittal for Review" to the top.

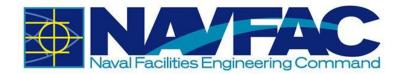

| S  | earch                        |                              |               |                                    |                   |                                                    |                          | Export_To_CSV_F | R1: |
|----|------------------------------|------------------------------|---------------|------------------------------------|-------------------|----------------------------------------------------|--------------------------|-----------------|-----|
| )r | ag a column header and       | drop it here to group by tha | t column      |                                    |                   |                                                    |                          |                 |     |
|    | Submittal No.                | Submittal Type Code          | Spec. Section | Name                               | Submittal Variati | Status †                                           | Date Required            | Attachments     | :   |
|    |                              |                              |               |                                    |                   |                                                    |                          |                 |     |
|    | CC20UA-00043                 |                              |               | Submittal MDR 3                    | No                | 1. Submitted For Review                            | 2020-07-31               |                 |     |
|    | CC20UA-00043<br>CC20UA-00040 |                              |               | Submittal MDR 3<br>Submittal MDR 1 | No<br>No          | 1. Submitted For Review<br>1. Submitted For Review | 2020-07-31<br>2020-07-03 |                 |     |

#### Locate the submittal and click on the submittal's row to open it.

| Sub | omittals               |                               |               |                 |                   |                         |               | Filtered Vie    | ew          |
|-----|------------------------|-------------------------------|---------------|-----------------|-------------------|-------------------------|---------------|-----------------|-------------|
| S   | earch                  |                               |               |                 |                   |                         |               | Export_To_CSV_F | <b>R</b> 1: |
| Dra | ag a column header and | drop it here to group by that | column        |                 |                   |                         |               |                 |             |
| <   | Submittal No.          | Submittal Type Code           | Spec. Section | Name :          | Submittal Variati | Status †                | Date Required | Attachments     | 1           |
| <   | CC20UA-00043           |                               |               | Submittal MDR 3 | No                | 1. Submitted For Review | 2020-07-31    |                 |             |
| <   | CC20UA-00040           |                               |               | Submittal MDR 1 | No                | 1. Submitted For Review | 2020-07-03    |                 | 1           |
| ,   | CC20UA-00026           |                               |               | TEST-QC         | No                | 1. Submitted For Review | 2020-06-23    |                 |             |

Once you have opened the submittal, scroll down to the Reviewer section to see the responses. The responses will be under the "Status" category. In this example, you can see that the reviewers approved of the Submittal, with one note on the drawings. The Action Date is when the reviewer responded to the Submittal.

|   | Step | Reviewer                |        | Role           | Required | Due Date   | Status                        | Action Date |
|---|------|-------------------------|--------|----------------|----------|------------|-------------------------------|-------------|
| 2 | 1    | TESTKTRPM TESTKTRPM     | NAVFAC | Role_Submitter | ~        | 2020-07-31 | 6. Approved as submitted      | 2020-07-03  |
| 3 | 2    | TEST_CI_COR TEST_CI_COR | NAVFAC | Role_Manager   | *        | 2020-07-31 | 6. Approved as submitted      | 2020-07-03  |
| 3 | 3    | TESTAE TESTAE           | NAVFAC | Role_Approver  | ~        | 2020-07-31 | 5. Approved, note on drawings | 2020-07-03  |
| 9 | 4    | TEST_CI_COR TEST_CI_COR | NAVFAC | Role_Manager   | ~        | 2020-07-31 |                               |             |

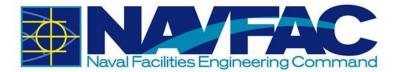

After reviewing the Submittal and the responses from the reviewers, the COR must add the final review by clicking on the [**Select Review Response**] button and selecting a status from the dropdown menu. Once selected, click on [**Complete Review**].

| Submittal Detail | Notes 🛩                                  | Related Object | ts A         | ttachments      | History | 0                                                                                                    |                 |
|------------------|------------------------------------------|----------------|--------------|-----------------|---------|----------------------------------------------------------------------------------------------------|-----------------|
| Reviewer res     | sponse required by 2020-0                | )7-31          |              |                 | (       | Select Review Response                                                                                                    | Complete Review |
| CC20UA-00043     | Submittal MDR 3                          |                | Description  | Submittal MDR 3 |         | <ol> <li>Sent separately; Completed</li> <li>Submitted For Review</li> <li>Disapproved; Resubmit</li> <li>Does not comply; Resubmit</li> <li>Acknowledged; Completed</li> </ol> |                 |
| Туре             |                                          | ~              |              |                 |         | A. Note on drawings; Resubmit     6. Approved as submitted     5. Approved, note on drawings                                                                                    | 1               |
| GOV Disposition  | 1. Submitted For Review Procurement Item | ~              | Spec Section |                 |         | b-Section                                                                                                    | Package No.     |

The COR's final review will be added to the Reviewer section.

|   | Step | Reviewer                |        | Role           | Required | Due Date   | Status                        | Action Date |
|---|------|-------------------------|--------|----------------|----------|------------|-------------------------------|-------------|
| • | 1    | TESTKTRPM TESTKTRPM     | NAVFAC | Role_Submitter | ~        | 2020-07-31 | 6. Approved as submitted      | 2020-07-03  |
| 2 | 2    | TEST_CI_COR TEST_CI_COR | NAVFAC | Role_Manager   | *        | 2020-07-31 | 6. Approved as submitted      | 2020-07-03  |
| 9 | 3    | TESTAE TESTAE           | NAVFAC | Role_Approver  | ~        | 2020-07-31 | 5. Approved, note on drawings | 2020-07-03  |
|   | 4    | TEST_CI_COR TEST_CI_COR | NAVFAC | Role_Manager   | ~        | 2020-07-31 | 5. Approved, note on drawings | 2020-07-03  |

#### Now, the COR is ready to answer the Submittal. Scroll to the top of the Submittal and select [Edit].

|                  |                         |                |              | C             | Send E-Mail | Edit History  | / Edit  | Print Report | Quick Print | ← Back To Log | 8 |
|------------------|-------------------------|----------------|--------------|---------------|-------------|---------------|---------|--------------|-------------|---------------|---|
| Submittal Detail | Notes 🗸                 | Related Object | ts A         | Attachments   | History     | 1             |         |              |             |               |   |
| A Reviewer re    | sponse required by 202  | 20-07-31       |              |               |             | Select Review | Respons | se 👻         | Com         | plete Review  |   |
| CC20UA-00043     | 3                       |                |              |               |             |               |         |              |             |               |   |
| *Name            | Submittal MDR 3         |                | Description  | Submittal MDR | 3           |               |         |              |             |               |   |
| Туре             |                         | ~              |              |               |             |               |         |              |             |               |   |
| GOV Disposition  | 1. Submitted For Review | ~              |              |               |             |               |         |              |             |               |   |
|                  | Procurement Item        |                | Spec Section |               | Spec Su     | Ib-Section    |         |              | Package No. |               |   |

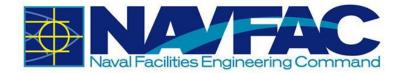

Now that you are in edit mode, in the GOV Disposition field, select the status in the drop-down menu.

| Submittal Detail         | Notes 🗸                                                                                 | Related Objects | s A          | ttachments      | History     |                        |   |                 |   |
|--------------------------|-----------------------------------------------------------------------------------------|-----------------|--------------|-----------------|-------------|------------------------|---|-----------------|---|
| A Reviewer res           | sponse required by 2020-0                                                               | 7-31            |              |                 | 2           | Select Review Response | ~ | Complete Review |   |
| CC20UA-00043             |                                                                                         |                 |              |                 |             |                        |   |                 |   |
| *Name                    | Submittal MDR 3                                                                         |                 | Description  | Submittal MDR 3 |             |                        |   |                 |   |
| Туре                     |                                                                                         | ~               |              |                 |             |                        |   |                 |   |
| GOV Disposition          | 1. Submitted For Review                                                                 | ~               |              |                 |             |                        |   |                 |   |
|                          | 2. Disapproved; Resubmit<br>3. Does not comply; Resubmit                                |                 | Spec Section | (               | Q Spec Sub- | Section                | Q | Package No.     | Q |
| User Defined             | 4. Note on drawings; Resubmit<br>5. Approved, note on drawings                          |                 |              |                 |             |                        |   |                 |   |
| * Submittal<br>Variation | 6. Approved as submitted<br>7. Acknowledged; Completed<br>8. Sent separately; Completed | ŧ               |              |                 |             |                        |   |                 | Q |
| Drawing Number           |                                                                                         |                 |              |                 |             |                        |   |                 |   |
| *Critical Path           | No                                                                                      |                 |              |                 |             |                        |   |                 | ٩ |

For this example, option "5. Approved, note on drawings" was chosen as the status. Once you have reviewed the submittal and selected the Status, click [**Save**] at the top right corner. Now the contractor can see the COR's response.

|                  |                             |                |              |                 |                  | Check S | pelling 🖺 Save | O Cancel | 8 |
|------------------|-----------------------------|----------------|--------------|-----------------|------------------|---------|----------------|----------|---|
| Submittal Detail | Notes 🗸                     | Related Object | ts A         | Attachments     | History          |         |                |          |   |
| CC20UA-00043     | E.                          |                |              |                 |                  |         |                |          |   |
| *Name            | Submittal MDR 3             |                | Description  | Submittal MDR 3 |                  |         |                |          |   |
| Туре             |                             | ~              |              |                 |                  |         |                |          |   |
| GOV Disposition  | 5. Approved, note on drawin | ngs 🗸          |              |                 |                  |         |                |          |   |
|                  | Procurement Item            |                | Spec Section | Q               | Spec Sub-Section | Q Pa    | ackage No.     |          | Q |

## 3.2.5 Sorting Data

eCMS offers three ways to filter and sort information to find specific cases to review.

- Execute a query/search (Simplest; Recommended)
- Send information to a downloadable Excel spreadsheet and sort the information from there
- Use the Filtering function in eCMS (Most Complicated)
- Order and filter log data using columns

#### 3.2.5.1 Enter and Execute a Query

A search bar appears above all log screens. Enter the term being searched and the table will automatically return the values containing that term.

For instance, to filter all Submittals with the word Light in the title, enter Light% in the Search field.

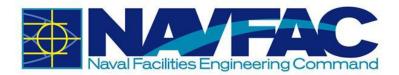

| Light% |  | Add Submittal | 🍰 Import | Export_To_CSV_R1 |
|--------|--|---------------|----------|------------------|
|--------|--|---------------|----------|------------------|

Use % to sort for a portion of text. For example, let's say we want to search for all RFIs that have the word "maximum" in the subject line. Someone may have shortened it to "max" when entering this field. To find everything with the word "Maximum" in the subject, we would enter %max% in the Search field. This will pull all RFIs with the word "Max" in it, even if they have words or letters in front or after that term. This field is not case sensitive.

#### 3.2.5.2 Send to Spreadsheet

Send all RFIs or Submittals to an Excel spreadsheet, or send a filtered list to an Excel spreadsheet by clicking on the [**Export\_To\_CSV\_R12**] button in the top, right corner of the screen.

| Search             |             |                            |        | Add Submitta | l 📥 Import | Export_To_CSV_R1 |
|--------------------|-------------|----------------------------|--------|--------------|------------|------------------|
| )rag a column head | ler and dro | p it here to group by that | column |              |            |                  |

A spreadsheet will be automatically generated with all the user's RFI or Submittal information included. The spreadsheet can be launched by clicking on the Open File link on the lower left-hand side of the screen. Use the functions of Microsoft Excel to sort the fields and find specific information. If a filter is turned on, only the filtered list will download to Excel.

| Project Managem                          | ent |                        |                               |               |                                                | T                 | Show Filter 🧭 🔕 🤁       |
|------------------------------------------|-----|------------------------|-------------------------------|---------------|------------------------------------------------|-------------------|-------------------------|
| 2+- Q                                    | Sul | omittals               |                               |               |                                                |                   | Filtered View           |
| Project: UAT Testing (UATTEST) 🔻         | s   | earch                  |                               |               |                                                | l 📥 Import        | Export_To_CSV_R12       |
| Communication Management                 | Dr  | ag a column header and | drop it here to group by that | column        |                                                |                   |                         |
| RFIs                                     | <   | Submittal No.          | Submittal Type Code           | Spec. Section | Name :                                         | Submittal Variati | Status †                |
| Submittals                               | <   | CC20UA-00025           | SD-06                         |               | TEST 123                                       | No                | 1. Submitted For Review |
| Transmittals                             | <   | CC20UA-00019           |                               |               | Check Reviewer Window<br>and CM new/mod ribbon | No                | 1. Submitted For Review |
| Issues Internal Routing                  | 4   |                        | 1                             | 1             |                                                |                   |                         |
| Project Calendar                         |     | ow All                 |                               |               |                                                |                   | 1 - 44 of 44 items      |
| Project Calendar PMSBM (1).csv Open file | ·   |                        |                               |               |                                                |                   | Show all                |

### 3.2.5.3 Filtering

| ubmittals |               |          | Filtered View     |
|-----------|---------------|----------|-------------------|
| Search    | Add Submittal | 🛓 Import | Export_To_CSV_R12 |

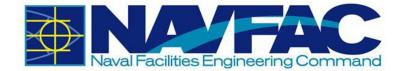

Select the RFIs or Submittals button in the navigation bar on the left side of the screen to pull up a list of all RFIs or Submittals. To find specific RFIs or Submittals, sort the list by selecting the Show Filter button at the top, right of the screen.

| Submittal No.          | ~   | Date Required                 | ~                |       |
|------------------------|-----|-------------------------------|------------------|-------|
| Submittal Type<br>Code | ~]  | Attachments                   | ~                |       |
| Spec. Section          | ~][ | Sent Date                     | ~                |       |
| Name                   | ~   | Returned Date                 | ~                |       |
| Submittal<br>Variation | ~   | Blue Beam<br>Session Status   | ~                |       |
| Status                 | ~   | Procurement Item              | Does Not Equal 🗸 | Υ.    |
|                        |     | QC Inspect and<br>Test Reqmnt | Does Not Equal 🗸 | Y'    |
| Apply Filter           |     | Clear                         |                  | Reset |

This will pull up a list of fields used for filtering searches. Each field that appears corresponds to a column of the log. Two fields appear next to each column title. The drop-down field can be used to select an operator (equals, less than, etc.) and the other to enter the value or filter term.

Using the two fields available, enter the operator and value to sort data.

**Operator**: Select the drop-down arrow next to the field to sort. A list of parameters appear for filtering:

| - Values         |                     |   |
|------------------|---------------------|---|
| Submittal No.    |                     | ~ |
| Submittal Type   | Equals              |   |
| Code             | Does Not Equal      |   |
| Corres Correllow | Greater Than        |   |
| Spec. Section    | Greater or Equal to |   |
| Norma            | Less Than           |   |
| Name             | Less or Equal to    |   |
| Submittal        | IN                  |   |
| Variation        | NOT IN              |   |
| Chattan          | LIKE                |   |
| Status           | NOT LIKE            |   |
|                  | BETWEEN             |   |
|                  | NOT BETWEEN         |   |
|                  | IS NULL             |   |
| Α                |                     |   |

The table below provides additional details on the operator symbols (parameters) and meanings.

| Operator Symbol | Meaning                        |
|-----------------|--------------------------------|
| =               | Equals                         |
| !=              | Does Not Equal                 |
| >               | Greater Than                   |
| >=              | Greater Than or Equal To       |
| <               | Less Than                      |
| <=              | Less Than or Equal To          |
| IN              | Equal to Any Value in Test     |
| NOT IN          | Not Equal to Any Value in Test |

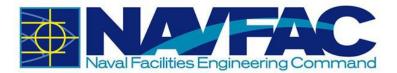

| LIKE     | Value A matches pattern in Value B        |
|----------|-------------------------------------------|
| NOT LIKE | Value A does not match pattern in Value B |

After selecting an operator in the first field, enter the value to filter in the second field and click [Apply Filter] button to return the filtered log screen.

| Submittal No.          | ~           |                                  | Date Required                 |                |       |
|------------------------|-------------|----------------------------------|-------------------------------|----------------|-------|
| Submittal Type<br>Code | ~           |                                  | Attachments                   |                | •)[   |
| Spec. Section          | ~           |                                  | Sent Date                     |                | •)[   |
| Name                   | · · ·       |                                  | Returned Date                 |                | •)[   |
| Submittal<br>Variation | Equals 🗸    | 'No' Blue Beam<br>Session Status |                               | •              |       |
| Status                 | ~           |                                  | Procurement Item              | Does Not Equal | Y     |
|                        |             |                                  | QC Inspect and<br>Test Reqmnt | Does Not Equal | • Y*  |
| А                      | pply Filter |                                  | Clear                         |                | Reset |

To ensure correct filtering, enter the values to match the example value format that appears in light grey text in the field.

| Name Equals | ✓ Yyz' |
|-------------|--------|
|-------------|--------|

Enter dates in DD-MON-YY format and use a % as a wildcard for searches. This field is somewhat technical. An easier way to sort data is to download to Excel or use the Enter Query functions described in the sections above. Filtering can be used to set up a permanent view of folders for those that know what they want to see each day.

Press the [Save As Default] button to set the currently entered search terms as the default filter for this log screen. To clear any user-saved defaults and return to the original log screen, press the [Reset To System Defaults] button.

Press the [**Clear**] button to delete any entries made in the filter fields. Press the [**Reset**] button to reset the filters to the last-saved default.

#### 3.2.5.4 Order and Filter Log Data Using Columns

Aside from the Search field or [**Show Filter**] button the columns themselves can be used to order and filter log data.

Press the Less Than icon (<) to reveal the corresponding record in the Treeview under the link for the current log screen.

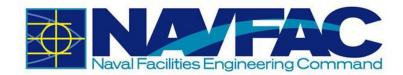

| <b>2+-</b>                       | Su | bmittals                |
|----------------------------------|----|-------------------------|
| Project: UAT Testing (UATTEST) 🤝 | I  | Search                  |
| Communication Management         | Dr | rag a column header and |
| RFIs                             | <  | Submittal No.           |
| ▲ Submittals                     | I  | CC20UA-00025            |
| CC20UA-00025                     | 11 |                         |
| Transmittals                     | <  | CC20UA-00019            |

Press the column heading once to sort the records by ascending order according to the selected column, twice to sort by descending order, and three times to not sort records by that column. The first two of these options are notated by the Ascending icon ( $\uparrow$ ) or Descending icon ( $\downarrow$ ) in the column header. The log screen may only be sorted by one column at a time, so sorting by the items in one column cancels any other applied column sorts.

Alternatively, press the Edit Column Settings icon (•) to show the menu in the screenshot below. Hover over the Columns menu item to select which columns appear on the screen. Hover over the Filter menu item to only show items of certain values in the column.

| Dra | ag a column header ar | nd d | lrop it here to group by th | at co | olumn         |   |
|-----|-----------------------|------|-----------------------------|-------|---------------|---|
| <   | Submittal No.         | ÷    | Submittal Type Code         | :     | Spec. Section | : |
| <   | CC20UA-00025          | Ŀ    | Sort Ascending              |       |               |   |
| -   |                       |      | Sort Descending             | _     |               |   |
| <   | CC20UA-00019          |      | Columns 🕨                   |       |               |   |
| <   | CC20UA-00015          |      | Filter •                    |       |               |   |
| <   | CC20UA-00017          |      |                             |       |               |   |

# 3.3 Communications and Issues/Internal Routing

### 3.3.1 Purpose

Communications and Issues\_Internal Routing (also referred to as Issues), can be used to convey information or assign a task to a team member or stakeholder. Using these applications will allow information, reminders, and task deadlines to show up on the recipient's Project Calendar and My Actions list.

## 3.3.2 Adding a New Communication

There are two ways to create a Communication record. Enter the Communication directly through the Navigation Pane or use the Related Objects tab on any application. Starting in the Navigation Pane of the relevant project, open the Communications folder.

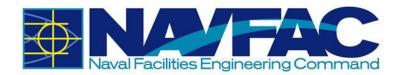

| <b>2+-</b>                     |
|--------------------------------|
| Project: UAT Testing (UATTEST) |
| Communication Management       |
| RFIs                           |
| Submittals                     |
| Transmittals                   |
| Communications                 |
| Issues_Internal Routing        |
| Project Calendar               |

This will pull up a list of existing communications on this project. At the top, right of the screen, click on [Add Communication].

| Communications                                                |                                         |
|---------------------------------------------------------------|-----------------------------------------|
| Search                                                        | Add Communication     Export_To_CSV_R12 |
| Drag a column header and drop it here to group by that column |                                         |
| Communication No. : Type : From Partner                       | : From Contact                          |

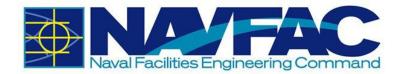

Complete the required fields in the Communication Detail tab.

| Communication               | Detail    | Attachm       | ents |                         |           |                   |                          |            |    |
|-----------------------------|-----------|---------------|------|-------------------------|-----------|-------------------|--------------------------|------------|----|
| CID-00014<br>* Subject      | MDR Com   | nunication    |      |                         | * Type    | E-mail 🗸          | Created Date<br>Due Date | 2020-07-14 | 31 |
| User-Defined                |           |               |      |                         |           |                   |                          |            |    |
| Sender<br>*From<br>Comments | TEST_CI_( | COR TEST_CI_C | OR   | ٩                       | * Message | Enter message h   | ere.                     |            |    |
| Receiver<br>*To:<br>CC:     | TESTKTR   | PM TESTKTRPN  |      | Edit<br>low Up Required |           | Back-and-forth co | ommunication here.       |            |    |

Below is a brief description of each field:

- **Communication No.**: This field generates a number automatically to organize Communications.
- **Subject:** Enter a short, descriptive title to give a synopsis of the message.
- **Type**: Select whether the communication is through e-mail, memo to file, face-to-face, telephone, web collaboration, or other.
- **Created Date**: Using the calendar icon (<sup>(IIII)</sup>) next to this field, select the date the communication was created.
- **Due Date**: Using the calendar icon next to this field, select the deadline that the recipient must respond.
- From: This field will contain the sender's name It will default to the logged-in user.
- **Message**: Enter the content of the communication.
- **Comments**: Enter any comments concerning the communication. The person responding can provide their feedback here.
- **To**: Enter/select the team member to receive this Communication.

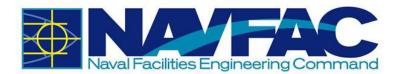

• **CC**: Use the [**Edit**] button to copy additional people into the message. They will not be able to respond, but they can view all comments. When finished, click [**OK**].

| CC: |   | Edit |
|-----|---|------|
|     |   | ОК   |
|     | Ö |      |

- **Follow-Up Notes**: This section may be completed after receiving a response so that an official record of the decision is captured.
- **Follow-Up Required** Checkbox: Check this box if a response is required from the recipient. If it is for informational purposes only, this can be left blank.
- Follow-Up By: The person responding to the communication can use this field to list their name here when responding. If someone else provided the answer, they can list them here.

Upon completion of the required fields and adding the message, click [**Submit**] in the top, right of the screen.

|                      |             | Send I/O Email | 🖹 Save | Submit | O Cancel | Ø | ٩ | 0 |
|----------------------|-------------|----------------|--------|--------|----------|---|---|---|
| Communication Detail | Attachments |                |        |        |          |   |   |   |

This will send the Communication to the recipient and add the due date to their My Actions and Calendar.

To add a Communication through the Related Objects tab of an application, see Section 3.2.3.2 *Adding Related Objects* and select Communication. Then follow the instructions in this section.

## 3.3.3 Responding to Communications

When the recipient opens the project in eCMS, they will see any new communications bolded in the Communications folder.

| C+- 4                            | C.                                                                                                    | mmunications |                         |                   |                         |        |                         |            |                                 |           |     |
|----------------------------------|----------------------------------------------------------------------------------------------------|--------------|-------------------------|-------------------|-------------------------|--------|-------------------------|------------|---------------------------------|-----------|-----|
| Project: UAT Testing (UATTEST) = | 100                                                                                                    |              |                         |                   |                         |        |                         | 1          | Add Communication               | et To CSV | R12 |
| Communication Management         | 18                                                                                                    |              | ren il linice hi receve | e by that colores |                         |        |                         |            |                                 |           | -   |
| RFIs (5)                         | Communication No.      Yope     Communication No.     Yope     Communication No.     Yope     Communication No.     Yope     Communication No.     Communication No.     Co | : Status     |                         |                   |                         |        |                         |            |                                 |           |     |
| Submittals (1)                   |                                                                                                    | 120          | -                       | -                 |                         |        |                         |            |                                 |           | -   |
| Communications (1)               | • <                                                                                                    | CID-00010    | EMAIL                   | NAVFAC            | TEST_CI_COR TEST_CI_COR | NAVFAC | TESTKTRPM TESTKTRPM     | 2020-07-02 | Communication MDR 1             | 0         |     |
| Project Calendar                 | <                                                                                                    |              | EMAJL                   | NAVFAC            | CLYDE SUZUKI            | NAVFAC | TESTCICM TESTCICM       | 2020-04-28 | Test Due Date and Followup date | c         |     |
| My Actions                       | <                                                                                                    | CID-00002    | MEMO                    | NAVFAC            | TESTKTRPM TESTKTRPM     | NAVFAC | TEST_CI_COR TEST_CI_COR | 2020-04-29 | Test Communication Screen JAS   | 0         |     |

The recipient can then open the Communication and respond by clicking [**Respond**] in the top, right of the screen.

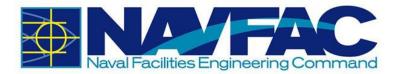

|                 | Send I/O Email      | O Add New    | Сору    | reference Forward | / Edit | Close Comm. | A Respo | nd 🖨 Printable | Print Report | Quick Prin   | t & Link to Issue |
|-----------------|---------------------|--------------|---------|-------------------|--------|-------------|---------|----------------|--------------|--------------|-------------------|
| Communication I | Detail Attac        | hments       | His     | tory              |        |             |         |                |              |              |                   |
| ID-00010        |                     |              |         |                   |        |             |         |                |              |              |                   |
| Subject         | Communication MDR 1 |              |         |                   |        |             | Туре    | E-mail         | ~            | Created Date | 2020-07-01        |
|                 | Submitted (in EST)  | 2020-07-02 0 | 5:22 AM |                   |        | C           | hange # |                |              | Due Date     |                   |

A small box will appear at the bottom of the screen for the recipient to add their response.

After the response has been added, click [Submit] in the top, right of the screen.

|                      |             |         | Submit | Ø Cancel | 2 |
|----------------------|-------------|---------|--------|----------|---|
| Communication Detail | Attachments | History |        |          |   |

## 3.3.4 Adding Issues\_Internal Routing

Issues/Internal Routing (IR) can be used to document potential problems that may result in a project change, to communication technical information or reports, and to link concerns to specific RFIs or Submittals. There are two ways to create an IR record. Enter the IR directly through the Navigation Pane or use the Related Objects tab of an RFI. Starting in the Navigation Pane of the project, open the Internal Routing folder.

| <b>2+</b> - <b>Q</b>             |
|----------------------------------|
| Project: UAT Testing (UATTEST) 🔻 |
| Communication Management         |
| RFIs                             |
| Submittals                       |
| Transmittals                     |
| Communications                   |
| Issues_Internal Routing          |
| Project Calendar                 |
| My Actions                       |

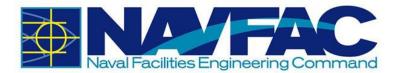

This will pull up a list of existing issues regarding this RFI. At the top, right of the screen, select [Add Issue].

| SS | ues             |        |                 |             |             |   |              |           |          |               |
|----|-----------------|--------|-----------------|-------------|-------------|---|--------------|-----------|----------|---------------|
| s  | learch          |        |                 |             |             |   |              | Add Issue | 🛛 🗹 Expo | rt_To_CSV_R12 |
| Dr | ag a column hea | ider a | nd drop it here | to group by | that column |   |              |           |          |               |
| 2  | Issue No.       | :      | Title           | :           | Date        | : | From Contact | :         | Priority | Status        |

In the Issue Detail tab, complete the required fields.

| Issue Detail    | Text Codes           | Attachmen  | lis   | Linked (   | Jojects                 | Related O  | ojecis   |                |            |
|-----------------|----------------------|------------|-------|------------|-------------------------|------------|----------|----------------|------------|
| ISS-00006       |                      |            |       |            |                         |            |          |                |            |
| * Subject       |                      |            |       |            | Date                    | 2020-07-14 | <b>m</b> | Customer Issue |            |
| * Type          | ~                    | * Severity | Low   | ~          | Due Date                | 2020-07-21 |          | Activity       | (          |
| * Status        | New 🗸                |            |       |            |                         |            |          |                |            |
|                 |                      |            | Inter | rnal Issue |                         |            |          |                |            |
| User-Defined    |                      |            |       |            |                         |            |          |                |            |
| Sender          |                      |            |       |            |                         |            |          |                |            |
| * From          | TEST_CI_COR TEST_CI_ | COR        |       | Q          | Internal<br>Description |            |          |                |            |
| Description     |                      |            |       |            |                         |            |          |                |            |
|                 |                      |            |       |            |                         |            |          |                |            |
|                 |                      |            |       |            | Suggestion              |            |          |                |            |
|                 |                      |            |       |            |                         |            |          |                |            |
|                 |                      |            |       |            |                         |            |          |                |            |
|                 |                      |            |       |            |                         |            |          |                |            |
| Receiver        |                      |            |       |            |                         |            |          |                |            |
| * To:           |                      |            |       | Q          | Resolution              |            |          |                |            |
| *Responsibility |                      |            |       | Q          |                         |            |          |                |            |
| CC:             | Add                  |            |       |            | Resolution Date         |            |          | RFI.Copy_Su    | ggestion   |
| Notes           |                      |            |       |            |                         |            |          |                |            |
| New Note        |                      |            |       |            |                         |            |          | Expand All     | Collapse A |
| inew note       |                      |            |       |            |                         |            |          |                |            |
|                 |                      |            |       |            | Public                  | ~          |          |                |            |
|                 |                      |            |       |            |                         |            |          |                |            |

Below is a brief description of each field:

- **Issue No.**: This field generates a number automatically to organize IRs.
- **Subject**: Enter a short, descriptive title to give a synopsis of the message.

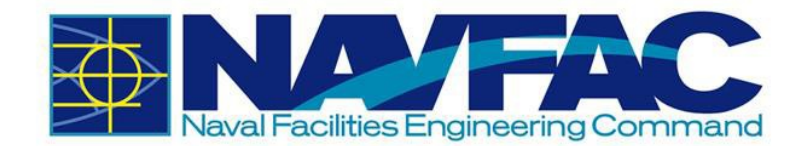

• Type: Using the drop-down, select the type that best describes the IR.

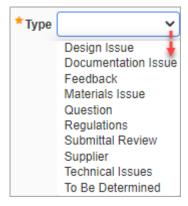

• **Status**: The Status will default to "New" when created. If updating an IR record, change the status to Open, In Progress, or Closed.

| ★ Status | New                           | ~ |
|----------|-------------------------------|---|
|          | Closed<br>In Progress<br>Open | ļ |

• **Severity**: Choose the severity of the Issue. Use Wishlist if it is something that would make things easier, but the job can be done without it.

| * Severity | Low                                    | ~ |
|------------|----------------------------------------|---|
|            | Critical<br>High<br>Normal<br>Wishlist | ļ |

- **Date**: The date the IR is created.
- **Due Date**: Using the calendar icon next to this field, select the response deadline for the recipient.
- Customer Issue: Leave this field blank.
- Activity: If applicable, select an Activity that the Issue is related to.
- Internal Issue Checkbox: Check this box to if the issue is being reported internally.
- From: This field will contain the sender's name. It will default to the logged-in user.
- **Description**: Describe the IR issue and tasks.
- Internal Description: To be completed.
- **Suggestion**: Respondent to make suggestions in this field if IR is not ready to be resolved.
- To: Select the team member to receive this IR.

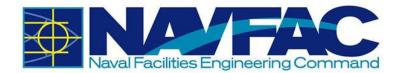

- **Responsibility:** Select the person responsible for managing this IR task.
- **CC:** Use the [**Add**] button to copy additional people into the message. They are unable to respond but can view all comments. When finished, click [**OK**].

| cc: | Add |       |    |
|-----|-----|-------|----|
|     |     | Q 🕂 🗧 | ок |
|     |     |       |    |

- **Resolution**: Once a decision has been made, and the IR is resolved, enter the final resolution in this field.
- **Resolution Date**: Select the calendar icon next to this field to enter the date this issue was officially resolved.
- [RFI.Copy\_Suggestion]: Press this button copy the entry made in the Suggestion field to the Resolution field.

After completing all the required fields, if you need to save the IR as a draft, select [**Save**] on the upper-right corner. If the IR is ready to be submitted, click [**Submit**].

|              |            |             |                | Send I/O Email  | 🖺 Save | Submit | Ø Cancel | ۹ |
|--------------|------------|-------------|----------------|-----------------|--------|--------|----------|---|
| Issue Detail | Text Codes | Attachments | Linked Objects | Related Objects |        |        |          |   |

This will send the IR to the recipient and add the due date to their My Actions and Calendar.

To add an IR through the Related Objects tab of an RFI, see Section 3.2.3.2 Adding Related Objects and select Issue. Then follow the instructions in this section.

#### 3.3.4.1 Responding to Internal Routing Requests

When the recipient opens the project in eCMS, they will see the new Internal Routing task bolded in the Internal Routing folder.

| C + - Q                          | ſ | lssu | les                  |                            |               |                         |            |          |                         |                   |
|----------------------------------|---|------|----------------------|----------------------------|---------------|-------------------------|------------|----------|-------------------------|-------------------|
| Project: UAT Testing (UATTEST) 🤝 |   |      | arch                 |                            |               |                         |            |          | O Add Issue             | Export_To_CSV_R12 |
| Communication Management         |   | Dra  | ia a column header a | nd drop it here to aroup b | v that column |                         |            |          |                         |                   |
| RFIs                             |   |      |                      |                            |               | From Contact :          | Priority : | Status : | Responsibility          | Attachments       |
| Submittals                       |   |      |                      |                            |               |                         |            |          |                         |                   |
| Transmittals                     |   | 2    | SS-00006             | Issue MDR                  | 2020-07-14    | TEST_CI_COR TEST_CI_COR | 4          | New      | QA Documentation        |                   |
| Communications                   | 1 | ۲.   | ISS-00005            | 00123                      | 2020-07-13    | TEST_CI_COR TEST_CI_COR | 4          | New      | TESTAE TESTAE           |                   |
| Issues_Internal Routing (1)      |   | ۲.   | ISS-00004            | Test Edge 29 Apr. 2020     | 2020-04-29    | TESTCICM TESTCICM       | 4          | New      | TEST_CI_COR TEST_CI_COR |                   |
| Project Calendar                 |   | ۲.   | ISS-00003            | prep                       | 2020-04-23    | TESTCICM TESTCICM       | 4          | New      | CLYDE SUZUKI            |                   |
| My Actions                       |   | <    | ISS-00002            | checklist                  | 2020-04-23    | TESTCICM TESTCICM       | 4          | New      | CLYDE SUZUKI            |                   |

The recipient can then open the IR and respond by scrolling to the bottom of the screen and adding a response in the Notes section.

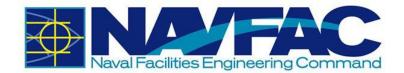

| Notes    |      |               |          | Expand All | Collapse All |
|----------|------|---------------|----------|------------|--------------|
| New Note |      |               |          |            |              |
|          |      |               | Public 🗸 |            |              |
|          |      |               |          |            |              |
|          | Save | Clear Comment |          |            |              |

After the response has been added, click [Save].

| Notes                                                                  |           |             |            |              |
|------------------------------------------------------------------------|-----------|-------------|------------|--------------|
| 001                                                                    |           |             | Expand All | Collapse All |
| QA Documentation 2020-07-14 09<br>Documentation will be updated accord |           |             |            |              |
| Add Reply                                                              | Edit Note | Delete Note |            |              |

## 3.3.5 Sorting Data

Select the Communications or Internal Routing button in the navigation bar on the left side of the screen to pull up a list of all Communications or IRs (See Section 3.3.2 Adding a New Communication for reference).

From here, see Section 3.2.5 Sorting Data for details on how to use each sorting method.

# 3.4 Project Calendar

### 3.4.1 Purpose

The Project Calendar is your resource for tracking the date RFIs and Submittals were received, their due date, and any Action Items or Issue requests received and due. This section will cover:

- Accessing your Project Calendar
- Setting your calendar preferences
- Adding Action Items to your calendar

To access the Project Calendar, go to the Navigation Pane on the left side of the screen, open the Communication Management folder and select Project Calendar.

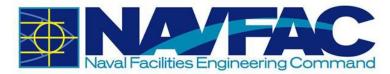

| ۹ - •                          |
|--------------------------------|
| Project: UAT Testing (UATTEST) |
| Communication Management       |
| RFIs                           |
| Submittals                     |
| Transmittals                   |
| Communications                 |
| Issues_Internal Routing        |
| Project Calendar               |
| My Actions                     |
| Distribution Lists             |

The Project Calendar for the current month will appear. Navigate between Month, Week, Day, and All views by selecting the tabs at the top of the Calendar.

| Nor        | nthly ( | Calenda | r      |     |        |     | July 💊 | 2020 🗸 |        |     |        |     |        |     |
|------------|---------|---------|--------|-----|--------|-----|--------|--------|--------|-----|--------|-----|--------|-----|
| N          | lonth   | Week    | Day    | All |        |     |        |        |        |     |        |     |        |     |
| -          |         |         |        |     |        |     | July 2 | 2020   |        |     |        |     |        | •   |
|            | Sun     |         | Mon    |     | Tue    |     | Wed    |        | Thu    |     | Fri    |     | Sat    |     |
| Veek<br>27 | Jun 28  | Add     | Jun 29 | Add | Jun 30 | Add | Jul 01 | Add    | Jul 02 | Add | Jul 03 | Add | Jul 04 | Add |
| leek<br>28 | Jul 05  | Add     | Jul 06 | Add | Jul 07 | Add | Jul 08 | Add    | Jul 09 | Add | Jul 10 | Add | Jul 11 | Add |
| leek<br>29 | Jul 12  | Add     | Jul 13 | Add | Jul 14 | Add | Jul 15 | Add    | Jul 16 | Add | Jul 17 | Add | Jul 18 | Add |
| Veek<br>30 | Jul 19  | Add     | Jul 20 | Add | Jul 21 | Add | Jul 22 | Add    | Jul 23 | Add | Jul 24 | Add | Jul 25 | Add |
| Veek<br>31 | Jul 26  | Add     | Jul 27 | Add | Jul 28 | Add | Jul 29 | Add    | Jul 30 | Add | Jul 31 | Add | Aug 01 | Add |

Edit Preferences to change visibility or add holidays by selecting the link in the top, right corner of the screen.

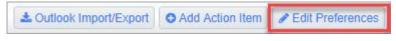

A new pop-up will appear.

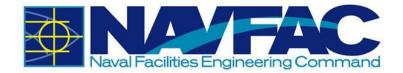

| alendar Preferences                                                                                        |         | Sa                  | ve Clos |
|----------------------------------------------------------------------------------------------------|---------|---------------------|---------|
| CALENDAR PREFERENCES                                                                                       |         |                     |         |
| User TEST_CI_COR                                                                                           |         |                     |         |
| Holidays                                                                                                   | ✓       | Project Calendar 🗸  |         |
| My Schedule                                                                                                | ✓       | Others'_Schedules 🗸 |         |
| Show My Closed Action Items                                                                                | ✓       |                     |         |
| Restrict to Company or Business Partner                                                                    | Test Co | ompany Q            |         |
| Restrict to Contact                                                                                        |         | Q                   |         |
| Note that <i>Project Calendar</i> hides personal and shared action ite<br>Share your public action items w |         |                     | cified. |

From this screen, users will be able to add holidays to their project calendar, see other team members' schedules, hide or view their own calendar or closed action items, and see the entire project calendar.

In the data fields for Restrict to Company or Business Partner, choose a company to hide the action items from. For instance, to only see action items for NAVFAC and the Architecture/Engineer contractor, you could restrict the General Contractor's company to hide their action items.

If you want to restrict a certain person's action items, you may select them in the Restrict to Contact data field.

## 3.4.2 Adding Action Items to Calendar

When a user creates an RFI, Submittal, Communication, or Issue, eCMS automatically adds the due date to the calendar of the person assigned to the task as shown in the example below.

|        |     |                                           |                   |                                           |                    | Janua  | ry 2019 |                                                                                                    |                 |                                                                                                    |                                                                  |        |     |
|--------|-----|-------------------------------------------|-------------------|-------------------------------------------|--------------------|--------|---------|----------------------------------------------------------------------------------------------------|-----------------|----------------------------------------------------------------------------------------------------|------------------------------------------------------------------|--------|-----|
| Sun    |     | Mon                                       |                   | Tue                                       |                    | Wed    |         | The                                                                                                    |                 | Fri                                                                                                    |                                                                  | Set    |     |
| Dec 30 | Add | Dec 31                                    | Add               | Jan 01                                    | Add                | Jan 02 | Add     | Jan 03                                                                                                    | Add             | Jan 04                                                                                                    | Add                                                              | Jan 05 | Add |
|        |     | 12:00am - 12:00am<br>Request For Informat | Ion ZZ-ACME-00070 |                                           |                    |        |         |                                                                                                    |                 |                                                                                                    |                                                                  |        |     |
| Jan 06 | Add | Jan 07                                    | Add               | Jan 08                                    | Add                | Jan 09 | Add     | Jan 10                                                                                                    | Add             | Jan 11                                                                                                    | Add                                                              | Jan 12 | Add |
|        |     |                                           |                   | 12:00am - 12:00am<br>Request For Informat | ton-ZZ-ACME-00063  |        |         | 12:00am - 12:00am<br>Request For Informatio                                                                                               | n-ZZ-ACME-00065 | 12:00am - 12:00am<br>Request For Information-22                                                                                                    | ACME-00058                                                       |        |     |
| Jan 13 | Add | Jan 14                                    | Add               | Jan 15                                    | Add                | Jan 16 | Add     | Jan 17                                                                                                    | Add             | Jan 18                                                                                                    | Add                                                              | Jan 19 | Add |
|        |     | 12:00am - 12:00am<br>Request For Informat | ion-22-ACME-00069 | 12:00am - 12:00am<br>Request For Informat | lion-ZZ-ACME-00071 |        |         | 12:00am - 12:00am<br>Request For Informatio<br>12:00am - 12:00am<br>Request For Informatio<br>12:00am - 12:00am<br>Request For Informatio | n-ZZ-ACME-00074 | 12:00am - 12:00am<br>Request For Information                                                                                                    | ZZ-ACME-00062                                                    |        |     |
| Jan 20 | Add | Jan 21                                    | Add               | Jan 22                                    | Add                | Jan 23 | Add     | Jan 24                                                                                                    | Add             | Jan 25                                                                                                    | Add                                                              | Jan 26 | Add |
|        |     |                                           |                   |                                           |                    |        |         | 12:00am - 12:00am<br>Raquest For Informatio                                                                                               | n-72-ACME-00076 | 12:00am - 12:00am<br>Request For Information<br>12:00am 12:00am<br>Request For Information<br>12:00am 12:00am<br>Request For Information<br>Request For Information<br>12:00am - 12:00am<br>Request For Information<br>12:00am - 12:00am<br>Request For Information | ZZ-ACME-00079<br>ZZ-ACME-00080<br>ZZ-ACME-00081<br>ZZ-ACME-00082 |        |     |
| Jan 27 | Add | Jan 28                                    | Add               | Jan 29                                    | Add                | Jan 30 | Add     | Jan 31                                                                                                    | Add             | Feb 01                                                                                                    | Add                                                              | Feb 02 | Add |

To add events and reminders to your own calendar, select Add Action Item from the top, right of the screen.

| & Outlook Import/Export | Add Action Item | Edit Preferences |
|-------------------------|-----------------|------------------|
|-------------------------|-----------------|------------------|

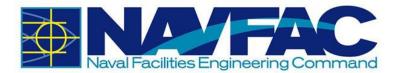

There is also a button for [**Outlook Import/Export**]. Currently, this functionality has been disabled and you will not be able to use this feature.

Once the "Add Action Item" screen appears, complete the form to add an action item to your calendar or someone on your team.

| D ACTION ITEM   |                                |   |                |             |      |            |      |
|-----------------|--------------------------------|---|----------------|-------------|------|------------|------|
|                 | Shared Private Public Test COR |   | Che            | ck Spelling | Save | Save & New | Canc |
| Action Code*    | Q                              |   | Status         |             |      | Q          |      |
| Start Date*     | 2019-01-07                     |   | Duration       | 1           |      |            |      |
| Time            | ▼ : ▼ am ▼                     |   | End Time       | • :         | • am | •          |      |
| Title*          |                                |   | Urgency        |             |      | Q          |      |
| Description     |                                | , |                |             |      |            |      |
| Partner         | ٩                              |   | Contact        |             |      | Q          |      |
| Project         | NAVFAC Test Project            |   | Completed Date |             |      | 0          |      |
| Completion Note |                                | h |                |             |      |            |      |
| Recurrence      | Recurring Item Hide            |   |                |             |      |            |      |
| Alert Date      | m                              |   | Alert Time     | • :         | • am |            |      |

The fields in this pop-up window are described below.

- **Type**: Select the radio button to display if this action item is shared with a specific team, private (only displayed for creator), or public to the entire project team.
- For: Use the drop-down to select the responsible person.

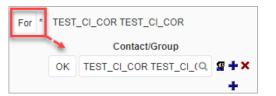

- Action Code: This field can be left as is.
- **Start Date**: Date the action item is assigned.
- **Time**: Time the action item is assigned.
- **Title**: Title of the action item.
- **Description**: Description of required tasks.
- **Partner**: Use this field to select if there is a partner organization working on this action item.
- **Project**: The project field will be filled in with the project being viewed.
- **Completion Note**: Any notes after the action item is complete for documentation.

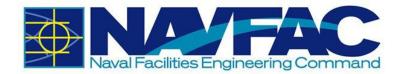

- **Recurrence**: Use this function to set up a recurring action item. When selected, additional fields will appear that allow the user to set daily, weekly, monthly, or yearly recurrence.
- Alert Date: Set an alert for the action item.
- Status: Use this field to select the status of the action item.
- **Duration**: This field is not required.
- End Time: Time when action item is completed.
- **Urgency**: Use this field to set the urgency of the action item. Your options are Deferred, High, Low, Ongoing, Pending, Urgent, or To Be Determined.
- **Contact**: Use this field to select the contact for this action item. A list of all project team members will appear.
- **Completed Date**: The date the action item is completed.
- Alert Time: Set a time to receive an alert.

If this Action Item is a recurring action, check the box next to Recurring Item. This will open additional fields allowing you to set daily, weekly, monthly, or yearly recurrence.

After completing the form, click [**Save**] in the top, right of the pop-up screen. The action item will now appear on the project calendar.

# 3.5 My Actions

My Actions are a list of upcoming due dates for RFIs, Submittals, Action Items, Communications, and Issues or Internal Routing tasks. Find the My Actions section of a project under the Communication Management folder in the Navigation Pane on the left side of the screen.

| <b>2+-</b>                     |
|--------------------------------|
| Project: UAT Testing (UATTEST) |
| Communication Management       |
| RFIs                           |
| Submittals                     |
| Transmittals                   |
| Communications                 |
| Issues_Internal Routing        |
| Project Calendar               |
| My Actions                     |
| Distribution Lists             |
| Meeting Minutes                |

This will pull up a list of your action items organized by date.

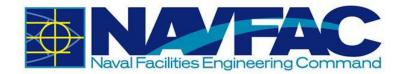

| MY ACTIO                                                           | NS                                                                                                    |                                                                                   |                     |               |
|--------------------------------------------------------------------|----------------------------------------------------------------------------------------------------|-----------------------------------------------------------------------------------|---------------------|---------------|
| -                                                                  |                                                                                                    |                                                                                   | NAVFAC Test Project |               |
| ITEMS                                                              |                                                                                                    |                                                                                   |                     | GROUP BY TYPE |
| Overdue (64                                                        | 0                                                                                                    |                                                                                   |                     |               |
| E Today (0)                                                        |                                                                                                    |                                                                                   |                     |               |
|                                                                    |                                                                                                    |                                                                                   | No Actions          |               |
| E Tomorrow (1                                                      | 1)                                                                                                    |                                                                                   |                     |               |
| 2019-01-08                                                         | Request For Information                                                                                                    | ZZ-ACME-00063                                                                     |                     |               |
| E This Week (                                                      | 3)                                                                                                    |                                                                                   |                     |               |
| 2019-01-10<br>2019-01-14<br>2019-01-15                             | Request For Information<br>Request For Information<br>Request For Information                                                       | ZZ-ACME-00065<br>ZZ-ACME-00069<br>ZZ-ACME-00071                                   | Finish selection    |               |
| E Following W                                                      | eek (3)                                                                                                    |                                                                                   |                     |               |
| Next 30 Days                                                       | s (5)                                                                                                    |                                                                                   |                     |               |
| 2019-01-24<br>2019-01-25<br>2019-01-25<br>2019-01-25<br>2019-01-25 | Request For Information<br>Request For Information<br>Request For Information<br>Request For Information<br>Request For Information | 22-ACME-00076<br>22-ACME-00080<br>22-ACME-00083<br>22-ACME-00081<br>22-ACME-00082 | Test RFI            |               |

To view tasks by type, click on the "Group By Type" link on the header bar. The list will then be reorganized by date.

| MY ACTIO                                                                                                    | NS .                                                                                                 |                                                                  |               |
|----------------------------------------------------------------------------------------------------|----------------------------------------------------------------------------------------------------|------------------------------------------------------------------|---------------|
|                                                                                                    |                                                                                                    | NAVFAC Test Project                                              |               |
| ITEMS                                                                                                    |                                                                                                    |                                                                  | GROUP BY DATE |
| E Issue (8)                                                                                                  |                                                                                                    |                                                                  |               |
| 2018-02-26<br>2018-05-10<br>2018-05-18<br>2018-05-21<br>2018-05-23<br>2018-05-28<br>2018-05-31<br>2018-10-17 | 155-00004<br>155-00047<br>155-00053<br>155-00054<br>155-00050<br>155-00048<br>155-00059<br>155-00059 | Testing Ball in Court<br>Submittal #111<br>Submittal 109<br>Test |               |
| E Meeting (1)                                                                                                |                                                                                                    |                                                                  |               |
| 2018-04-27                                                                                                   | 12345                                                                                                |                                                                  |               |
| Notice (1)                                                                                                   |                                                                                                    |                                                                  |               |
| 2018-02-14                                                                                                   | NOT-00001                                                                                            | Test notice process flow                                         |               |

# **3.6 Distribution Lists**

## 3.6.1 Purpose

Create Distribution Lists to quickly group team members together and add them to Communications, RFIs, and Action Items with the click of a button. A Distribution List is just a group of people organized under a similar goal. Distribution Lists can be found under Communication Management.

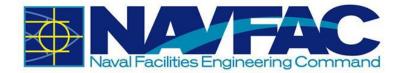

| <b>2+-</b>                     |
|--------------------------------|
| Project: UAT Testing (UATTEST) |
| Communication Management       |
| RFIs                           |
| Submittals                     |
| Transmittals                   |
| Communications                 |
| Issues_Internal Routing        |
| Project Calendar               |
| My Actions                     |
| Distribution Lists             |
| Meeting Minutes                |
| Project Partner Directory      |

## 3.6.2 Creating a New Distribution List

Navigate to the Distribution Lists screen. In the right corner, select [New].

| DISTRIBUTION LIST |     |
|-------------------|-----|
|                   | New |
|                   |     |

Create a Code and a Description for the new Distribution List. The Code should be short, and easy to understand. For instance, to create a Distribution List of Architects, the Code could be "ARCH" and the Description would be "Architects". Click [**Save**].

| DISTRIBUTION | list          |            |        |             |
|--------------|---------------|------------|--------|-------------|
| Code* ARCH   | Description*  | Architects |        | Save Cancel |
| Code         | Description   |            | Action | *           |
| BLUE         | GOV Personnel |            | ť      | D           |

To add team members to a Distribution List, highlight the list and click Add in the Contacts section of the screen.

A pop-up will appear with a list of project team members. Select the team members that belong in the Distribution List by checking the box next to their name and selecting [Accept].

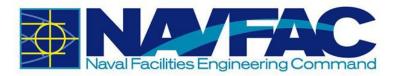

| DIST    | RIBUTION L                                         | IST              |             |                  |                   |              |           |        |   |            |           |
|---------|----------------------------------------------------|------------------|-------------|------------------|-------------------|--------------|-----------|--------|---|------------|-----------|
| Code*   | de* ARCH Description* Architects New Save          |                  |             |                  |                   |              |           | Cancel |   |            |           |
| Code    |                                                    |                  | Description |                  |                   |              |           | Action |   |            | <b>^</b>  |
| ARCH    |                                                    |                  | Architects  |                  |                   |              |           |        | Û |            |           |
| BLUE    |                                                    |                  | GOV Personn | el               |                   |              |           |        | Û |            |           |
|         | <ul> <li>Dist List LOV</li> <li>Not see</li> </ul> |                  | https://ecn | -<br>ns.navfac.n | –<br>navy.mil/cmi |              |           |        |   | _          | Ŧ         |
| CON     | Find: %                                            |                  | Go Clos     | e Accep          | t Selected        | 12           |           |        |   | - <u>A</u> | <u>DD</u> |
| Partner | < Prev Set                                         | 1 - 35           | of 35 💙     | Next Set >>      | Clear Al          | I Selections | Contact N | lame   |   | Action     |           |
|         | TTESTA                                             | TESTAE           | ETESTAE     | NAV              | NAVFAC            |              |           |        |   |            |           |
|         | TTESTC                                             | TESTCI<br>TESTCI |             | NAV              | NAVFAC            |              |           |        |   |            |           |
|         | TTESTCI                                            | TESTCI<br>TESTCI |             | NAV              | NAVFAC            |              |           |        |   |            |           |
|         | TTESTCIC                                           | TEST_C<br>TEST_C |             | NAV              | NAVFAC            |              |           |        |   |            |           |
|         | TTESTCIE                                           | TESTCI<br>TESTCI |             | NAV              | NAVFAC            | □.           |           |        |   |            |           |

The team members will be added to the selected distribution list. When finished, click on [Save].

| DISTRIBUTION I | list          |                |                        |        |                 |
|----------------|---------------|----------------|------------------------|--------|-----------------|
| Code* ARCH     | Descripti     | on* Architects |                        | 1      | lew Save Cancel |
| Code           | Description   |                |                        | Action | A               |
| ARCH           | Architects    |                |                        | ť      | )               |
| BLUE           | GOV Personnel |                |                        | Ú      | Ì               |
|                |               |                |                        |        |                 |
|                |               |                |                        |        |                 |
| CONTACTS       |               |                |                        |        | ►<br>ADD        |
| Partner Code   | Partner Name  | Contact Code   | Contact Name           |        | Action          |
| NAV            | NAVFAC        | TTESTA         | TESTAE TESTAE          |        |                 |
| NAV            | NAVFAC        | TTESTCIC       | TEST_CI_COR TEST_CI_CO | OR     |                 |

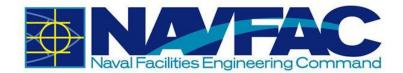

# 3.6.3 Using Distribution Lists within the System

| Find: %                 |                                |                | Go Close     | Accept  |
|-------------------------|--------------------------------|----------------|--------------|---------|
|                         | ✓ 🛛                            | ext Set 🕨      | ĺ            | Add New |
| Project Contacts        | <ul> <li>Distributi</li> </ul> | on Lists 🛛 🔍 / | All Contacts |         |
| Contact Name            | Contact Code                   | Partner Name   | Partner Code |         |
| Architects              |                                | ,              |              |         |
| TEST_CI_COR TEST_CI_COR | TTESTCIC                       | NAVFAC         | NAV          |         |
| TESTAE TESTAE           | TTESTA NAVFAC                  |                | NAV          |         |
| GOV Personnel           |                                |                |              |         |
| TESTCIDM TESTCIDM       | TTESTCI                        | NAVFAC         | NAV          |         |
| TEST_CI_COR TEST_CI_COR | TTESTCIC                       | NAVFAC         | NAV          |         |
| TESTCIPM TESTCIPM       | TTESTCIP                       | NAVFAC         | NAV          |         |

When accessing other sections of the eCMS system, such as RFIs, Communications, or Internal Routing, there is a CC section. When selecting a user to CC, select Distribution Lists.

**NOTE**: Using the CC function or Distribution Lists will allow the selected group of people to view the information, but will not add the information to their calendars or action items.

# **3.7 Meeting Minutes**

## 3.7.1 Purpose

Track Meeting Minutes in the eCMS system to document discussions and create action items attached to a project. Find the Meeting Minutes folder in the Navigation Pane on the left side of the screen listed under the Communications Management folder.

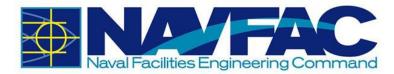

| 2 + - Q                        |
|--------------------------------|
| Project: UAT Testing (UATTEST) |
| ✓ Communication Management     |
| RFIs                           |
| Submittals                     |
| Transmittals                   |
| Communications                 |
| Issues_Internal Routing        |
| Project Calendar               |
| My Actions                     |
| Distribution Lists             |
| Meeting Minutes                |
| Project Partner Directory      |
| Project Contact Directory      |

## 3.7.2 Add a Meeting

To modify an existing meeting, select it from the list on the screen. If you want to create a new meeting, select [**Add Meeting**] in the top, right corner of the screen. This will open a new screen called Meeting Information.

|    |                 |                                      |                   |                                   |                           |                 |       |         | Add Meeting       | 8 | Export_To_CSV_R12 |   |  |
|----|-----------------|--------------------------------------|-------------------|-----------------------------------|---------------------------|-----------------|-------|---------|-------------------|---|-------------------|---|--|
| Dr | ag a column hea | ider and drop it here to gr          | oup by that colum |                                   |                           |                 |       |         |                   |   |                   |   |  |
| <  | Track Code      | : Track name                         | Meeting No.       | : Subject                         | Meeting Date              | : Location      | : End | Date :  | Next Meeting Date | : | Attachments       | ÷ |  |
| <  | QUALITY         | Quality Assurance<br>Meeting         | QAM001            | QA Meeting                        | 2020-07- <mark>1</mark> 7 | Head Office     | 202   | 0-07-17 |                   |   |                   |   |  |
| <  | TEST            | Test Topic                           | 001               | Test                              | 2020-07-15                | Conference Room | 202   | 0-07-15 |                   |   |                   |   |  |
| <  | WKLYPM          | Weekly Project<br>Management Meeting | WKLYPM001         | Weekly Project Management Meeting | 2020-07-14                | Conference Room | 202   | 0-07-14 | 2020-07-21        |   |                   |   |  |

The first field you will see is Topic. Topics will vary by project and are the most logical groups to organize information. You can choose to use an existing "Topic" or create a new one. If this is the first time scheduling a meeting on the project, you will most likely have to create new topics. Choose an existing "Topic" by selecting one from the Topic field. To create a new topic, click the plus sign (+) next to the field.

| Topic* | Q | Ŧ |
|--------|---|---|
|--------|---|---|

If you choose to add a topic, a new pop-up will appear. The first field you will see is Code. The Code can be anything you choose, up to ten characters. For example, if you are scheduling a weekly

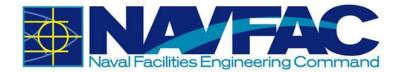

project management meeting, the code could be WKLYPM. Enter a mask for the meeting number and the meeting items numbers. For example, SF\*\*\* would create meeting numbers of SF001, SF002, etc. Indicate if you want to restart meeting items from the number 1 for each new meeting. After completing all fields, click [**Save**].

| Add Track           |                                                                                                    | Save        | Save & New      | Cancel   |
|---------------------|----------------------------------------------------------------------------------------------------|-------------|-----------------|----------|
| Required fields are | indicated with a blue triangle*                                                                      |             |                 |          |
|                     | Track Information                                                                                    |             |                 |          |
| Code*               | WKLYPM                                                                                               |             |                 |          |
| Name*               | Weekly Project Management Meeting                                                                    |             |                 |          |
| Frequency           | Weekly   Restart Meeting Items N                                                                     | Numbering W | /ithin New Meet | ing      |
| Meeting ID Mask*    | WKLYPM***                                                                                            |             |                 |          |
| Item ID Mask*       | WKLY***                                                                                              |             |                 |          |
| Minutes Footnote    | All items noted above will be deemed true and a<br>express their objections within the next seven da |             | e readers do no | ıt<br>// |

You can now select the topic you just created in the Topic field. You can then create a Subject for the meetings, set the start date and times, schedule a reminder to go out to attendees, and write the location and purpose of the meeting. [Save] the Meeting if you are ready to add attendees, or [Save a Draft] if you need to gather additional information.

Once you save, the screen will show "Not Submitted" at the top. You can return to this meeting and make updates at any time. Just click the [**Edit**] button to add Agendas, Attendees, Next Meeting Info, Notes, or Attachments.

| MEETING INFORMATI | ION                               |     |      |   |    |   |
|-------------------|-----------------------------------|-----|------|---|----|---|
| nopic*            | Weekly Project Managemer Q        |     |      |   |    |   |
| Subject*          | Weekly Project Management Meeting |     |      |   |    |   |
| Meeting Date*     | 2020-07-14                        | : 0 | 00 · | ~ | AM | ~ |
| Entered By        | TEST_CI_COR TEST_CI_(Q            |     |      |   |    |   |
| Reminder Date     | 2020-07-10                        |     |      |   |    |   |
| Location          | Conference Room                   |     |      |   |    |   |
| Purpose           | Updates to PMP                    |     |      |   |    |   |

### 3.7.3 Agenda

To add agenda items, click on the Agenda tab on the screen. Create an item number, select or create a topic for the agenda item. For this example, the agenda item relates to the budget, and will be categorized as a "Budget" topic. In the "Name" data field, be more specific regarding what this agenda item is about. For instance, this item is about Overtime. You can select a person to be responsible for tracking this item, and in the minute field, write what was discussed in the meeting. If you schedule a due date, it will show up on the Project Calendar and My Actions list of the person responsible.

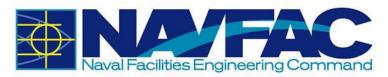

| Agenda |            |                | Attendees              |               |           | Next Meeting       | Info              |                    |          | Notes             | Atta           | chments    |         |   |
|--------|------------|----------------|------------------------|---------------|-----------|--------------------|-------------------|--------------------|----------|-------------------|----------------|------------|---------|---|
|        | Item No.   | 1              |                        | Торіс         | Budget    | ٥                  | Name*             | Labor Cost - Ove   | ertime   |                   |                |            |         |   |
|        | Group Item | Seq            | 1069057                | Status        | New       | •                  | Responsibility    | NAVFAC             | Q        | TESTKTRPM TESTKTQ |                |            |         |   |
|        | Comments   | Need to reduce | overtime.              |               |           |                    |                   |                    |          |                   |                |            |         |   |
|        |            | KTP PM comm    | ented that due to perm | itting dolour | last week | his toom would a   | and additional OT | aurs this weak to  | make the | deadline          | Due Date       | 2020-07-17 |         |   |
|        | Minute     | KTR PW comme   | ented that due to perm | nung delays   | ast week  | , nis team would n | eed additional OT | tours this week to | make the | deadine.          | Revised Date   |            | <b></b> |   |
|        |            |                |                        |               |           |                    |                   |                    |          |                   | Date Completed |            | <b></b> |   |
| •      |            |                |                        |               |           |                    |                   |                    |          |                   |                |            |         | Ð |

Click [Save]. If you want to add a note to an agenda item, or mark an item as complete, you can do that with the icons that appear on the side of the item.

| Agenda |                                                  | Attendees                                                                | Next Meeting Info                                     | Notes                                                       | Attachments |  |
|--------|--------------------------------------------------|--------------------------------------------------------------------------|-------------------------------------------------------|-------------------------------------------------------------|-------------|--|
|        | Item No. 1<br>Group  Comments Need to red        | Topic Budget<br>Seq 1069057<br>uce overtime.                             | Status New                                            | Name Labor Cost<br>Responsibility NAV - TEST                |             |  |
|        | 14-JUL-20 (<br>Minute KTR PM cor<br>this week to | (TTESTCIC)<br>mmented that due to permitting delay<br>make the deadline. | rs last week, his team would need additional OT hours | Due Date<br>Revised Date<br>Date Completed<br>Link to issue |             |  |

### 3.7.3.1 Copy Agenda Items

Once Agenda Items are created, you can copy them to save time. To do this, click on the blue plus sign to create a new Agenda Item, then click on the icon to the left of the new item that looks like two pieces of paper. This will copy the agenda item above it, so you can add different discussions or action items from a meeting. Don't forget to save after each item is created.

| Agenda |            |                | Attendees               |              |          | Ne           | xt Meeting Ir | nfo                 |                   |              | Notes              | Atta           | chments    |         |    |
|--------|------------|----------------|-------------------------|--------------|----------|--------------|---------------|---------------------|-------------------|--------------|--------------------|----------------|------------|---------|----|
| 00     | Item No.   | 1              |                         | Торіс        | Budget   |              | ٩             | Name*               | Labor Cost - O    | vertime      |                    |                |            |         | 00 |
|        | Group Item | Seq Seq        | 1069057                 | Status       | New      | ~            |               | Responsibility      | NAVFAC            | Q            | TESTKTRPM TESTKT Q |                |            |         |    |
|        | Comments   | Need to reduce | overtime.               |              |          |              |               |                     |                   |              | li.                |                |            |         |    |
|        |            | KTD DM comm    | ented that due to permi | tting delays | lactural | k bis tos    | m would no    | od odditional OT I  | neuro this wook t | a maka tha   | deadline           | Due Date       | 2020-07-17 |         |    |
|        | Minute     | KTK FW COMM    | enteu that due to permi | unig delays  | last wee | ik, fils tee | III would lie |                     | Iours this week t | o make the   | ueaume.            | Revised Date   |            | <b></b> |    |
|        |            |                |                         |              |          |              |               |                     |                   |              | h                  | Date Completed |            | -       |    |
| 802    | Item No.   |                |                         | Topic        | Budget   |              | Q             | Name*               | Copy of Labor     | Cost - Overt | ime                |                |            |         |    |
|        | Group Item | Seq            | 1069058                 | Status       | New      | ~            |               | Responsibility      |                   | Q            | ٩                  |                |            |         |    |
|        | Comments   |                |                         |              |          |              |               |                     |                   |              | h                  |                |            |         |    |
|        |            | KTD DM comm    | ented that due to permi | tting delays | lastuse  | k bis to s   | an usual no   | ad additional OT I  | aura this weak t  | e melie the  | deadline           | Due Date       | 2020-07-17 | <b></b> |    |
|        | Minute     | KTK PWI COMING | enteu inat que to permi | uing delays  | last wee | ik, fils tea | im would he   | eu auditional O l'I | Tours this week t | o make the   | deadine.           | Revised Date   |            |         |    |
|        |            |                |                         |              |          |              |               |                     |                   |              | 10                 | Date Completed |            |         |    |
| •      |            |                |                         |              |          |              |               |                     |                   |              |                    |                |            |         | •  |

### 3.7.4 Add Attendees

Add everyone invited to the meeting and record their attendance. Click the blue plus sign underneath the Action column. This opens the row for adding team members. Click the Search icon under the Name column.

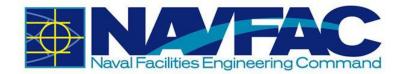

| Agenda | Attendees | 5      |       | Next Meeting info | Notes | Atlachments |        |
|--------|-----------|--------|-------|-------------------|-------|-------------|--------|
| Name   | cc only   | Absent | Guest | Notes             |       |             | Action |
| •      |           | 0      | 0     |                   |       |             |        |

A pop-up will appear with everyone currently assigned to the project. Select the team members that attended or were invited to this meeting and click [Accept]. Finally, click [Save].

| Agenda   |   | Attendees |        |       | Next Meeting Info | Notes | Attachments |        |
|----------|---|-----------|--------|-------|-------------------|-------|-------------|--------|
| Name     |   | cc only   | Absent | Guest | Notes             |       |             | Action |
| KTR QC   | Q |           |        |       |                   |       |             | ĐC     |
| KTR SSHO |   |           |        | ×     |                   |       |             | 00     |
| TEST DM  | ٩ |           | 8      | 0     |                   |       |             | 00     |
| TEST ET  | ٩ |           |        | 0     |                   |       |             | 00     |

# 3.7.5 Next Meeting Info

This section will display if a related meeting is scheduled. Click on the Next Meeting Info tab on the Meeting Detail screen.

| Agenda          | Attendees                         | Next Meeting Info | Notes                | Attachments |
|-----------------|-----------------------------------|-------------------|----------------------|-------------|
| Date*           | 2020-07-21                        |                   | Time 10 🗸: 00 🗸 AM 🗸 |             |
| Subject*        | Weekly Project Management Meeting |                   |                      |             |
| Location        | Conference Room                   |                   |                      |             |
| Reminder Date * | 2020-07-17                        |                   |                      |             |
| Comments        |                                   |                   | le le                |             |

### 3.7.6 Notes and Attachments

The last two tabs are Notes and Attachments. If you want to add notes or attachments, click on the tab, and then go to the top of the screen.

For notes, click [Add Note].

| August User Extensions | O Create Next Meeting | O Add Meeting | O Add Note | / Edit | Printable | 🖨 Print Report | 🖨 Quick Print |
|------------------------|-----------------------|---------------|------------|--------|-----------|----------------|---------------|
|                        |                       |               |            |        |           |                |               |

For Attachments, click Upload Multiple to upload a single or multiple attachment.

| B Opidad manupic B Lan Den | tails 🗲 Back To Log |
|----------------------------|---------------------|
|----------------------------|---------------------|

Once you have added all of the information to your meeting, click the [**Submit**] button at the top of the screen. You can return to this meeting at any time by using the Communications Management folder in the navigation pane.

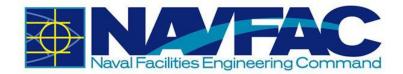

# **4 Site Management**

# 4.1 Background

The Site Management section contains Daily Reports, Punchlists, and Checklists that serve as deliverables KTRs give to NAVFAC. Site Management also contains Non-Compliance Notices, which the government can issue to KTRs. These features allow KTRs to easily add, track, and update deliverables within the project.

Use the Navigation Pane on the left side of the screen under the Site Management folder to find the following folders.

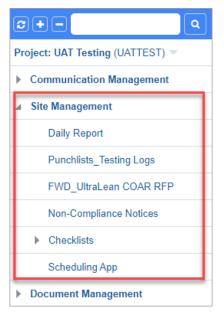

# **4.2 Daily Reports**

Daily Reports offer an easy place to keep track of safety, material, and labor on a project. To access Daily Reports, go to the Navigation Pane, select Site Management, and then Daily Report. The following section details how a Daily Report is created by the KTR.

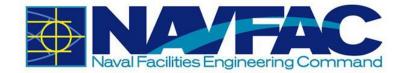

| <b>2+-</b>                     |
|--------------------------------|
| Project: UAT Testing (UATTEST) |
| Communication Management       |
| ▲ Site Management              |
| Daily Report                   |
| Punchlists_Testing Logs        |
| FWD_UltraLean COAR RFP         |
| Non-Compliance Notices         |
| ▶ Checklists                   |
| Scheduling App                 |
| Document Management            |

This will open a screen to start the Daily Report. It opens the Daily Report Log where you can view all Daily Reports submitted for this project. Click Add Daily Report from the top, right corner to create a new report.

| s   | earch             |      |                           |       |                |  | e | Add Daily Report | Export_To | CSV_R12 |
|-----|-------------------|------|---------------------------|-------|----------------|--|---|------------------|-----------|---------|
|     |                   |      | a contractor a contractor |       | by that column |  | _ |                  |           |         |
| Dra | ag a column heade | eran | id drop it nere to g      | group | by that column |  |   |                  |           |         |

# 4.2.1 Information in a Daily Report

### 4.2.1.1 Report Identifiers

At the top of each new report is a section to collect information identifying the report, the date, conditions on-site, and the crew and project manager working.

| Daily Journal D | etail  | Tasks  | Own Equipment | Trade Equipment   | Materials | Quality Control  | Visitors    | Safety   | Ð |
|-----------------|--------|--------|---------------|-------------------|-----------|------------------|-------------|----------|---|
| Report No.      |        |        |               |                   |           |                  |             |          |   |
| * Date          | 2020-0 | 7-15 🛗 |               | Low Tem           | perature  |                  | Sky         |          | Q |
| *Prepared By    | TESTK  | TRPM Q | Shift         | High Tem          | perature  |                  |             | Rain Day |   |
|                 |        |        |               |                   | Wind      | Q Precipi        | tation (in) |          |   |
| User Defined    |        |        |               |                   |           |                  |             |          |   |
| Project type    |        |        | Report Sta    | art Date YYYYMMDD |           | *Report End Date |             |          |   |

The fields in these sections are described below.

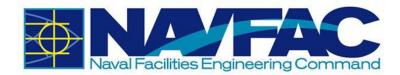

- Report No.: The Report No. is filled in automatically.
- **Date**: The Date prepared is also automatically filled in with the day the report is created.
- **Prepared By**: The Prepared By field shows the name of the user creating the report.
- Low Temperature (F): Enter the minimum temperature for the day.
- High Temperature (F): Enter the maximum temperature for the day.
- Wind: Use this field (Search icon) to select the wind conditions for the day.
- Sky: Use this field (Search icon) to select the sky conditions for the day.
- Rain Day Checkbox: Check this box if there is rain.
- **Project Type**: Use the box in this field to type if this is a Construction Project (CON) or Facilities Services Project (FSC).
- **Report Start Date**: The Report Start and End Dates can be used when a Daily Report is being submitted for a date range or date that is not the day the report is created.
- **Report End Date**: If the report is created on the same day it is covering, just enter the date in this field.
- **Submitted By**: This is a field that displays after Daily Report is submitted. It displays the user that submitted the Daily Report.

### 4.2.1.2 Daily Report Tabs

After completing the Report Identifiers at the top of the Daily Report, users will see a list of tabs available to complete different sections of the report.

Daily Journal Detail Tasks Own Equipment Trade Equipment Materials Quality Control Visitors Safety Notes Attachments 👂

When selected, each tab will open a screen with different sections of a Daily Report. The fields in each screen can be completed at the office or in the field on a portable tablet device.

Click on the [Edit] button to begin adding details to tabs.

#### **Daily Journal Detail Tab**

The Daily Journal Detail tab contains a General section which provides seven open-answer fields to start the report. Users may log information with 4,000 characters or less for the following areas:

- Activities
- Work Performed Today
- Problems or Delays
- Subcontractor Progress
- Special Assignments
- Potential Changes
- Incidents on Site

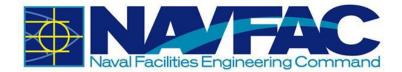

| Activities                | Special<br>Assignments |  |
|---------------------------|------------------------|--|
| Work Performed<br>Today   | Potential<br>Changes   |  |
| Problems or<br>Delays     | Incidents on Site      |  |
| Subcontractor<br>Progress |                        |  |

To answer each section, either click in the box and start writing, or double-click the box to expand into a larger field. When expanded, users will have the option to check spelling before entering their information.

|                                                  | Check Spelling | Accept | Cancel |   |
|--------------------------------------------------|----------------|--------|--------|---|
| The activity completed today was site clearance. |                |        |        |   |
|                                                  |                |        |        |   |
|                                                  |                |        |        |   |
|                                                  |                |        |        |   |
|                                                  |                |        |        |   |
|                                                  |                |        |        |   |
|                                                  |                |        |        |   |
|                                                  |                |        |        | • |

### Tasks Tab

Tasks can keep track of the daily workload, number of staff assigned to a project, the man-hours worked on each team, and any notes.

To create a new line, click on the blue plus sign under the Action column.

| Action | Company  | Contractor/Employe |
|--------|----------|--------------------|
| 00     | NAVFAC C | ABC Contractor     |

For each new line created, add the Company, the Contractor, and the Trade, for which you are tracking manhours. The company will be the General Prime Contractor, the Architectural Engineering Firm, NAVFAC, or a generic Subcontractor. Subcontractors are not anticipated to have access to eCMS, and therefore, won't be entered into the system. However, you can select Subcontractor as

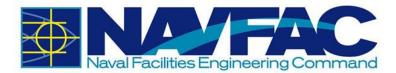

the Company and enter the name of the Subcontractor in the Contractor/Employer field to track their hours. The Trades field provides a list of trades to select the trade you are tracking hours for.

| Tasks  |         |            |            |            |
|--------|---------|------------|------------|------------|
| Action | Company | Contractor | /Employer  | Trades     |
| 00     | NAVFAC  | Q ABC Con  | tractor Ca | arpenter C |
| •      |         |            |            |            |

Enter the date in MM/DD/YYYY format in the Work Date column. Then you can enter numeric values for Number of Workers, Man-Hours, Overtime Hours, and Double Overtime Hours. The Daily Man-Hours field will calculate the total hours worked by all workers. The total of all Daily Reports on the project is calculated in the table below.

| Action        | Company  | Contractor/Employer    | Trades      | Work Date  | No. of<br>Workers | Man-Hours | OT Hours | DOT Hours | Daily Man-<br>Hours |
|---------------|----------|------------------------|-------------|------------|-------------------|-----------|----------|-----------|---------------------|
| 00            | NAVFAC Q | ABC Contractor         | Carpenter Q | 07/14/2020 | 3                 | 8         | 2        |           | 30                  |
| Ð             | -        |                        |             |            |                   |           |          |           |                     |
|               |          | Total                  |             |            |                   |           |          |           |                     |
|               |          | Total as of Report Dat | e           |            | 17                | 32        | 0        | 0         | 130                 |
| Project Total |          |                        |             |            |                   | 32        | 0        |           | 130                 |

If you imported the Schedule Activities with the baseline schedule in the Schedule App under Document Management, then you can use the Search icon to select an Activity Code for this work. Otherwise, leave this field blank. In the Notes column, you can add any additional comments.

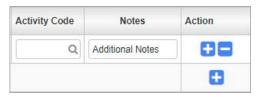

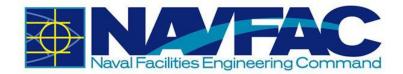

### Labor Tab

This tab is used to record the hours worked by individual employees. To open a new line, click the blue plus sign under the Action column.

| Validate | All Select | Unsel All | ect |             |                  |     |       |     |              |          |           |             |      |   |
|----------|------------|-----------|-----|-------------|------------------|-----|-------|-----|--------------|----------|-----------|-------------|------|---|
| Action   | Select     | Comp      |     | Emp#        | Employee<br>Name | Job | Phase | Cat | Normal Hours | OT Hours | DOT Hours | Other Hours | Туре |   |
| 00       | ~          | NAV       | Q   | Q           |                  | ٩   | Q     | Q   |              |          |           |             |      | ` |
| <b>.</b> |            |           |     |             |                  |     |       |     |              |          |           |             |      |   |
|          |            |           |     | ΓŢ.         | otal             |     |       |     |              |          |           |             |      |   |
|          |            |           |     | Total as of | Report Date      |     |       |     | 8            | 0        | 0         | 0           |      |   |
|          |            |           |     | Proie       | ct Total         |     |       |     | 8            | 0        | 0         | 0           |      |   |

### **Field Force Tab**

This tab allows for the recording of your own crews or subcontractor crews that worked on the job during the day. To open a new line, click the blue plus sign under the Action column.

| Action | Comp     |   | Name           | Notes | Action |
|--------|----------|---|----------------|-------|--------|
| 00     | NAV      | Q | NAVFAC         |       | 08     |
| 08     | NAVPAR01 | Q | NAVFAC Partner |       | 08     |
| 00     | ZZ       | Q | Test Company   |       |        |

### Own Equipment Tab

The Own Equipment tab can be used by the KTR to track the equipment used on projects. To open a new line, click the blue plus sign under the Action column.

| Validate | Select All | Unselect All |                          |       |           |     |       |     |            |                                             |        |
|----------|------------|--------------|--------------------------|-------|-----------|-----|-------|-----|------------|---------------------------------------------|--------|
| Action   | Select     | Comp*        | Schedule<br>Activity No. | Owner | Tran Code | Job | Phase | Cat | Hours Used | Notes (Work<br>Location and<br>Description) | Action |
| (FF)     |            |              |                          |       |           |     |       |     |            |                                             | 0      |

Enter your company in the Company field. If you imported the Schedule Activities with the baseline schedule in the Schedule App under Document Management, then you can use the Search icon to select an Activity Code for this work. Otherwise, leave this field blank. Enter the person responsible for the equipment in the Owner field.

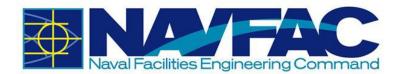

| Validate | All Select | Unselect All |                          |           |
|----------|------------|--------------|--------------------------|-----------|
| Action   | Select     | Comp*        | Schedule<br>Activity No. | Owner     |
| 00       | ~          | NAVFAC Q     | Q                        | Sally Sue |

If you have a Transaction Code, you can type it in the Tran Code field. The Job field will autofill with the Project Code. If you like to track the Phase and Category, you can type entries in those fields, but they are not required. Include a numeric value in the Hours Used field and any Notes, such as the Work Location and Description, in the last field.

| Own Equipm | nent       |              |                          |           |           |           |       |      |            |                                             |        |
|------------|------------|--------------|--------------------------|-----------|-----------|-----------|-------|------|------------|---------------------------------------------|--------|
| Validate   | All Select | Unselect All |                          |           |           |           |       |      |            |                                             |        |
| Action     | Select     | Comp*        | Schedule<br>Activity No. | Owner     | Tran Code | Job       | Phase | Cat  | Hours Used | Notes (Work<br>Location and<br>Description) | Action |
| 00         | ~          | NAVFAC Q     | ٩                        | Sally Sue | 1235 Q    | NAVTEST Q |       | SAWS | ۵ 3        | Lower floor                                 | 00     |
| Đ          |            |              |                          |           |           |           |       |      |            |                                             |        |

### **Trade Equipment**

Use the Trade Equipment tab to track the equipment used by the Subcontractors. To add a new line, click the blue plus sign under the Action column.

| Action | Owner      | Construction Equipment Used Today (incl Make and Model) | Description             | Action |
|--------|------------|---------------------------------------------------------|-------------------------|--------|
| 00     | NAVPAR01 Q | Make & Model                                            | Additional information. |        |
|        |            |                                                         |                         |        |

Enter the Subcontractor in the Owner field. Include the Equipment Make and Model.

If you need additional room for information or additional details, use the Description field.

### **Materials Tab**

The Materials tab is for recording deliveries to the jobsite. Click the blue plus sign under the Action column to create a new line.

| Validate | All Select | Unsel<br>All | ect |                          |             |          |       |   |          |      |   |      |    |   |         |      |         |   |
|----------|------------|--------------|-----|--------------------------|-------------|----------|-------|---|----------|------|---|------|----|---|---------|------|---------|---|
| Action   | Select     | Company      |     | Schedule<br>Activity No. | Submittal # | Quantity | Units |   | Ticket # | Time |   |      |    |   | Receive | d By | Contact |   |
| 00       | ~          | NAVFAC       | Q   | Q                        | CC18NA-001  | 25       | EA    | Q | 123      | ] [1 | ~ | 00 ~ | AM | ~ | NAV     | Q    | TTE     | 0 |

The fields in this tab are described below.

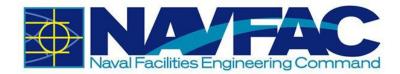

- **Company**: Use the Search icon to select the company. Choose NAVFAC if submitting on materials for the Navy, Subcontractor if discussing a subcontractor, or the KTR company if reporting for yourself.
- Schedule Activity No.: If you imported the Schedule Activities with the baseline schedule in the Schedule App under Document Management, then you can use the Search icon to select an Activity Code for this work. Otherwise, leave this field blank.
- **Submittal #**: If there is an associated Submittal Number, you can enter it in the Submittal # field.
- **Quantity**: Indicate how many units of the material are being used.
- **Units**: Click the Search icon to open a list of values for Units. Select the type of Unit, such as Dollars, Box, Cubic Yard, etc., used to measure the material quantities.
- **Ticket #**: If the material vendor or KTR have an internal ticketing system, track the associated ticket number here.
- Time: Select the time materials were delivered.
- **Received By**: Use the Search icon to select the company of the person who received the materials.
- **Contact**: Use the Search icon to select the person who received the materials.
- Vendor: Type in the Vendor's Name.
- **PO Number**: If using Purchase Orders for materials, the PO Number can be tracked here.
- Release: If using release forms, document them here.
- Line: Indicate the line item being purchased.
- Notes: Record any comments or notes associated with the Notes.

### **Quality Control Tab**

Under the Quality Control tab, click the blue plus sign under the Action column to create a new line.

| Action | QC Phase (note: link<br>preparatory and<br>initial phase<br>checklists in the<br>Checklists Folder) | Definable Feature of<br>Work | Activity Code | Work<br>Complies with<br>Contract | Work<br>Complies with<br>Safety | For Follow-up provide 1) Description of<br>Work, 2) Testing Performed & by Whom, 3)<br>Spec Sec, 4) Location, and 5) List of<br>Personnel Present | Remarks - (For Follow-up Phase explain if<br>work does not comply with contract or safety.)<br>(For Re-work provide description)<br>Manufacturer Rep on-site, etc. | Action |
|--------|----------------------------------------------------------------------------------------------------|------------------------------|---------------|-----------------------------------|---------------------------------|----------------------------------------------------------------------------------------------------|----------------------------------------------------------------------------------------------------|--------|
| 88     | Q                                                                                                   | Q                            | ٩             |                                   |                                 |                                                                                                    |                                                                                                    | 08     |

In the next column, QC Phase, select the Search icon to choose the type of checklist completed for this daily report.

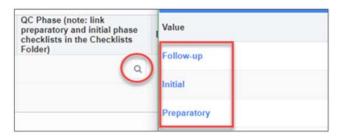

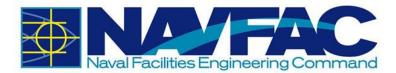

Checklists can be found in the Navigation Pane, under Site Management and then Checklists.

| 🦼 Sit | e Management                                         |
|-------|------------------------------------------------------|
|       | Daily Report                                         |
|       | Punchlists_Testing Logs                              |
|       | FWD_UltraLean COAR RFP                               |
|       | Non-Compliance Notices                               |
|       | Weekly Check List                                    |
|       | Checklists                                           |
|       | KTR_QC Preparatory Phase                             |
|       | KTR_QC Initial Phase                                 |
|       | GOV_QA_Green Zone_Preconstruction                    |
|       | KTR_Safety Contractor Self-Assessment                |
|       | GOV_QA Report                                        |
|       | GOV_Quality Assurance Surveillance Plan (QASP/CPARS) |
|       | GOV_QA Red Zone                                      |
|       | FSC-Safety Assessment                                |
|       | FSC-Activity Hazard Analysis                         |
|       | FSC-Customer Comment Record                          |
|       | FSC-Performance Assesment Worksheet                  |
|       | FSC-Management and Administration Evaluation         |
|       | FSC-Quality Management System Pre-Performance        |

Once the Daily Report is started, complete the checklist, and then link the Daily Report to the checklist using the Related Objects tab in the Checklist. There is no Related Objects tab in Daily Reports, so this function will need to be completed in the Checklist. Use the QC Phase field under the Quality Control tab of the Daily Report to indicate which checklist was completed.

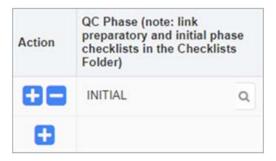

In the next column, use the Search icon to select the Definable Feature of Work. A pop-up will appear with a list of 541 Definable Features of Work.

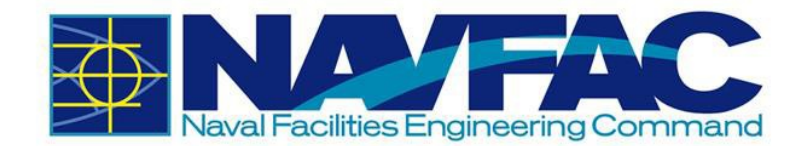

| Definable Feature of Work | navfac.aw3s.navy.mil/cmicprod/PMDailyJournal/showLovValMaint.do?proj0 |             |  |  |  |  |  |
|---------------------------|-----------------------------------------------------------------------|-------------|--|--|--|--|--|
|                           | Not secure   navfac.aw3s.navy.mil/cmicprod/PMDailyJournal/sho         |             |  |  |  |  |  |
| (                         | Find: 56                                                              | Go Close    |  |  |  |  |  |
| <u> </u>                  | <                                                                     | Next Set >> |  |  |  |  |  |
|                           | Value                                                                 |             |  |  |  |  |  |
|                           | 10 Hydraulic Power Systems for Civil Works                            | Structures  |  |  |  |  |  |
|                           | 400-Hertz HZ Solid State Frequency Converte                           | or .        |  |  |  |  |  |
|                           | 480-Volt Station Service Switchgear and Tran                          | sformers    |  |  |  |  |  |
|                           | Aboveground Heat Distribution System                                  |             |  |  |  |  |  |
|                           | Access Control Point Control System                                   |             |  |  |  |  |  |
|                           | Active Vehicle Barriers                                               |             |  |  |  |  |  |

If you imported the Schedule Activities with the baseline schedule in the Schedule App under Document Management, then you can use the Search icon to select an Activity Code for this work. Otherwise, leave the Activity Code field blank.

Check the boxes to indicate with the work reported in the Daily Report complied with the Contract and with Safety.

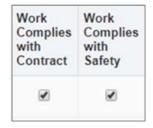

The final two columns are comment boxes for Follow-Up and Remarks. In the Follow-Up box, include information such as 1) Description of Work, 2) Testing Performed & by Whom, 3) Spec Section, 4) Location, and 5) List of Personnel Present. In the Remarks box, if this is the Follow- Up Phase, explain if the work did not comply with the contract or safety. For Re-Work, provide a description, and always include the Manufacturer Representative on-site.

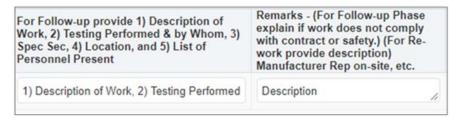

### **Visitors Tab**

This tab is for recording who visited the site during the day, the time they arrived, and the reason for the visit. Click the blue plus sign under the Action column to create a new line.

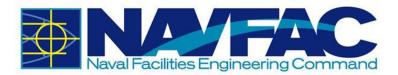

| ction | Time    | Comp |   | Company Name | Visitor Name          | Remarks | Action |
|-------|---------|------|---|--------------|-----------------------|---------|--------|
| 88    | 09:00AM | NAV  | Q | NAVFAC       | TESTAE TESTAE Q       |         | œe     |
| 88    | 10:30AM | NAV  | Q | NAVFAC       |                       |         | æ      |
| 00    | 11:00AM | NAV  | Q | NAVFAC       | TEST_CI_COR TEST_CI_Q |         |        |

### Safety Tab

The Safety tab is used to enter safety related incidents on site for the specified date. There are six open-answer fields. Users may log information with 4,000 characters or less for the following areas:

- Standards and Policies
- Precautions
- Fail Safe
- Concerns
- Records
- Additional Notes

| Afcty Standards and Policies Precautions Fail Safe Concerns          |
|----------------------------------------------------------------------|
| Standards and         Policies         Precautions         Fail Safe |
| Policies Precautions Fail Safe                                       |
| Precautions         Fail Safe                                        |
| Fail Safe                                                            |
| Fail Safe                                                            |
| Fail Safe                                                            |
| Fail Safe                                                            |
| Fail Safe                                                            |
| Fail Safe                                                            |
| Fail Safe                                                            |
| Fail Safe                                                            |
| Fail Safe                                                            |
| Fail Safe                                                            |
| Fail Safe                                                            |
|                                                                      |
|                                                                      |
|                                                                      |
|                                                                      |
|                                                                      |
|                                                                      |
|                                                                      |
|                                                                      |
|                                                                      |
|                                                                      |
|                                                                      |
| Concerns                                                             |
| Concerns                                                             |
| Concerns                                                             |
| Concerns                                                             |
| Concerns                                                             |
| Concerns                                                             |
| Concerns                                                             |
| Concerns                                                             |
| Concerns                                                             |
| Concerns                                                             |
| Concerns                                                             |
|                                                                      |
|                                                                      |
|                                                                      |
|                                                                      |
|                                                                      |
|                                                                      |
|                                                                      |
|                                                                      |
|                                                                      |
|                                                                      |
|                                                                      |
| Records                                                              |
|                                                                      |
|                                                                      |
|                                                                      |

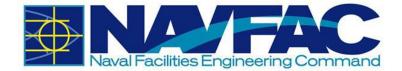

To answer each section, either click in the box and start writing, or double-click the box to expand into a larger field. When expanded, users will have the option to check spelling before entering their information.

| Check Spelling | Accept         | Cancel                | ]                            |
|----------------|----------------|-----------------------|------------------------------|
|                |                |                       |                              |
|                |                |                       |                              |
|                |                |                       |                              |
|                |                |                       |                              |
|                |                |                       |                              |
|                |                |                       |                              |
|                |                |                       |                              |
|                |                |                       |                              |
|                |                |                       |                              |
|                | Check Spelling | Check Spelling Accept | Check Spelling Accept Cancel |

### **Billing Units Complete Tab**

This tab automatically displays all lines of a contract that are defined with the billing type of UPHS – "Phase Unit Billing". Each billing line will show the bill code, the bill code name, the billing weight measure, the contracted units, and previously invoiced (billed) units. There is one enterable field: the Today's Units column.

A Previously Submitted Units column has also been added to this tab. It is the total of the Today's Units column accumulated for daily journals prior to the current journal date, for SUBMITTED journals.

### Units Complete Tab

This tab is used to track a job's completed units. Phases are selected and then units completed against those phases can be tracked for the day.

### Daily Work Plan Tab

This tab is used to enter a daily work plan for a specified work crew.

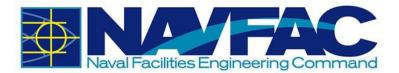

| Daily Work Plan  |                                           |        |                                                     |                                     |  |  |
|------------------|-------------------------------------------|--------|-----------------------------------------------------|-------------------------------------|--|--|
| BETTER           |                                           | FASTER | SAF                                                 | E                                   |  |  |
| Work Location    | Vesterday's Actual CCF<br>GainLoss        |        |                                                     | TZT Observer                        |  |  |
| work boarden     |                                           |        | SAFETY CONCERNS<br>FOR TODAY                        | Assigned                            |  |  |
|                  | Today's Interim Goals by time or activity |        |                                                     | Toolbox Talk Given? Yes No          |  |  |
|                  |                                           |        |                                                     |                                     |  |  |
|                  | Goal #1                                   |        |                                                     |                                     |  |  |
|                  |                                           |        | Identify Poten                                      | tial Hazards                        |  |  |
| Work Description |                                           |        | Identify Potential Hazards of Mobile Equipment      | Slips/Trips/Falls                   |  |  |
|                  | Goal #2                                   |        | Underground Utility Strikes<br>Overhead Power Lines | Fire/Hot work                       |  |  |
|                  |                                           |        | Particles in Eye                                    | Abrasions/Cuts                      |  |  |
|                  |                                           |        | Over Exertion/Repetitive Work                       | Cave-ins                            |  |  |
|                  |                                           |        | Elevated Loads                                      | Hazardous Noise                     |  |  |
|                  |                                           |        | Fall Over 6/Leading Edge                            | Head/Cold Exposure                  |  |  |
|                  |                                           |        | Nuisance Dust/Silica                                | Improper Load Securement            |  |  |
|                  | Goal #3                                   |        | Overhead Work                                       | Electrical Shock                    |  |  |
|                  |                                           |        | Sprains/Strains                                     | Pinch Point                         |  |  |
| Contingency Plan |                                           |        | Dropping Material<br>Faulty Rigging Equipment       | Crane Capacity Over 70%<br>Blasting |  |  |
|                  |                                           |        | Actions for Harza                                   |                                     |  |  |

The Daily Work Plan uses the following acronyms:

- CCF: Crew Cost Factor
- TZT: Targeting Zero Together
- TCT: Traffic Control Technician
- TCS: Traffic Control Supervisor

### 4.2.1.3 Copy Previous Reports

Once a daily report has been created, save time on future Daily Reports by clicking the Copy Previous Report button in the top, right of the screen. Once copied, just update changes that occurred and Submit. All information is copied over except for the Quality Control tab. However, this feature is being programmed and should be available in the future.

# 4.3 Punchlists and Testing Logs

### 4.3.1 Purpose

The Punchlists and Testing Logs allow KTRs to report any work that is incomplete or damaged near the end of a project. Punchlists and Testing Logs are in the Navigation Pane under the Site Management folder.

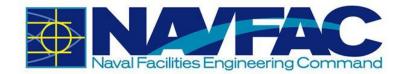

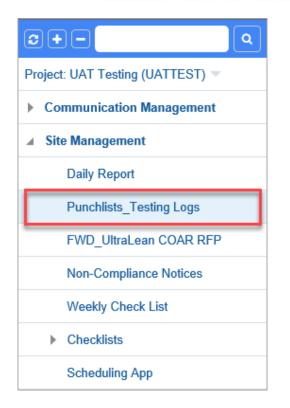

## 4.3.2 Adding a New Punchlist

Under Site Management, select Punchlists\_Testing Logs. A list of existing Punchlists will display on the Punchlist Log.

On the upper right corner, click [Add Punchlist].

| Search   Add Punch List                                       | Export_To_CSV_R12 |
|---------------------------------------------------------------|-------------------|
|                                                               |                   |
| Drag a column header and drop it here to group by that column |                   |

#### Fill in the required fields.

| Punch List      |                          |         |           | Notes |   |             | Attachments |             |        |   |
|-----------------|--------------------------|---------|-----------|-------|---|-------------|-------------|-------------|--------|---|
| Punch List No.* | PL-0002                  |         |           |       |   |             |             | Status      | Open 🗸 |   |
| From            | TESTKTRPM TESTKTP        | RPM     | Q         |       |   |             |             |             |        |   |
| То:*            | TEST_CI_COR TEST_C       | CI_COR  | Q         |       |   |             |             |             |        |   |
| сс              |                          |         |           |       |   |             |             |             |        |   |
| Всс             |                          |         |           |       |   |             |             |             |        |   |
| Title*          | Punch List MDR           |         |           |       |   |             |             |             |        |   |
| Description     | Description for Punch Li | ist MDR |           |       |   |             |             |             |        |   |
| Area Fields     | ٩                        | Ar      | ea Fields |       | Q | Area Fields | Q           | Area Fields |        | Q |

Below is a short description of each field.

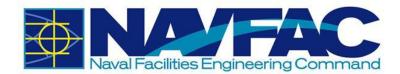

- Punchlist No.: This is the auto- generated number of the Punchlist.
- From: This field indicates who sent the Punchlist.
- To: This field is used to select the receiver of the Punchlist.
- **CC**: This can be used to add additional users that will need to see this Punchlist. They will not be able to respond.

| CC |   |    |    |
|----|---|----|----|
|    | Q | 08 | ок |
|    |   | Ð  |    |

• **BCC**: Additional users can be added to the Punchlist. BCC users will not be able to respond, and their names will not be seen by other users.

| Bcc |          |
|-----|----------|
|     | а 🚼 🚍 ок |
|     | Đ        |

- Status: This field can be set to "Open" or "Closed" and refers to the overall Punchlist.
- Title: Create a title of the Punchlist.
- Description: Write a short description of this Punchlist.
- Area Fields: Select the locations affected by the Punchlist.

The following describes the fields in the Punch List Details section of the screen. Click the blue plus sign to add more punch list details.

| litem No.          | 0001              |        | Description  | Punchist Details | 1 |              |            | ٩  |              |            |    |   |
|--------------------|-------------------|--------|--------------|------------------|---|--------------|------------|----|--------------|------------|----|---|
| Area Project       | Area 1            | Q.     | Area Project |                  | Q | Area Project |            | Q. | Area Project |            | 9, |   |
| Responsibility     | NAVFAC Partner    |        | Q,           |                  |   | Contact      | Test COR   |    | Q,           |            |    |   |
| Inspection Company | Architectural Eng | pineer | Q,           |                  |   | Inspected By | Test AE    |    | Q,           |            |    | E |
| Status             | Closed •          |        | Inspected    | 2019-01-16       |   | Received On  | 2019-01-07 |    | Issued On    | 2019-01-07 |    |   |
| Started At         | 2019-01-07        | m      | Schd. Compl. | 2019-01-14       | = | Completed    | 2019-01-15 | -  | Reinspected  |            | 11 |   |
| Sign Off           | 2019-01-16        |        | Value        | 1                |   |              |            |    |              |            |    |   |

- Item No.: This refers to the number of the Punchlist Detail.
- **Description**: A short description of this part of the Punchlist Detail is provided here.
- Area Project: This is the physical area discussed in the Punchlist.
- **Responsibility**: A user will be a responsible for this Punchlist. This field indicates the user's company.
- Contact: The specific user that is responsible for this Punchlist.
- Inspection Company: This is the inspector's company.
- **Inspected By**: The user who inspected this Punchlist.

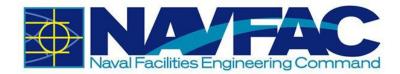

- **Status**: This refers to the status of the individual Punchlist Detail. The status can be affected if other fields within the Punchlist Detail have been set.
- Inspected: The date when Punchlist inspections occurred.
- Received On: This is the date of when the Punchlist was received.
- **Issued On**: Date this part of the Punchlist was issued.
- Started At: Date when the Punchlist is worked on after inspection.
- Schd Compl.: This is the Schedule Complete date: the projected date when the Punchlist will be completed.
- **Completed**: The date the Punchlist was completed.
- **Reinspected**: The date the Punchlist was reinspected.
- Sign Off: The date the Punchlist was signed.
- Value: The value of the Punchlist after it has been reinspected and signed.

Once the Punchlist has been completed, select [Submit] in the upper-right hand corner.

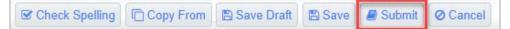

Refer to Section 3.2.3 Attachments, Related Objects, and History to add any Attachments or Related Objects to the Punchlist.

# **4.4 Non-Compliance Notices**

### 4.4.1 Purpose

Non-Compliance Notices can only be issued by NAVFAC. Non-Compliance Notices are in the Navigation Pane under the Site Management folder.

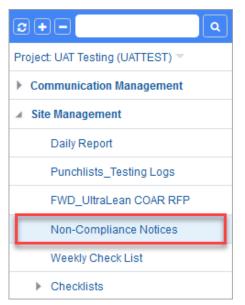

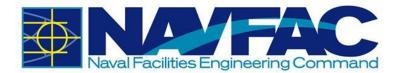

# 4.4.2 Adding a New Non-Compliance Notice

Select Add Notice from the top, right corner of the screen.

| No | tices                |                             |               |        |              |   |                   |
|----|----------------------|-----------------------------|---------------|--------|--------------|---|-------------------|
| S  | iearch               |                             |               |        | Add Notice   | 6 | Export_To_CSV_R12 |
| Dr | ag a column header a | and drop it here to group b | y that column |        |              |   |                   |
| ~  | Notice No.           | Subject                     | :             | Status | From Partner | ; | From Contact      |

The first four fields will auto populate with the Notice Number, Date, your user name in the From field, and the Time the non-compliance notice is created (in Eastern Time). Enter the name of the contractor in the To field. Use the CC function to notify other users of the notice. Using the drop-down list, select the Status of the notice.

| Notice Detail |                      |    | Notes                 | Attachments |
|---------------|----------------------|----|-----------------------|-------------|
|               | Notice No. NOT-00012 |    | Date 2019-01-07       |             |
|               | From Test DM         |    | Time 12 • : 26 • PM • | ·           |
|               | To* KTR PM           | Q. |                       |             |
|               | cc                   |    |                       |             |
|               | Status Open 🔹        |    |                       | Reference   |

In the Subject line, enter a brief description of what this non-compliance notice pertains to. Use the Notes field to add details about the non-compliance. Follow-Up Notes can be added by NAVFAC or the KTR at a later date. A Follow-Up reminder can be set using the button and Date field at the bottom to add this to the KTR's action items.

| Subject*        | Non-Compliance Notice Example         |
|-----------------|---------------------------------------|
| Notes*          | Add details about the non-compliance. |
| Follow Up Notes |                                       |
| Follow-Up       | Due Date 2019-01-10 📖 Done On 📺       |

You may use the Attachments tab to add drawings and photos. When done, click [**Submit**] on the top, right of the screen. The KTR will receive an indicator that a non-compliance notice is in their queue and the notice will show up in their My Actions list and on their Project Calendar in eCMS.

# 4.5 Checklists

Checklists are used for inspection and to keep the project on track. To locate Checklists, select the Site Management folder.

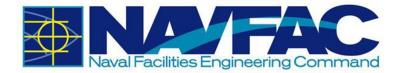

| <b>2+-</b>                     |
|--------------------------------|
| Project: UAT Testing (UATTEST) |
| Communication Management       |
| ▲ Site Management              |
| Daily Report                   |
| Punchlists_Testing Logs        |
| FWD_UltraLean COAR RFP         |
| Non-Compliance Notices         |
| Weekly Check List              |
| ▶ Checklists                   |
| Scheduling App                 |

Then, click Checklists. The following are the Checklists that are currently available:

| ∠ Checklists                                         |
|------------------------------------------------------|
| KTR_QC Preparatory Phase                             |
| KTR_QC Initial Phase                                 |
| GOV_QA_Green Zone_Preconstruction                    |
| KTR_Safety Contractor Self-Assessment                |
| GOV_QA Report                                        |
| GOV_Quality Assurance Surveillance Plan (QASP/CPARS) |
| GOV_QA Red Zone                                      |
| FSC-Safety Assessment                                |
| FSC-Activity Hazard Analysis                         |
| FSC-Customer Comment Record                          |
| FSC-Performance Assesment Worksheet                  |
| FSC-Management and Administration Evaluation         |
| FSC-Quality Management System Pre-Performance        |

# 4.5.1 Adding a New Checklist

Under Site Management and Checklists, select one of the Checklists. The KTR\_QC Preparatory Phase will be used in this example. Select [**Add**] on the upper-right corner.

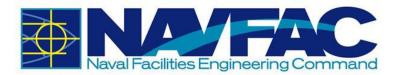

|  | 🖸 Add |  | Export_To_CSV_R1 |
|--|-------|--|------------------|
|--|-------|--|------------------|

Fill in the required fields of the upper half of the Checklist. A short description of the top fields is provided below.

| Checklist Details |        | Notes | Related Objects |                  |            | Attachments |
|-------------------|--------|-------|-----------------|------------------|------------|-------------|
| Checklist No.*    | 00004  |       |                 | Created Date* 20 | 19-01-07 ( | 5           |
| Created By        | KTR PM |       |                 |                  |            |             |

- Checklist No.: An auto-generated number for this specific Checklist.
- **Created Date**: The date the Checklist was created.
- Created By: Indicates the user who created the Checklist.

The General section varies between Checklists. There will be up to six comment boxes that allow for open answer responses. Each comment box can hold 4,000 characters.

|                           | Central                        | 1 |
|---------------------------|--------------------------------|---|
| Comments                  | Test Comments.                 |   |
| Spec Section              | Test Spec Sector               |   |
| Contract No.              | NonrogBoon-HonoroneForg        |   |
| Definable Feature of Work | Test Definable Feature of Work |   |
| Schedule Act No.          | E.                             |   |
| Index #                   | E.                             |   |

The final part of all of the checklists is the questions. Each question is accompanied by a "Y" for Yes, "N" for No, or "NA" for Not Applicable. Select the answer that best matches the question asked. Then add any additional information in the Comment box provided. Type the Date when relevant.

|                                                                                                    |    |     |      | Checkint                              |   |            |
|----------------------------------------------------------------------------------------------------|----|-----|------|---------------------------------------|---|------------|
| Personnel Present                                                                                                    | ¥  | N P | na c | omments                               | 1 | Date       |
| Government Rep notified? Name? Position? Company/Government?                                                                                             | ۲  | 0   | i J  | ohn Doe, Construction Manager, NAVFAC | ( | 01/07/2019 |
| Submittals                                                                                                    | Y. | N N | NA C | omments                               |   | Date       |
| Review Submittals and/or Submittal Register. Have all Submittals been submitted<br>and approved? (if no, what items have not been submitted or approved) | 0  | ۲   | 0 A  | visiver here.                         |   |            |
| Are all materials on hand? If no, what items are missing.                                                                                                | ۲  | 0   | 0 N  | VA                                    |   |            |
| Check approved Submittals against delivered material. (This should be done as<br>material arrives.) Comments:                                            | Θ  | ٠   | () A | waiting final <u>Submittais</u>       |   |            |
| Material Storage                                                                                                    | Y  | NN  | NA C | omments                               |   | Date       |
| Are materials stored property? If no, what action is taken?                                                                                              | ۲  | 0   | 0    |                                       |   |            |

All checklists should be similar to existing forms that you are familiar using. Complete all pertinent information and then select [**Submit**] in the top, right corner of the screen.

| Check Spelling Save | 🖺 Save Draft | Ø Cancel | Submit | ← Back To Log |
|---------------------|--------------|----------|--------|---------------|
|---------------------|--------------|----------|--------|---------------|

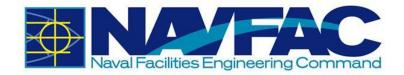

# **5 Document Management**

# 5.1 Background

The Document Management section of eCMS is located in the Navigation Pane on the left side of the screen.

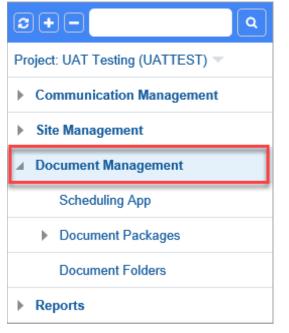

This section consists of the Schedule App, where schedules can be created from scratch or Primavera and MS Project schedules can be imported or exported. Primavera files can also be uploaded in the Document Attachments.

This section also includes Documents.

# **5.2 Restrictions on Document Upload**

A user can upload as many files as needed However, the size limit of files per batch upload is 200 MBs.

# 5.3 Schedule App

In the Navigation Pane on the left side of the screen, open the Document Management folder and select the Schedule App. If any baseline schedules have been uploaded, they will appear here.

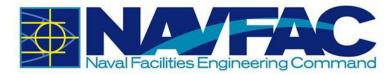

| <b>2+- Q</b>                   |
|--------------------------------|
| Project: UAT Testing (UATTEST) |
| Communication Management       |
| Site Management                |
| Document Management            |
| Scheduling App                 |
| Document Packages              |
| Document Folders               |

At the top of the schedule screen, several tabs appear. Use these to create a schedule or import an existing schedule.

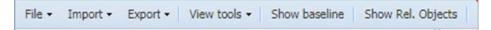

On the right side of the same bar, the Project Calendar displays the Schedule. With the drop-down, adjust the settings to only see critical path milestones, cascade changes, or view only tasks that are less than 30% complete. Users can also use the search bar to search for specific activities

| 📅 Project Calendar | Settings • | Search for activities |  |
|--------------------|------------|-----------------------|--|
|--------------------|------------|-----------------------|--|

### 5.3.1 Files

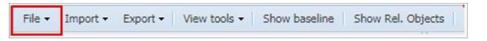

Using the drop-down menu on the File section of the tool bar, you can choose to Save the schedule created, Approve the baseline schedule for the project, Refresh the tasks, or Print the schedule to PDF.

# 5.3.2 Import/Export Schedules

| File 🕶 | Import - | Export - | View tools - | Show baseline | Show Rel. Objects |
|--------|----------|----------|--------------|---------------|-------------------|
|        |          |          |              |               | 1.1               |

To import a schedule from CSV, Primavera, or MS Project, select the Import drop-down. Select the file type. A pop-up will appear for the Import.

| Jpload .XML file | @ Browse |  |  |
|------------------|----------|--|--|
|------------------|----------|--|--|

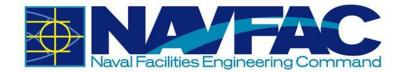

Click the [Browse] button to find the file on your computer and select [Import] when done.

To Export, select the drop-down next to the [Export] button on the tool bar. Select the file type to

Export. This will automatically download the file to the desktop.

**NOTE**: If the user does not have Primavera or MS Project installed on their computer, these file types will not work.

### 5.3.3 Tools

Select the drop-down next to View Tools on the tool bar.

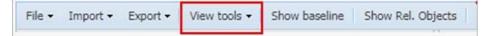

Use these tools to navigate the Activities and Tasks in the schedule. The Previous and Next buttons will move the viewer back and forth between tasks.

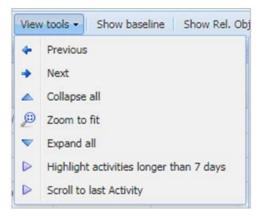

Collapse All will collapse all tasks so that the user is only viewing the Activities folders.

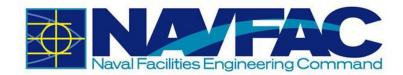

| Activities                   |            |            | (          |
|------------------------------|------------|------------|------------|
| Activity Name                | •          | Start      | Finish     |
| P-100 BLDG/TSB-2/SAEP/SITE   |            | 08-20-2014 | 04-08-2018 |
| P-100 PIER WORK LESS MECH/   | 08-20-2014 | 09-26-2017 |            |
| P-100 MECH/ELEC ON PIER      |            | 08-20-2014 | 08-17-2017 |
| P-100 SITE IMPROVEMENTS      |            | 08-20-2014 | 06-14-2016 |
| P-100 TSB-2 UPGRADED DOOR    |            | 08-20-2014 | 05-14-2016 |
| DOPTION 1: P-099 BLDG/TSB-2A |            | 08-20-2014 | 02-08-2017 |
| OPTION 2: P-099 IX-516 MOOR  | 8          | 08-20-2014 | 09-01-2016 |
| OPTION 3: P-099 TSB-2A UPGR  |            | 08-20-2014 | 08-20-2014 |
| OPTION 4: P-099 DEMO & REM   |            | 08-20-2014 | 08-20-2014 |
| OPTION 5: P-100 ESS & IDS SY |            | 08-20-2014 | 08-20-2014 |
| OPTION 6: P-099 ESS & IDS SY |            | 08-20-2014 | 08-20-2014 |
| P-100 FF&E TSB-1 & TSB-2     |            | 08-20-2014 | 08-20-2014 |
| P-099 FF&E TSB-2A            |            | 08-20-2014 | 06-27-2016 |

Zoom to Fit will format the schedule to appear on one screen. For larger schedules, this may be difficult to read.

| Expand All will display | all tasks in the Activities folders. |
|-------------------------|--------------------------------------|
|-------------------------|--------------------------------------|

| Activities                        |            |            |  |  |  |
|-----------------------------------|------------|------------|--|--|--|
| Activity Name                     | Start      | Finish     |  |  |  |
| ▲ 🚰 P-100 BLDG/TSB-2/SAEP/SITE    | 08-20-2014 | 04-08-2018 |  |  |  |
| 🔁 Test                            | 11-19-2014 | 11-19-2014 |  |  |  |
| E Mobilization                    | 01-12-2015 | 01-16-2015 |  |  |  |
| E Develop Offsite Parking         | 03-03-2015 | 03-23-2015 |  |  |  |
| 📰 Install Erosion Control/Silt Fe | 02-20-2015 | 03-02-2015 |  |  |  |
| E Clearing & Grubbing Sequen      | 03-03-2015 | 03-23-2015 |  |  |  |
| Earthwork Sequence 1              | 03-10-2015 | 04-03-2015 |  |  |  |
| E Storm Drainage Parking Lot      | 03-23-2015 | 04-13-2015 |  |  |  |

Use the [Highlight Activities Longer than 7 Days] button to see what tasks need extra attention.

The [Scroll to Last Activity] button will take the user to the last activity in the schedule.

## 5.3.4 Baselines

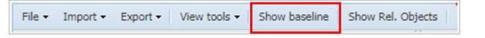

Select the [Show Baseline] button to show the baseline schedule of the project.

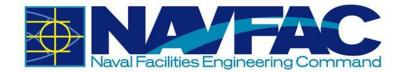

# 5.3.5 Related Objects

| File • Import • Export • View tools • | Show baseline | Show Rel. Objects |
|---------------------------------------|---------------|-------------------|
|---------------------------------------|---------------|-------------------|

Select the [**Show Related Objects**] button to see if any Communications, Internal Routing tasks, RFIs, Submittals, or other documentation are attached to the schedule.

# 5.3.6 Show Schedule

Show Schedule

Select the [Show Schedule] button in the right corner of the Schedule page to show a high-level view of the schedule.

# **5.4 Document Folders**

The Document Folders screen opens a list of available folders for use on your project. Use these folders to organize attachments. Files can be uploaded directly to a folder or attached using the Attachments function of an RFI, Submittal, Communication, Issue, or other applications in the system. Find the Document Folder in the Navigation Pane under Document Management.

| 0+- Q                          |  |  |  |  |  |  |
|--------------------------------|--|--|--|--|--|--|
| Project: UAT Testing (UATTEST) |  |  |  |  |  |  |
| Communication Management       |  |  |  |  |  |  |
| Site Management                |  |  |  |  |  |  |
| Document Management            |  |  |  |  |  |  |
| Scheduling App                 |  |  |  |  |  |  |
| Document Packages              |  |  |  |  |  |  |
| Document Folders               |  |  |  |  |  |  |
| Reports                        |  |  |  |  |  |  |

Your Documents folders may vary from the picture below. Click on a folder icon to open the log screen for documents of that type.

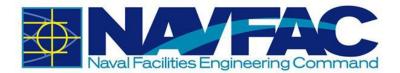

| Documents                            |          |
|--------------------------------------|----------|
|                                      | 🛓 Upload |
| 1AMENDMENTS & MODS                   | 0        |
| 1CON: ACQ/COR ONLY                   | 0        |
| 1CON: Contract Awd Doc/P&S/RFP       | 0        |
| 1CON: Post-Awd Contract Mod          | 0        |
| 1CON: Pre-Awd Contract Amnds         | 0        |
| 1SUB: Attachment/Info DIV02 to DIV50 | 1        |
| 1SUB: Attachments/Shop Dwgs          | 14       |
| 1SUB: Confromed RFP                  | 0        |
| 1SUB: Contract Dwg: Native/PDF       | 3 🗸      |

Click the [**Upload**] button on the Documents screen to bring up the pop-up screen shown below to add a new document. Select the document-type folder with the drop-down field and then drag the desired document in the area labelled "Drop files here to upload".

| Upload New Documents Select and upload your file(s) |   |
|-----------------------------------------------------|---|
| 1AMENDMENTS & MODS                                  | v |
| Drop files here to upload                           |   |
| Cancel                                              |   |

Click one of the folder icons to bring up the contents of that folder, as shown below.

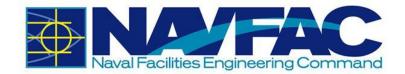

| <   | Search   |          |                          |                                                                 |                | 🛍 Delete            | 🖉 Edit | 🛓 Upload       |   |
|-----|----------|----------|--------------------------|-----------------------------------------------------------------|----------------|---------------------|--------|----------------|---|
| Dra | g a colu | mn heade | er and drop it here to g | group by that column                                            |                |                     |        |                |   |
|     |          |          | Number :                 | Title :                                                         | Last Ref. Code | Uploaded By         |        | Related Object | : |
|     |          |          | UATTE-RFI-0004           | columbia light fixtures                                         |                | TESTKTRQC TESTKTRQC |        |                | 3 |
|     |          |          | UATTE-SUB-0001           | screen shot qc phase blank                                      |                | TESTKTRQC TESTKTRQC |        |                | 2 |
|     |          | FOF      | UATTE-SUB-0002           | screen shot of test_AE first screen<br>missing treeview         |                | TESTKTRQC TESTKTRQC |        |                | 2 |
|     |          |          | UATTE-SUB-0003           | screen shot missing reviewer window for test_ci_pm review       |                | TESTCIPM TESTCIPM   |        |                | 2 |
|     |          | FOF      | UATTE-SUB-0004           | screen shot no indication of new submittal                      |                | TESTCIPM TESTCIPM   |        |                | 2 |
|     |          |          | UATTE-SUB-0005           | screen shot error message when<br>opening profile               |                | TESTKTRQC TESTKTRQC |        |                | 2 |
|     |          | FOF      | UATTE-SUB-0006           | screen shot error when selecting link in<br>dashboard submittal |                | TESTKTRQC TESTKTRQC |        |                |   |

Here, documents can be opened by clicking on their document icon, edited, or deleted in batch by checking the corresponding checkboxes and pressing the [**Delete**] or [**Edit**] buttons, or uploaded to the selected folder by pressing the [**Upload**] button.

| Upload New Documents Select and upload your file(s) |
|-----------------------------------------------------|
| Drop files here to upload                           |
| Cancel                                              |

**NOTE**: The [**Upload**] button described here differs from the one mentioned above in that it only allows documents to be uploaded to the opened folder.

# **5.4.1 Uploading Attachments**

### 5.4.1.1 Uploading Attachments to an RFI, Submittal, and Other Records

There are two options for uploading attachments:

- Using the Attachments Tab
- Using the Document Strip

One major difference between the two options is accessibility of the attachments once they are uploaded.

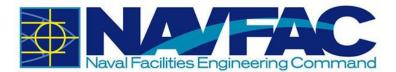

When uploading an attachment into the Document Strip, the attachment will automatically be placed in a default public folder: Open Submittals or Open RFIs. The attachment will immediately become accessible to the public. From there, the [**Edit**] button can be used to move it to another folder, if desired.

Uploading attachments using the Attachments tab allows the user the flexibility to designate which folder the attachment is uploading to. This way, the attachment can be automatically placed in a private folder, if desired.

Both options are described in more detail below.

### **Uploading Attachments Using the Attachments Tab**

To attach an attachment, the record must first be saved as a draft or submitted. Once this is done, navigate to the Attachments tab.

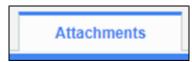

Select [Upload Multiple] on the upper-right corner.

Edit Details

Select the files to upload or drag and drop them on the screen. The bar will turn yellow. Wait for the bar to turn green as shown below. Then, click [**Upload**].

#### NOTE: The maximum file size per batch upload is 250 MB.

| UPLOAD MULTIPLE                                  |                 |                                                                                                    |           |                     |
|--------------------------------------------------|-----------------|----------------------------------------------------------------------------------------------------|-----------|---------------------|
| Choose Files No file chosen                      |                 |                                                                                                    |           |                     |
|                                                  | L               | JPLOAD FILE LIST                                                                                         |           | UPLOAD STATUS       |
|                                                  |                 | Filename                                                                                                 | Size      | In progress         |
|                                                  |                 | Attachment_1_Sample_NAVFAC_Document.docx                                                                 | 15 KB     | Successful          |
| or drop files here                               |                 |                                                                                                    |           | Failed              |
|                                                  |                 |                                                                                                    |           |                     |
|                                                  |                 |                                                                                                    |           |                     |
| ·                                                |                 |                                                                                                    |           |                     |
| Number of Files: 1                               |                 |                                                                                                    | 15 KB     |                     |
| Note: Maximum upload file size for er<br>Note: R | ach fil<br>Remo | e is 250MB. If file size exceeds 250MB, file will be highlight<br>ve unnecessary files before uploading. | ed in RED |                     |
|                                                  |                 |                                                                                                    |           | Upload Remove Cance |

A new screen will appear asking for more information about the files. Use the drop-down menu under Type to show the type of file and document folder where this attachment will be placed. Once the Type has been selected, click the [Enter Additional Fields] button if you want to add more details, or click [Proceed] to upload.

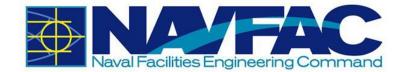

| Name                                        | Туре                                                                                                    | Has Mandatory Fields | Acti |
|---------------------------------------------|----------------------------------------------------------------------------------------------------|----------------------|------|
| 1. Attachment_1_Sample_NAVFAC_Document.docx | ALL: RFI<br>1AMENDMENTS & MODS<br>1CON: Pre-Awd Contract Annots<br>1SUB: Attachments/Shop Dwgs<br>1SUB: Contract Dwg: Native/PDF<br>1SUB: Contract Item: Bonds/Ins<br>1SUB: CAC commission. Plan/Rpt<br>1SUB: Daily Rots - Prod/CC/Prep<br>1SUB: Invoice Documentation<br>1SUB: REA/Claim<br>1SUB: REA/Claim<br>1SUB: REA/Claim<br>1SUB: REA/Claim<br>1SUB: Sched: BaseLine/Dsgn/Mon<br>1SUB: WarrantyAs-BuiltsOD<br>2RFI: Attachments<br>ALL: Correspon - KTR/NAVFAC/AE<br>Attachment<br>GOV GNLY: Any GOV/GOV CTR<br>GOV/GOVAE ACCESS ONLY |                      | 3    |

There will now be a checkmark next to the Attachments tab indicating that there is an attachment.

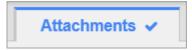

### **Uploading Attachments Using the Documents Strip**

To upload an attachment to the Document Strip, the record must first be saved as a draft or submitted.

| Drop files here to upload |                              | Type ALL: RFI<br>Number 00000012<br>Status Not Selected<br>User QA Documentation<br>Rev Date Jul 15, 2020 |      |        |  |  |  |
|---------------------------|------------------------------|----------------------------------------------------------------------------------------------------|------|--------|--|--|--|
|                           | Attachment_1_Sample<br>REV Ø | Add Rev                                                                                                   | Edit | Delete |  |  |  |

Documents can be added by dragging and dropping files into or clicking within the dashed area labelled "Drop files here to upload".

As mentioned earlier in this section, when an attachment is uploaded to the Document Strip, the attachment will automatically be placed in a default public folder: Open Submittals or Open RFIs. The attachment will immediately become accessible to the public. Once inside the Document Strip though, the [**Edit**] button can be used to move it to another folder, if desired.

| REN DOC                      | Type<br>Number | ALL: RFI<br>0000001 |        |  |  |
|------------------------------|----------------|---------------------|--------|--|--|
|                              | Status         | Not Sele            | cted   |  |  |
| VV                           | User           | QA Documentation    |        |  |  |
|                              | Rev Date       | Jul 15, 2           | 020    |  |  |
| Attachment_1_Sample<br>REV 0 | Add Rev        | Edit                | Delete |  |  |
|                              |                |                     |        |  |  |

Documents that are uploaded to the Document Strip also then appear in the record's Attachments tab.

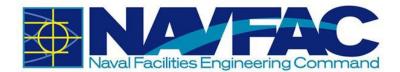

### 5.4.1.2 Uploading Attachments to a Document Folder

Choose the folder to add an attachment. Then select [**Upload**] to add a single file or to add several attachments at once.

| <   | Search   |          |                         |                                                                 |                |                     |                | 1 Delete | ß           | Edit       | 1. Upload    |     |
|-----|----------|----------|-------------------------|-----------------------------------------------------------------|----------------|---------------------|----------------|----------|-------------|------------|--------------|-----|
| Dra | g a colu | mn heade | r and drop it here to g |                                                                 |                |                     |                |          |             |            |              |     |
| <   |          |          | Number :                | Title                                                           | Last Ref. Code | Uploaded By         | Related Object | Location | Description | Received   | From Contact | - 1 |
| <   |          |          | UATTE-RFI-0004          | columbia light fixtures                                         |                | TESTKTRQC TESTKTRQC |                | 3        |             | 2020-06-08 |              |     |
| <   |          |          | UATTE-SUB-0001          | screen shot qc phase blank                                      |                | TESTKTRQC TESTKTRQC |                | 2        |             |            |              |     |
| <   |          |          | UATTE-SUB-0002          | screen shot of test_AE first screen missing treeview            |                | TESTKTRQC TESTKTRQC |                | 2        |             |            |              |     |
| <   |          |          | UATTE-SUB-0003          | screen shot missing reviewer window for test_ci_pm review       |                | TESTCIPM TESTCIPM   |                | 2        |             |            |              |     |
| <   |          |          | UATTE-SUB-0004          | screen shot no indication of new submittal                      |                | TESTCIPM TESTCIPM   |                | 2        |             |            |              |     |
| <   |          |          | UATTE-SUB-0005          | screen shot error message when<br>opening profile               |                | TESTKTRQC TESTKTRQC |                | 2        |             |            |              |     |
| <   |          |          | UATTE-SUB-0006          | screen shot error when selecting link in<br>dashboard submittal |                | TESTKTRQC TESTKTRQC |                |          |             |            |              |     |

A pop-up window will open where a new document can be added. Users can either drag the desired document in the area labelled "Drop files here to upload" or click inside that same area to browse and select documents to upload.

| Upload New Documents<br>Select and upload your file(s) |
|--------------------------------------------------------|
| Drop files here to upload                              |
| Cancel                                                 |

When a user uploads a file, the Title will automatically generate. Enter drawing numbers under the Designer Ref. box.

### **5.4.2 Downloading Attachments**

### 5.4.2.1 Downloading Attachments from an RFI, Submittal, and Other Records

To download an attachment from a record, navigate to the Attachments tab.

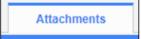

This tab displays all attachments currently attached to the record. For this example, there are three attachments.

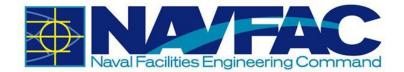

| 10.000                |                       | Attachments 🛩         | team team |  |
|-----------------------|-----------------------|-----------------------|-----------|--|
| DOCUMENTS             |                       |                       |           |  |
| Sort By: Newest •     |                       |                       |           |  |
| DAL                   | PNG                   |                       |           |  |
|                       | PNG                   |                       |           |  |
| JPG Test.jpg<br>Rev 0 | PNG Test.png<br>Rev 0 | TIF Test.tif<br>Rev 0 |           |  |
|                       |                       |                       |           |  |

Right-click on the attachment that you want to download. Depending on the browser used, select "Save link as..." or "Save target as..." to download the file.

### 5.4.2.2 Downloading Attachments from a Document Folder

Choose the Documents Folder in which the attachment is located. RFI – Attachments will be used for this example. Locate the attachment you want to download. Hove over the row that contains the document and click to view.

| <   | Search   |          |                        |                                                                     |                |     |                     |                |   | 1 Delete   |         |       | r Edit   |       | ± Upload   |   |
|-----|----------|----------|------------------------|---------------------------------------------------------------------|----------------|-----|---------------------|----------------|---|------------|---------|-------|----------|-------|------------|---|
| Dra | g a colu | mn heade | ir and drop it here to | group by that column                                                |                |     |                     |                |   |            |         |       |          |       |            |   |
|     |          |          | Number                 | Title :                                                             | Last Ref. Code | 1.0 | Jploaded By         | Related Object | : | Location : | Descrij | ption | Received | : Fro | om Contact | : |
|     |          |          | UATTE-RFI-0001         | Blocking detail                                                     |                | Ţ   | TESTKTROC TESTKTROC |                | 2 |            |         |       |          |       |            |   |
| 4   |          |          | UATTE-RFI-0002         | columbia light fixtures                                             |                | Т   | ESTKTROC TESTKTROC  |                | 1 |            |         |       |          |       |            |   |
| 1   |          |          | UATTE-RFI-0003         | Blocking detail                                                     |                | T   | ESTKTRQC TESTKTRQC  |                | z |            |         |       |          |       |            |   |
|     |          |          | UATTE-RFI-0004         | screen shot dashboard data from another<br>project                  |                | T   | ESTKTRQC TESTKTRQC  |                |   |            |         |       |          |       |            |   |
|     |          |          | UATTE-RFI-0005         | screen shot - move gov disposition to<br>resonse recommendation 1   |                | Ţ   | ESTKTROC TESTKTROC  |                | 2 |            |         |       |          |       |            |   |
| 2   |          |          | UATTE-RFI-0006         | screen shot - change status field name<br>and move recommendation 2 |                | т   | ESTKTROC TESTKTROC  |                | 2 |            |         |       |          |       |            |   |

Right-click the hyperlink under the Attachment column. Depending on the browser used, select "Save link as..." or "Save target as..." to download the file.

| 2RFI:    | Attachments Detail |                   |               |        |                     | Text Codes                 |       |                             |          |                 |  |  |
|----------|--------------------|-------------------|---------------|--------|---------------------|----------------------------|-------|-----------------------------|----------|-----------------|--|--|
|          |                    | Number UATTE-RFI- | -0002         |        | Tit                 | te columbia light fixtures |       |                             |          |                 |  |  |
|          | From               | n Contact         |               |        |                     |                            |       |                             |          |                 |  |  |
| Location |                    |                   |               |        | Descriptio          | n                          |       | Received                    |          |                 |  |  |
| REVIS    | ONS                |                   |               |        |                     |                            |       |                             |          |                 |  |  |
| umber    | Designer Ref.      | Revision Date     | Received Date | Status | User                | Description                | Notes | Attachment                  | Change # | Action          |  |  |
|          |                    | 2020-04-22        |               |        | TESTKTROC TESTKTROC | Original Version           |       | columbia light fixtures.pdf |          | Update Packages |  |  |